# **MANUAL EVOLVEO**

# MODEL VERSION / DATE

# **StrongVision PRO SMART l. / 7. 12. 2022**

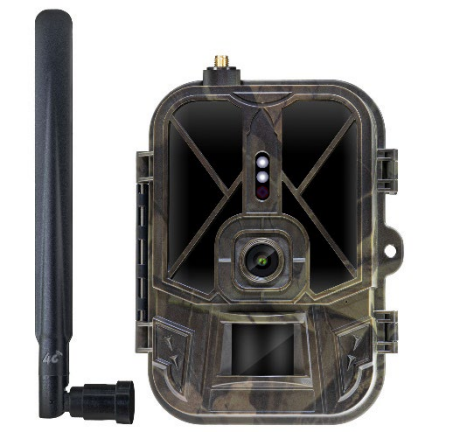

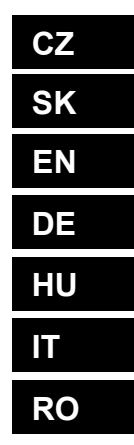

# Obsah / Contents / Inhalt / **Tartalom / Indice / Conținut**

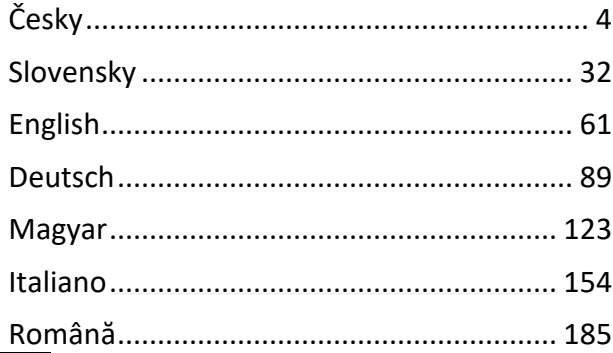

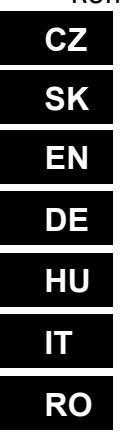

# Obsah

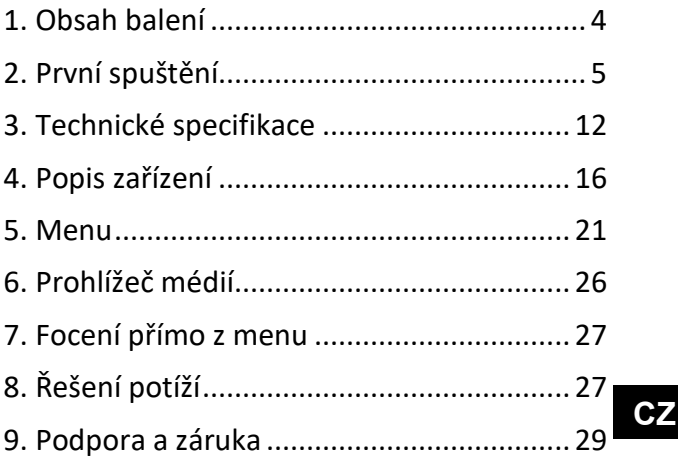

#### <span id="page-3-0"></span>**1. Obsah balení**

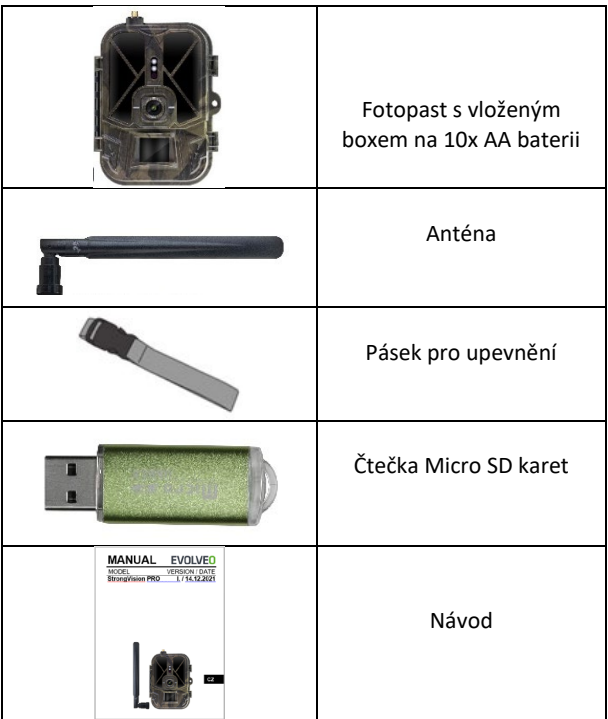

#### <span id="page-4-0"></span>**2. První spuštění**

Před prvním spuštěním ze zařízení odstraňte veškeré ochranné fólie, které jsou umístěné přes čočku kamery a PIR čidlo. Tyto by jinak mohli bránit rozeznání pohybu, nebo by ovlivnili kvalitu obrazu.

Do zařízení je od výroby vloženo pouzdro na 10xAA 1,5V baterie, tyto je nutné do zařízení vložit, před prvním spuštěním. Lze dokoupit na www.evolveo.com originální 8 000 mAh Li-Ion baterii SGV CAM-BAT3, která výrazně prodlouží dobu provozu, Strongvision BAT3 je nutné před prvním použítím řádně nabít. Baterie má na sobě nabíjecí konektor a stavovou LED nabíjení. **Baterii lze nabít, i pokud je vložena do zařízení!**

**TIP:** Pro snadnější provoz lze zakoupit náhradní baterii SGV CAM-BAT3, kterou můžete předem nabít pomocí integrovaného nabíjecího konektoru a v místě instalace ji vyměnit za již vybitou.

- **2.1.** Do zařízení vložte SD kartu, kamera podporuje SD karty až do velikosti 256 GB, SD slot je umístěný z boku zařízení vedle ovládacího panelu.
- **2.2.** Do zařízení vložte SIM kartu ve velikosti MINI, SIM slot je umístěný z boku zařízení vedle ovládacího panelu.

#### **UPOZORNĚNÍ:**

• SIM nesmí být chráněna PIN kódem – před prvním použitím se ujistěte, že je SIM **odemčená.**

- SIM karta musí být aktivována! Před prvním použitím SIM se ujistěte, že je karta **aktivována** dle postupu vašeho operátora
- **2.3. Režim TEST** Kameru zapnete přepnutím hlavního přepínače do prostřední polohy **"TEST".** V režimu TEST se zařízení spustí do hlavní nabídky, stisknutím tlačítka MENU se přepnete do karuselové hlavní nabídky. Pomocí šipek se pohybujete v nabídce a zvolené nastavení potvrdíte tlačítkem "OK"
- **2.4. Nastavení jazyka** zařízení je z výroby nastavené do Anglického jazyka – pro změnu na vámi preferovaný jazyk postupujte následovně: Stiskněte tlačítko "MENU", šipkou nahoru nebo dolu se posuňte v nabídce až na položku "Language" a potvrďte stiskem tlačítka "OK" šipkou zvolte váš jazyk a potvrďte tlačítkem "OK", opětovným stiskem tlačítka "MENU" se vrátíte na úvodní obrazovku.
- **2.5. Stažení Aplikace** Mobilní Aplikaci lze stáhnout přímo z **Apple Store** nebo **Google play** – Aplikaci vyhledáte zadáním jejího názvu **SMART Life.** Odkaz ke stažení lze vygenerovat přímo v zařízení: **MENU Síť** a zvolte položku **Aplikace iOS** nebo **Aplikace pro Android** potvrzením jedné z nabídek se vám na displeji vytvoří **QR** kód, který vás po naskenování v mobilním telefonu přesměruje do příslušného aplikačního obchodu.

Nebo naskenujte QR kód a stáhněte si aplikaci:

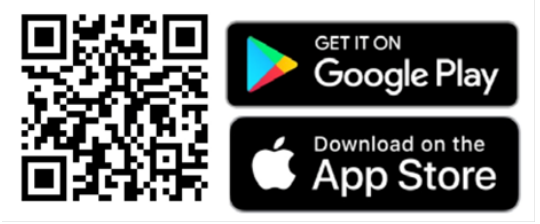

#### **2.6.** Přidání do aplikace

1. Otevřete Aplikaci Smartlife, pokud nemáte účet, klikněte na "Sign Up" (Zaregistrovat se), vstupte na registrační obrazovku, zadejte telefonní číslo nebo e-mail registrovaného účtu. Po dokončení registrace se přihlaste do aplikace.

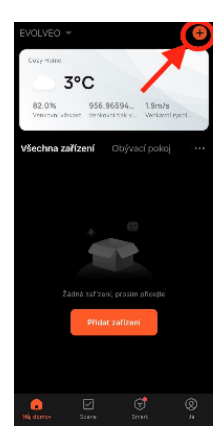

Přidejte zařízení 2. Na domovské stránce klikněte na "Add Device" (Přidat zařízení) nebo

vpravo nahoře na "**+**", zvolte

"Outdoor Travel" (Cestování v přírodě).

Najděte ikonu fotopasti s popiskem "**Kamera 4G**"

Nebo vyberte skenování QR kódu v pravém horním rohu a přímo

naskenujte kód pro přidání.

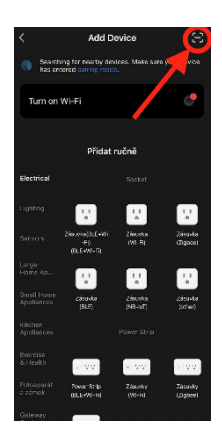

3. Vložte **aktivovanou kartu SIM** a **SD** kartu do kamery.

Počkejte než se na displeji objeví ikony úspěšného připojení k **Cloud** a platný **4G Signál**:

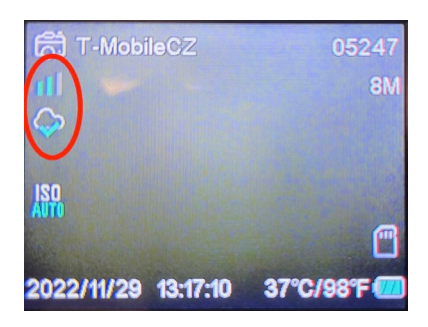

4. Nyní můžete naskenovat kód pro přidání zařízení do aplikace. QR naleznete v **Menu**:

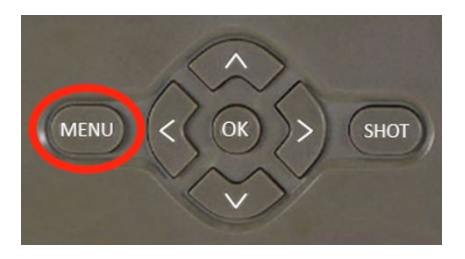

Zvolte položku "Síť"

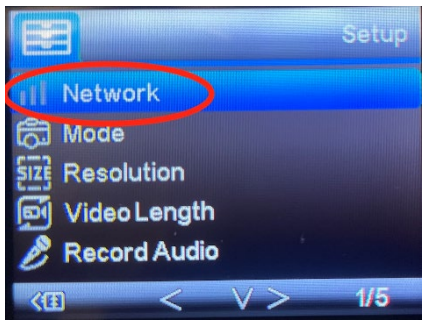

#### Vyberte "**ID Zařízení**"

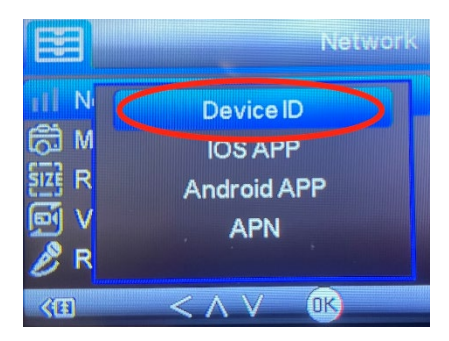

Na obrazovce se objeví QR kód, který naskenujete v aplikaci

#### 5. Přidání do aplikace

Po naskenování kódu se na displeji zobrazí následující obrazovka, která indikuje propojení kamery s aplikací. Během přidávání se kamera restartuje.

**Upozornění!:** Pokud se během tohoto kroku zařízení nepřidá do aplikace, nebo vyskočí jakákoliv chybová hláška, **ZKONTROLUJTE**, zda SIM vložená do fotopasti má aktivní datový balíček. Zkontrolujte kvalitu signálu, a zda má SIM deaktivovaný požadavek na PIN!

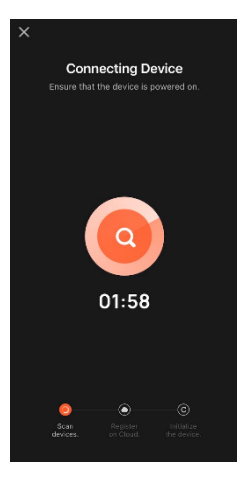

Po úspěšném přidání, se zařízení zobrazí v náhledu, kde můžete nastavit jeho **název.**

Přidání dokončíte kliknutím na tlačítko **Dokončeno.**

6. Zobrazení a nastavení Po rozkliknutí zařízení se Vám zobrazí hlavní panel, v horní části je živý náhled z kamery. Ve spodní jsou volby pro rychlé pořízení snímku neboi videa. Náhled na jednotlivé fotky během alarmů. V pravo nahoře naleznete tlačítko pro vyvolání menu nastavení zařízení.

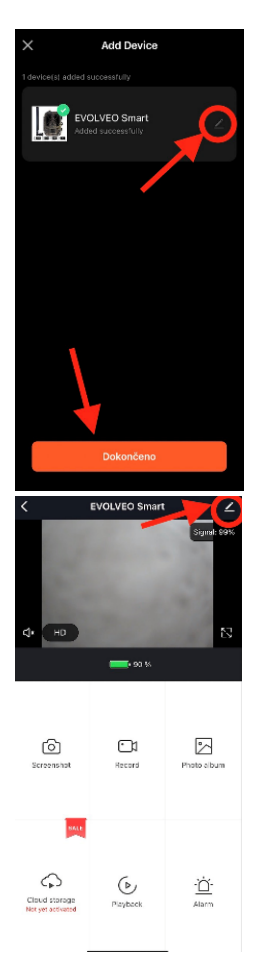

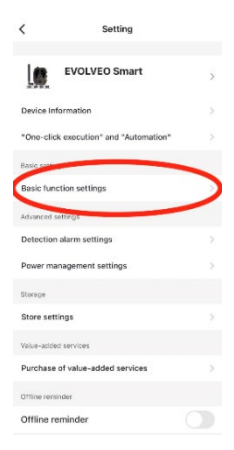

Pro nastavení parametrů kamery rozklinkněte nabídku Základní nastavení, kde můžete nastavit základní funkce kamery, její sdílení atd. Základní nastavení lze provést i přímo v rozhraní kamery,položky MENU mají identické vlastnosti. Vyvětlení funkcí jednotlivých položek naleznete v sekci 5. Menu

#### <span id="page-11-0"></span>**3. Technické specifikace 3.1 Obecné**

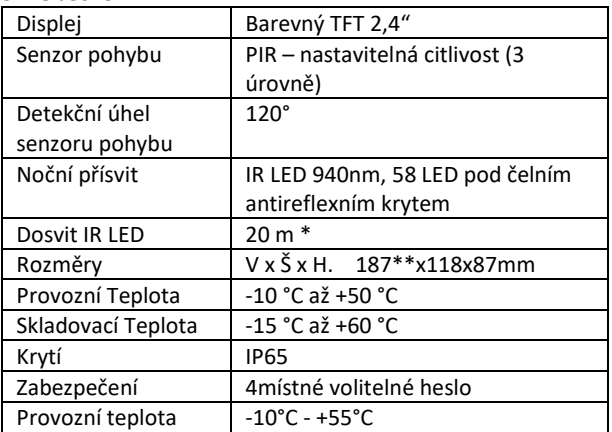

\*Pokud v prostoru před kamerou nejsou žádné další objekty, od kterých by se IR přísvit mohl odrážet, budou noční snímky tmavé. Ideálně by v prostoru před kamerou měly být objekty, od kterých se bude IR přísvit odrážet, jako jsou kameny, keře, kmeny a podobně. Ideální dosvit je v rozmezí 8-12 m od kamery

\*\* Včetně nasazené antény ohnuté na 90°, výška včetně narovnané antény 347 mm

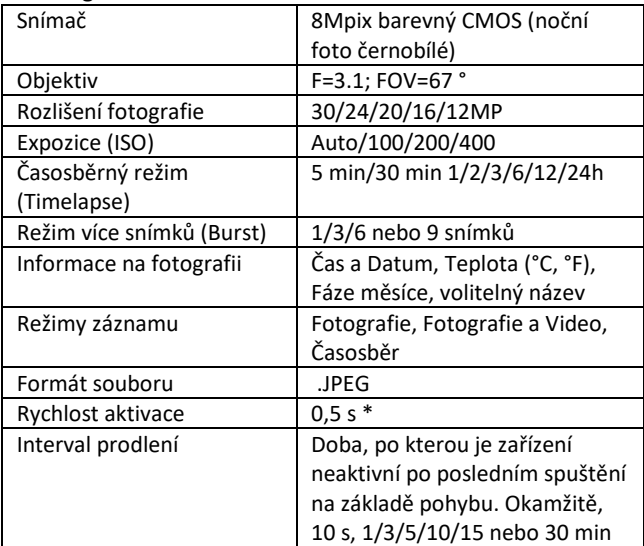

#### **3.2 Fotografie**

\*Snímač typu PIR rozlišuje pohyb na základě změny teplot povrchů. Uvedený údaj je v ideálním prostředí, kdy objekt před kamerou má dostatečný rozdíl teploty povrchu, a

protíná kolmo snímanou oblast (prochází ze strany na druhou) Pokud se objekt bude přibližovat ke kameře čelně, bude rozeznání pohybu trvat déle.

#### **3.3 Video**

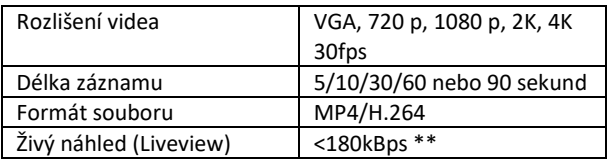

\*\*Časté používání této funkce může mít dopad na objem spotřebovaných dat!

#### **3.4 Napájení**

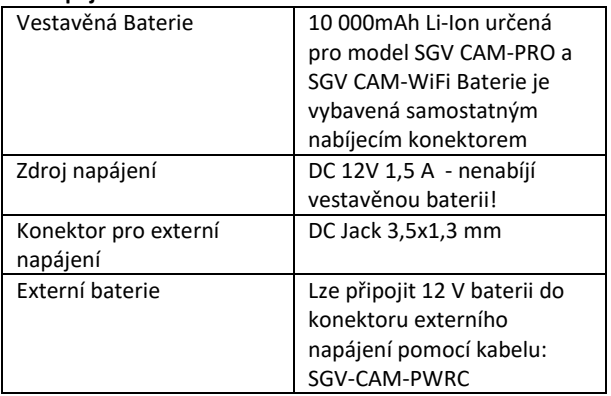

#### **3.5 Konektivita**

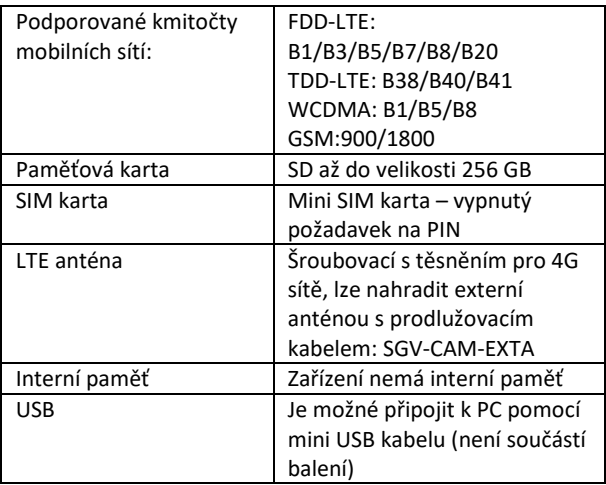

# <span id="page-15-0"></span>**4. Popis zařízení**

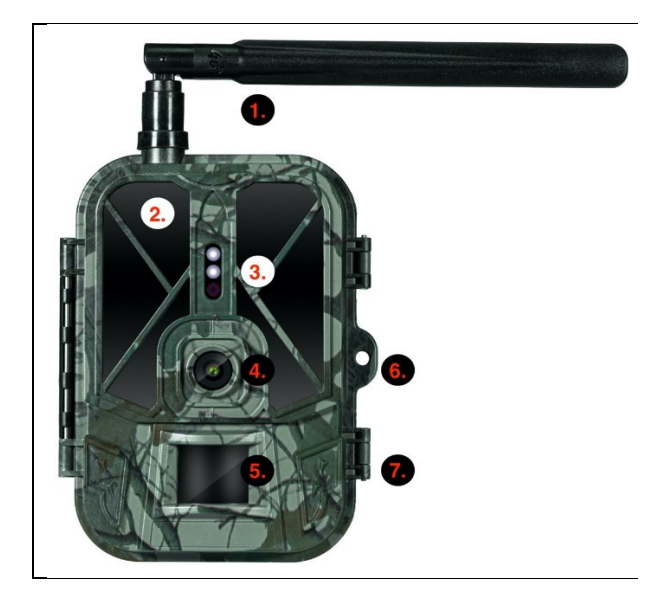

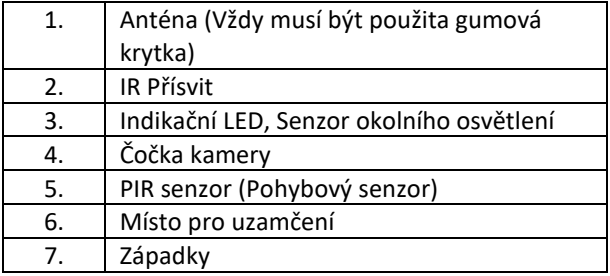

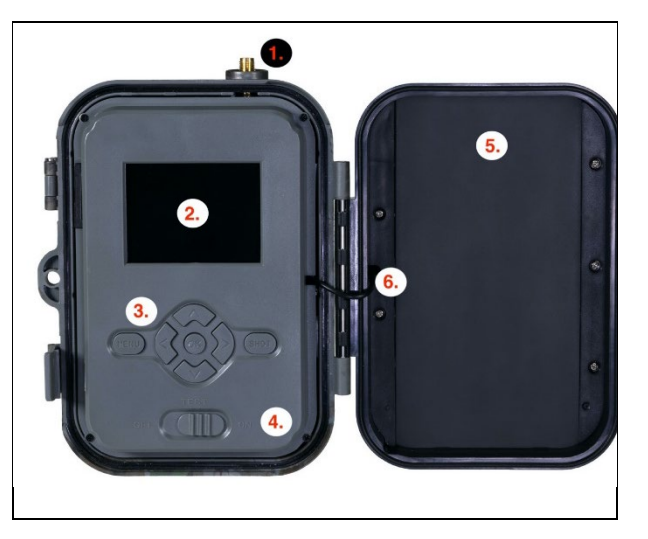

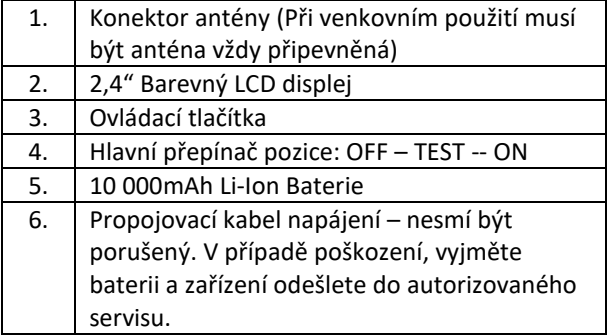

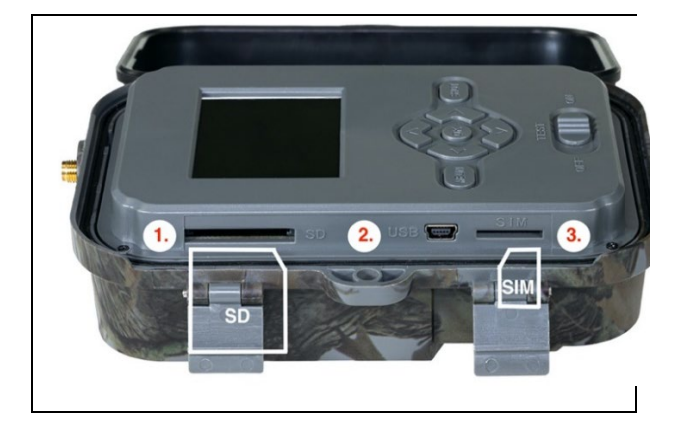

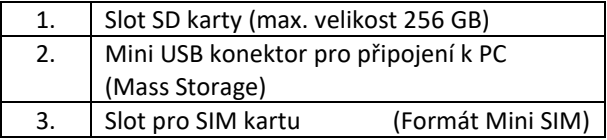

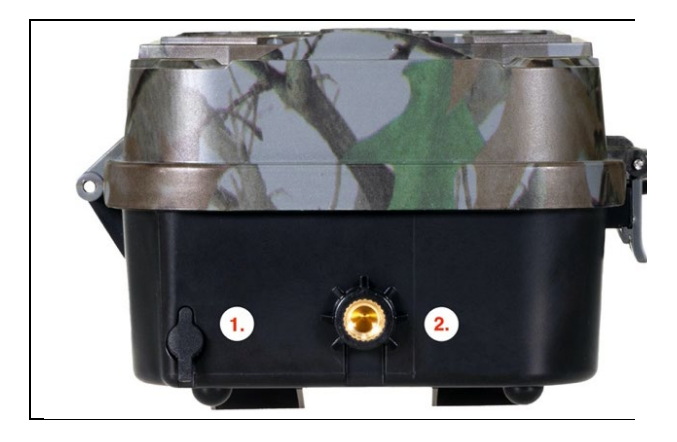

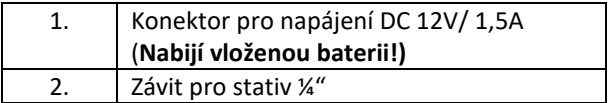

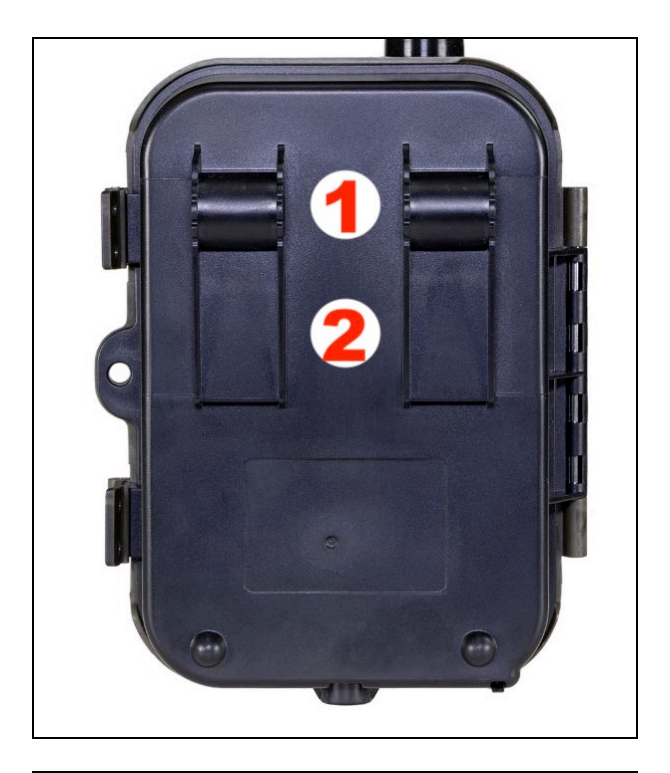

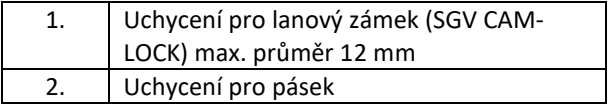

#### <span id="page-20-0"></span>**5. Menu**

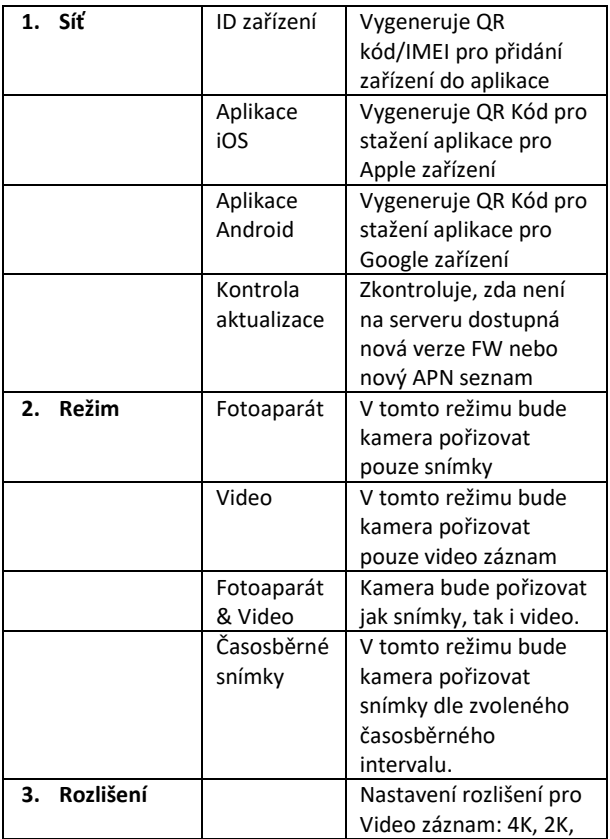

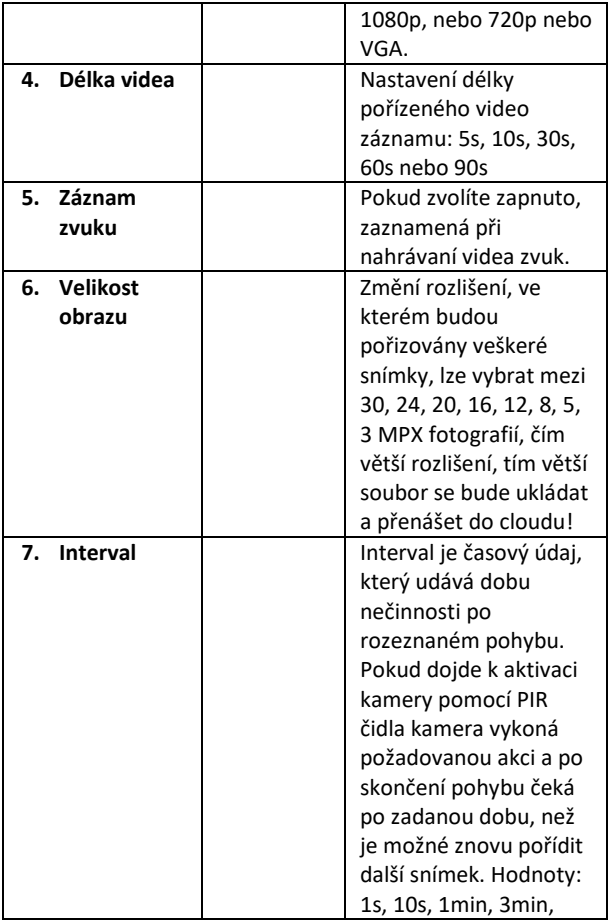

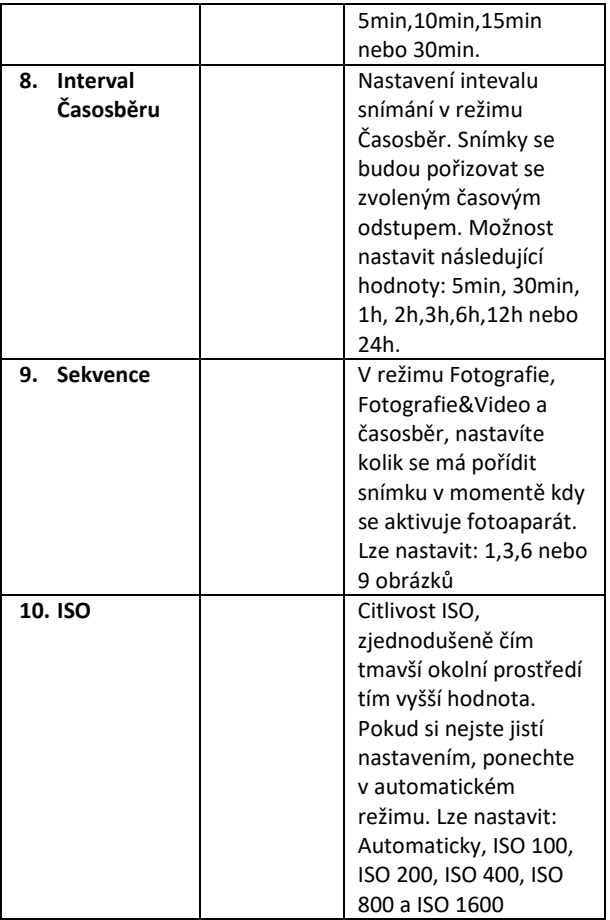

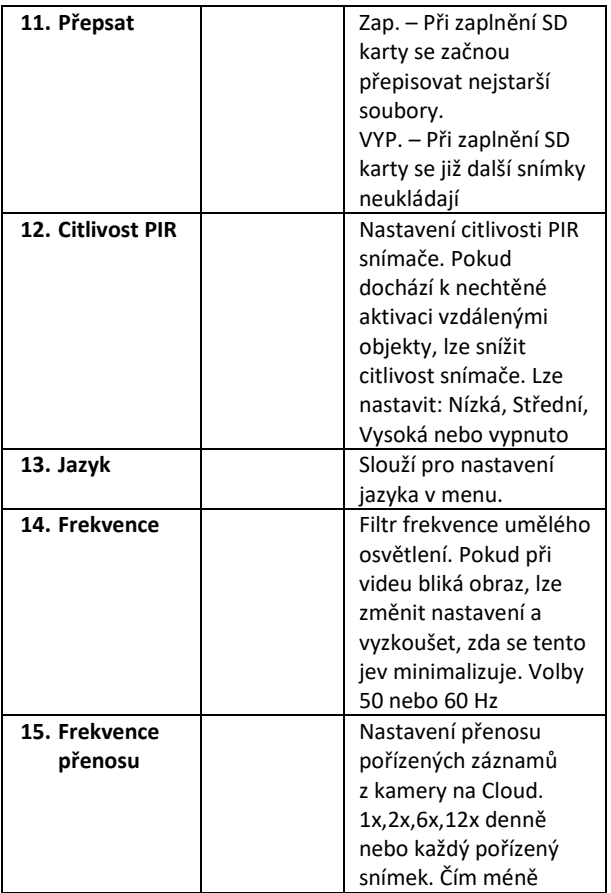

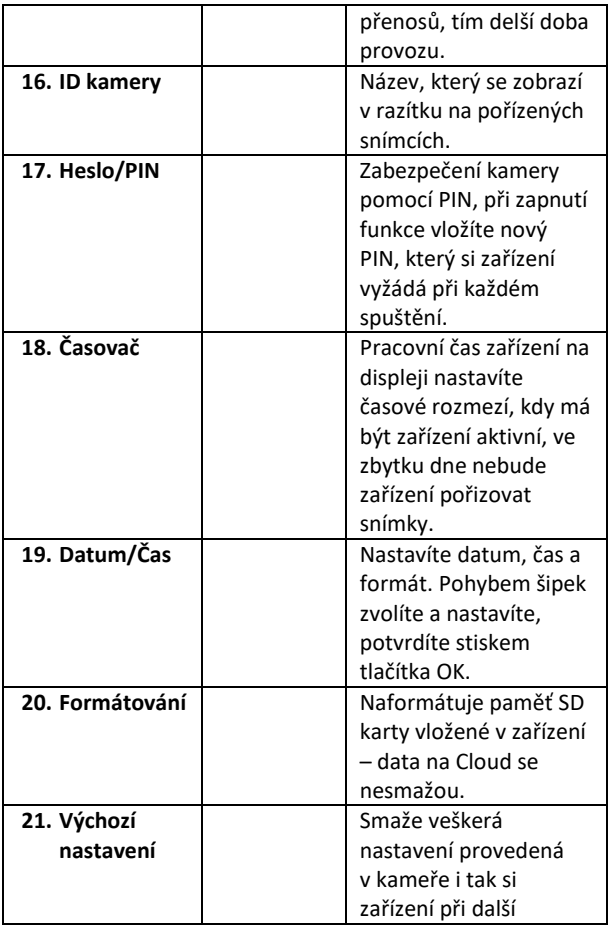

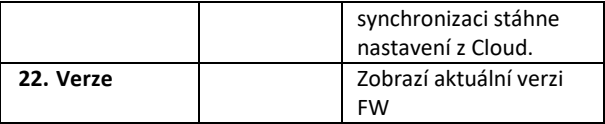

#### <span id="page-25-0"></span>**6. Prohlížeč médií**

Přímo na displeji kamery je možné si prohlídnout pořízené záznamy.

Pro prohlížení se přepněte do režimu TEST, na úvodní obrazovce stiskněte tlačítko Šipka doprava.

Ovládání pomocí šipek:

- Další obrázek: šipka nahoru
- Předchozí obrázek: šipka dolu
- Přehrát video: šipka doleva
- Zastavit Video: šipka doprava
- Návrat do hlavního menu tlačítko SHOT

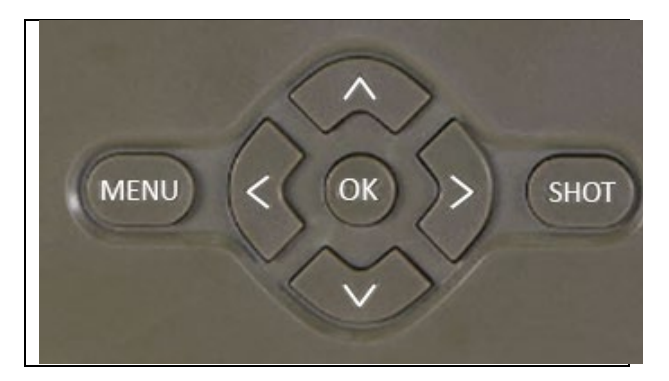

### <span id="page-26-0"></span>**7. Focení přímo z menu**

Kamerou lze fotit nebo zaznamenat video i jen pomocí tlačítek. Kameru přepněte do režimu TEST. Obsluhuje se pak následně:

- Šipka nahoru nebo dolu přepíná režim Fotografie nebo Video
- Tlačítkem SHOT pořídíte snímek

# <span id="page-26-1"></span>**8. Řešení potíží**

#### **8.1. Kamera nezaznamenává fotografie/video při pohybu**

- 1. Zkontrolujte PIR senzor, zda není poškozený, nebo zablokovaný třeba listem.
- 2. Vyzkoušejte kameru v místech, kde nejsou horké plochy. PIR čidlo rozeznává pohyb na základě rozdílu teplot, pokud je okolí kamery přehřáté, nedochází k aktivaci čidla.
- 3. V některých případech může vodní hladina způsobovat nechtěnou aktivaci PIR čidla, v takovém případě kameru natočte směrem od hladiny.
- 4. Nastavte kameru tak, aby nemířila přímo na zem.
- 5. Přidělejte kameru, tak aby se nehýbala a aby nebyly v záběru velké pohyblivé předměty, například velký strom.
- 6. V noci může zařízení rozeznat pohyb mimo dosvit IR nočního přísvitu, takže na fotografiích nebude zaznamenán žádný pohybující se objekt.
- 7. Západ nebo východ slunce může způsobit spuštění nechtěné spuštění záznamu – změňte pozici kamery.
- 8. Pokud se zvíře/osoba před kamerou pohybují rychle, nemusí je kamera zaznamenat – posuňte kameru do větší vzdálenosti od objektů (například dál od stezky na které se pohybuje zvěř)

#### **8.2. Kamera nevytváří žádné soubory se záznamem**

- 1. Ujistěte se, že je na vložené SD kartě, dostatek volného místa. V případě že je vypnutá funkce přepisu starých souborů, po zaplnění SD karty zařízení již dále nezaznamenává.
- 2. Zkontrolujte, že Li-Ion baterie má dostatek energie pro provoz fotopasti.
- 3. Zkontrolujte, že je přepínač v poloze ON a ne OFF.
- 4. Před prvním použitím zformátujte kartu ve vašem počítači na formát FAT32

#### **8.3. Noční přísvit nemá dostatečný dosah**

- 1. Přesvědčte se, že je baterie v zařízení nabitá, při nižší kapacitě, typicky pod 15%, se nemusí noční přísvit aktivovat
- 2. Pro dobrou kvalitu nočních snímků, umístěte kameru do tmavého prostředí bez dalších světelných zdrojů.
- 3. Snažte se používat kameru v takových místech, kde bude obklopená dalšími předměty, které dokáží odrážet IR přísvit. Pokud kameru umístíte do otevřeného prostranství, nebude výsledná fotografie dostatečně osvětlená. Je to stejné, jako byste svítil baterkou na noční nebe, také nic neuvidíte, i když bude baterka velice silná.

#### **8.4. Kamera neodesílá žádné snímky na Cloud**

- 1. Přesvědčte se, že vložená SIM karta má deaktivovaný požadavek na PIN kód.
- 2. Ověřte, že je SIM aktivována a má dostatečný objem dat pro přenos fotografií a Live streamu!
- 3. Ujistěte se, že zařízení má dostatečný signál přímo na hlavní obrazovce kamery je ukazatel stavu signálu – síla signálu nemusí vždy souhlasit se sílou signálu na Vašem

mobilním telefonu, ten může v daný okamžik zobrazovat sílu signálu pouze GSM sítí!

# <span id="page-28-0"></span>**9. Podpora a záruka**

Nejprve si přečtěte "FAQ - často kladené otázky" na adrese: https://eshop.evolveo.com/strongvision-SMART/ nebo kontaktujte technickou podporu společnosti EVOLVEO na

# emailu: **service@evolveo.com**

#### **Záruka se NEVZTAHUJE na:**

- používání zařízení pro jiné účely, než ke kterým je navrženo,
- instalaci jiného firmwaru než toho, který je v zařízení nainstalovaný
- elektrické nebo mechanické poškození způsobené nesprávným použitím
- škody způsobené přírodními vlivy jako je voda, oheň, statická elektřina, výkyvy el. proudu a podobně 13
- škody způsobené opravami prováděnými nekvalifikovanou osobou
- nečitelné sériové číslo
- kapacita baterie klesá po 6 měsících používání (6 měsíců záruka na výdrž baterie)

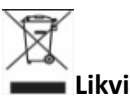

# **Likvidace**

Symbol přeškrtnutého kontejneru na výrobku, v přiložené dokumentaci či na obalech připomíná, že ve státech Evropské Unie musí být veškerá elektrická a elektronická zařízení, baterie a akumulátory po skončení jejich životnosti

likvidovány odděleně v rámci tříděného odpadu. Nevyhazujte tyto výrobky do netříděného komunálního odpadu.

# **PROHLÁŠENÍ O SHODĚ**

Tímto společnost Abacus Electric, s.r.o. prohlašuje, že výrobek EVOLVEO Strongvision PRO SMART splňuje požadavky norem a předpisů, které jsou relevantní pro daný typ zařízení.

Plné znění Prohlášení o shodě naleznete na ftp://ftp.evolveo.com/ce

Dovozce / Dovozca / Importer / Importőr Abacus Electric, s.r.o. Planá 2, 370 01, Česká republika

Výrobce / Výrobca / Manufacturer / Gyártó Naxya Limited No.5, 17/F, Strand 50, 50 Bonham Strand, Sheung Wan, Hong Kong Vyrobeno v Číně

Copyright © Abacus Electric, s.r.o. www.evolveo.com www.facebook.com/EvolveoCZ

Všechna práva vyhrazena. Vzhled a technická specifikace výrobku se mohou změnit bez předchozího upozornění.

# **Obsah**

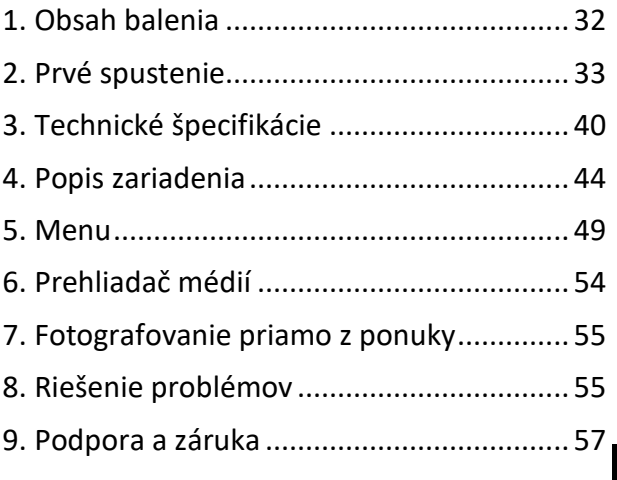

**SK**

#### <span id="page-31-0"></span>**1. Obsah balenia**

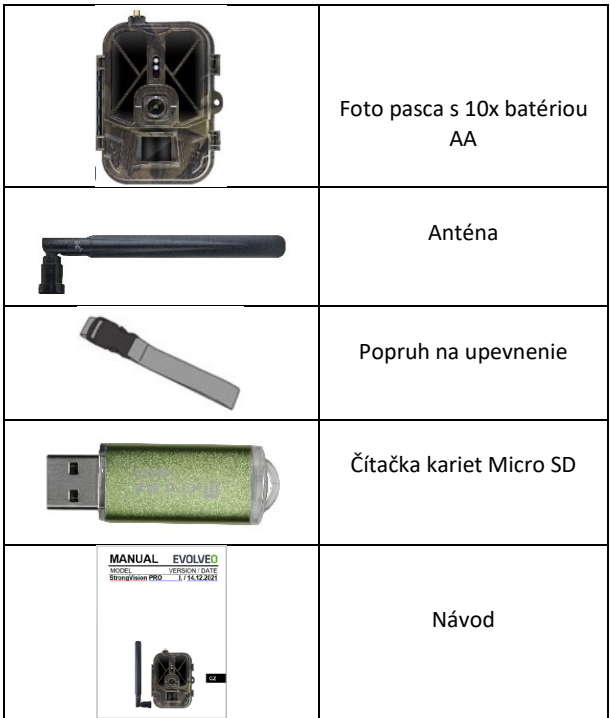

#### <span id="page-32-0"></span>**2. Prvé spustenie**

Pred prvým spustením zariadenia odstráňte všetky ochranné fólie, ktoré sú umiestnené na objektíve kamery a snímači PIR. Tie by inak mohli brániť rozpoznávaniu pohybu alebo ovplyvniť kvalitu obrazu.

Zariadenie sa dodáva s puzdrom na 10xAA 1,5V batérie, ktoré je potrebné vložiť do zariadenia pred prvým spustením. Originálnu 8 000 mAh Li-Ion batériu SGV CAM-BAT3 si môžete zakúpiť na stránke www.evolveo.com, ktorá výrazne predĺži dobu prevádzky, Strongvision BAT3 je potrebné pred prvým použitím riadne nabiť. Batéria má konektor na nabíjanie a kontrolku stavu nabíjania. **Batériu je možné nabíjať, aj keď je vložená do zariadenia!**

**TIP:** Na uľahčenie prevádzky je možné zakúpiť náhradnú batériu SGV CAM-BAT3, ktorú je možné vopred nabiť pomocou integrovaného nabíjacieho konektora a vymeniť ju v mieste inštalácie.

- **2.1.** Vložte do zariadenia kartu SD, fotoaparát podporuje karty SD do veľkosti 256 GB, slot SD sa nachádza na boku zariadenia vedľa ovládacieho panela.
- **2.2.** Do zariadenia vložte kartu SIM veľkosti MINI, slot na kartu SIM sa nachádza na boku zariadenia vedľa ovládacieho panela.

#### **VAROVANIE:**

• Karta SIM nesmie byť chránená kódom PIN - pred prvým použitím sa uistite, že je karta SIM **odblokovaná.** 

- Karta SIM musí byť aktivovaná! Pred prvým použitím karty SIM sa uistite, že **je aktivovaná** podľa postupu vášho operátora.
- **2.3. Režim TEST** Zapnite fotoaparát prepnutím hlavného vypínača do strednej **polohy "TEST**". V režime TEST sa zariadenie spustí do hlavnej ponuky, stlačením tlačidla MENU sa prepnete do hlavnej ponuky kolotoča. Pomocou tlačidiel so šípkami sa pohybujte v ponuke a vybrané nastavenia potvrďte tlačidlom **"OK"**.
- **2.4. Nastavenie jazyka** zariadenie je z výroby nastavené na angličtinu - ak chcete zmeniť jazyk na požadovaný, postupujte takto: Stlačte tlačidlo**"MENU** ", pomocou šípky nahor alebo nadol prejdite v ponuke na **položku "Language" (Jazyk)** a potvrďte ju stlačením tlačidla "OK", pomocou šípky vyberte jazyk a potvrďte ho tlačidlom "OK", opätovným stlačením tlačidla "MENU" sa vrátite na domovskú obrazovku.
- **2.5. Stiahnite si aplikáciu** mobilnú aplikáciu si môžete stiahnuť priamo z **Apple Store** alebo **Google play** aplikáciu vyhľadajte zadaním názvu **SMART Life.** Odkaz na stiahnutie je možné vygenerovať priamo v zariadení: **MENU Sieť a** vyberte položku **Aplikácie pre iOS** alebo **Aplikácie pre Android** a potvrdením jednej z ponúk sa na obrazovke vygeneruje **QR** kód, ktorý vás po naskenovaní v mobilnom telefóne presmeruje do príslušného obchodu s aplikáciami.

Alebo naskenujte kód QR a stiahnite si aplikáciu:

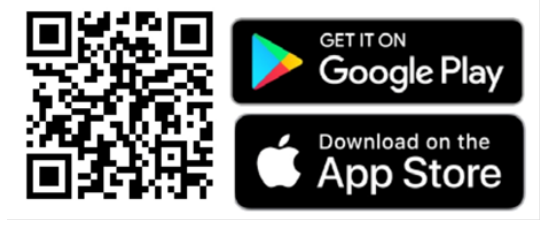

#### **2.6. Pridanie do aplikácie**

1. Otvorte aplikáciu Smartlife, ak nemáte konto, kliknite na "Zaregistrovať sa", vstúpte na registračnú obrazovku, zadajte telefónne číslo alebo e-mail registrovaného konta. Po dokončení registrácie sa prihláste do aplikácie.

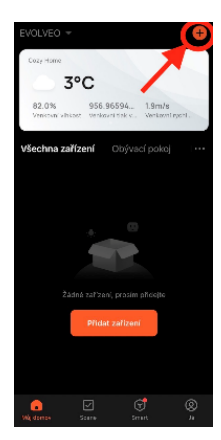

Pridanie zariadenia 2. Na domovskej stránke kliknite na

"Pridať zariadenie" alebo "**+**" vpravo hore a vyberte "Outdoor Travel".

Nájdite ikonu pasce na fotografie s označením "**Kamera 4G**".

Alebo vyberte možnosť skenovať QR kód v pravom hornom rohu a naskenujte kód priamo, aby ste ho

8 pridali.

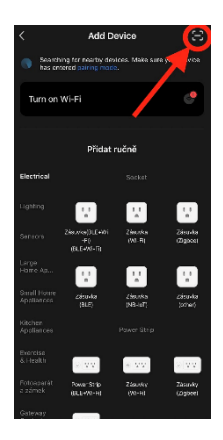

3. Vložte **aktivovanú kartu SIM** a kartu **SD** do fotoaparátu. Počkajte, kým sa na displeji zobrazia ikony úspešného pripojenia k **službe Cloud** a platného **signálu 4G**:

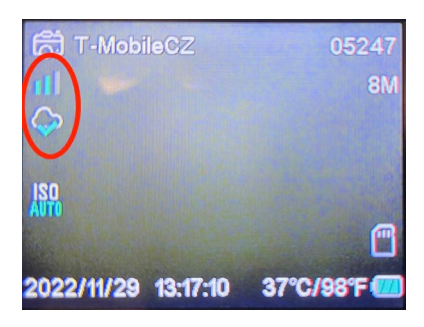
4. Teraz môžete naskenovať kód a pridať zariadenie do aplikácie. QR naleznete v **Menu**:

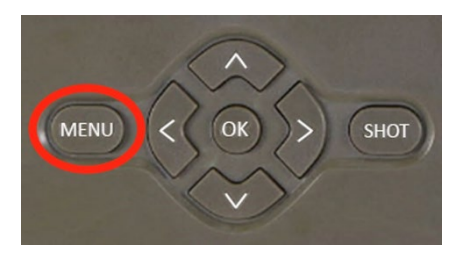

Vyberte položku**"Sieť**"

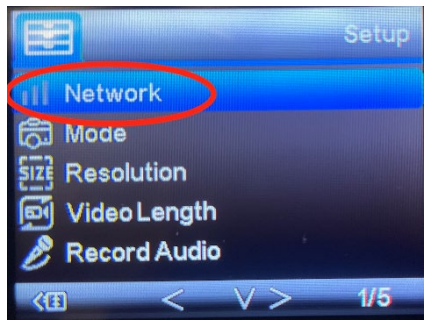

## Vyberte položku**"ID zariadenia"**

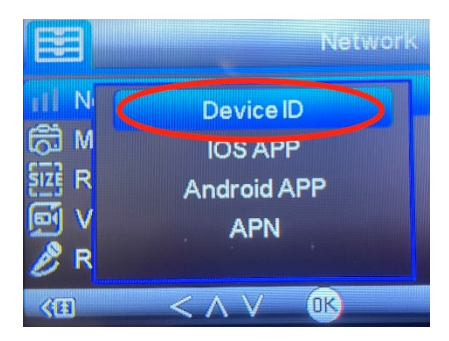

Na obrazovke sa zobrazí kód QR, ktorý naskenujete v aplikácii.

#### 5. Pridanie do aplikácie

Po naskenovaní kódu sa na displeji zobrazí nasledujúca obrazovka, ktorá signalizuje, že fotoaparát je pripojený k aplikácii. Fotoaparát sa počas pridávania reštartuje.

**Pozor!:** Ak sa počas tohto kroku zariadenie nepridá do aplikácie alebo sa zobrazí chybové hlásenie, **skontrolujte,** či má karta SIM vložená do fotopasce aktívny dátový balík. Skontrolujte kvalitu signálu a to, či je na karte SIM deaktivovaná požiadavka na zadanie kódu PIN!

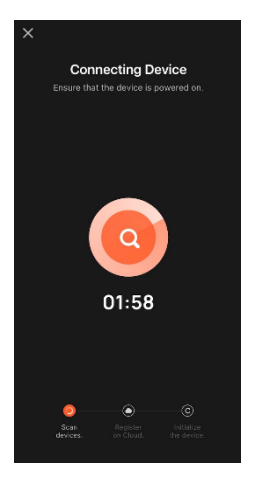

Po úspešnom pridaní sa zariadenie zobrazí v náhľade, kde môžete nastaviť jeho **názov**.

Kliknutím na tlačidlo **Hotovo** dokončite pridávanie.

6. Zobrazenie a nastavenia Po kliknutí na zariadenie sa zobrazí hlavný panel so živým náhľadom z kamery v hornej časti. V spodnej časti sú možnosti na rýchle snímky alebo videá. Náhľad jednotlivých fotografií počas alarmov. Vpravo hore nájdete tlačidlo na vyvolanie ponuky nastavení zariadenia.

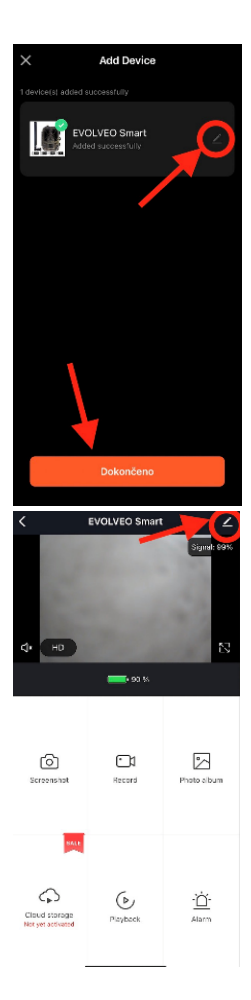

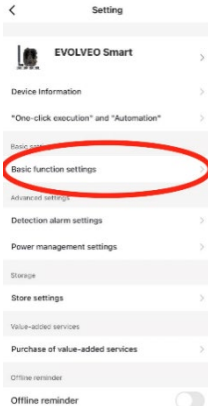

Ak chcete nastaviť parametre fotoaparátu, kliknite na ponuku Základné nastavenia, kde môžete nastaviť základné funkcie fotoaparátu, zdieľanie fotoaparátu atď. Základné nastavenia možno vykonať aj priamo v rozhraní fotoaparátu,položky MENU majú rovnaké vlastnosti. Vysvetlenie funkcií jednotlivých položiek nájdete v časti 5. Menu

# **3. Technické špecifikácie**

## **3.1 Všeobecne**

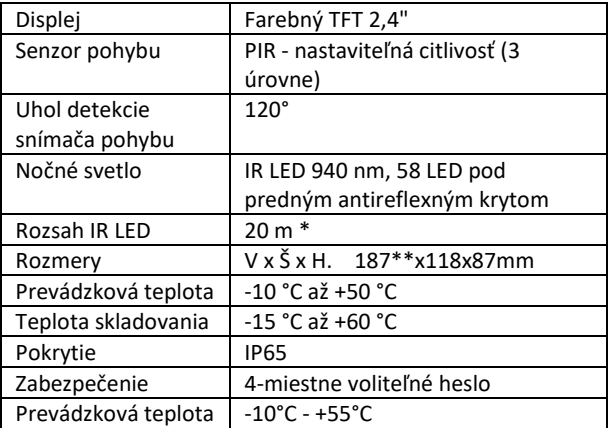

\*Ak sa v oblasti pred fotoaparátom nenachádzajú žiadne iné objekty, od ktorých by sa mohlo odrážať infračervené svetlo, nočné snímky budú tmavé. V ideálnom prípade by sa v oblasti pred kamerou mali nachádzať objekty, od ktorých sa odráža infračervené svetlo, ako sú skaly, kríky, polená atď. Ideálna vzdialenosť je 8-12 m od kamery

\*\* Vrátane namontovanej antény ohnutej o 90°, výška vrátane narovnanej antény 347 mm

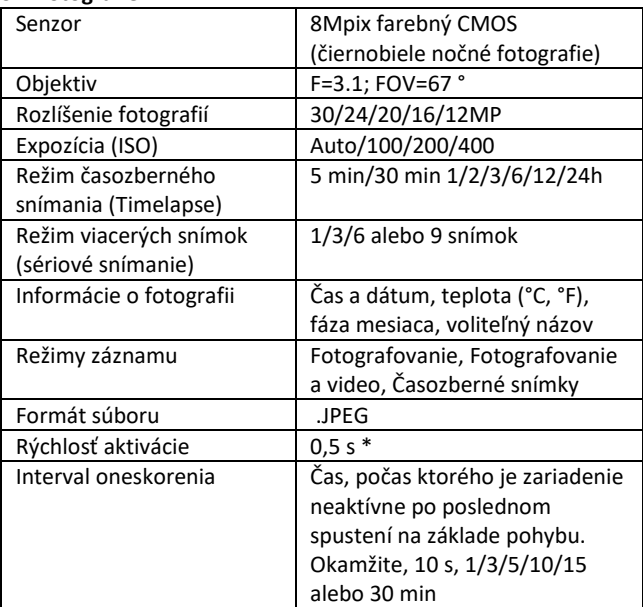

## **3.2 Fotografie**

\*Snímač PIR detekuje pohyb na základe zmien povrchových teplôt. Tento obrázok je v ideálnom prostredí, keď má objekt pred kamerou dostatočný rozdiel povrchových teplôt a prechádza kolmo cez snímanú oblasť (prechádza zo strany na stranu) Ak sa objekt priblíži ku kamere čelne, rozpoznanie pohybu bude trvať dlhšie.

## **3.3 Video**

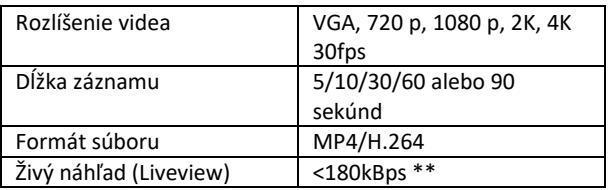

\*\*Časté používanie tejto funkcie môže mať vplyv na množstvo spotrebovaných údajov!

## **3.4 Napájanie**

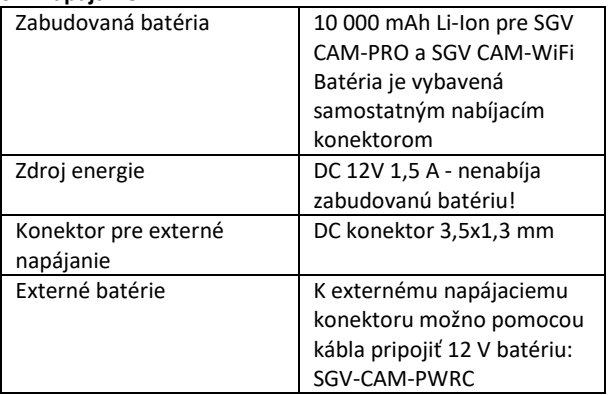

## **3.5 Konektivita**

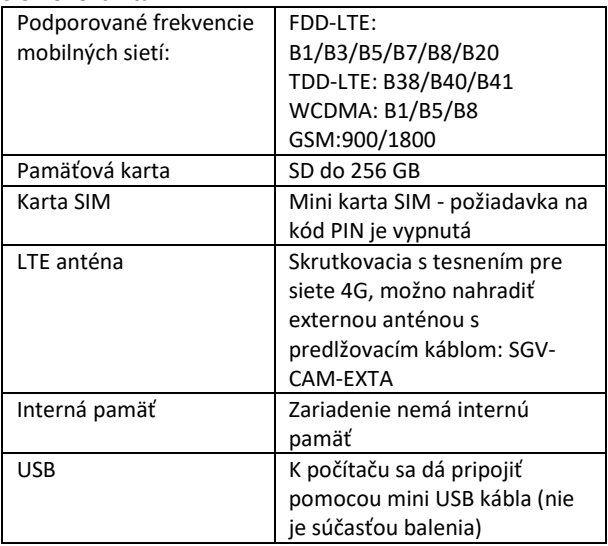

# **4. Popis zariadenia**

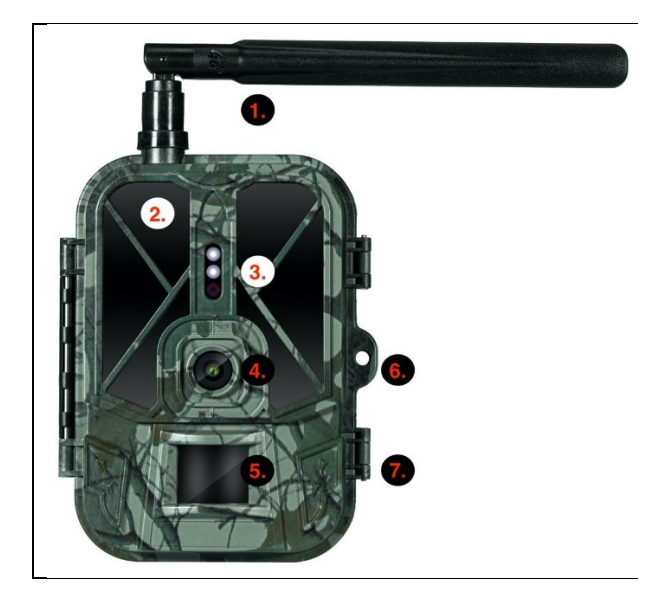

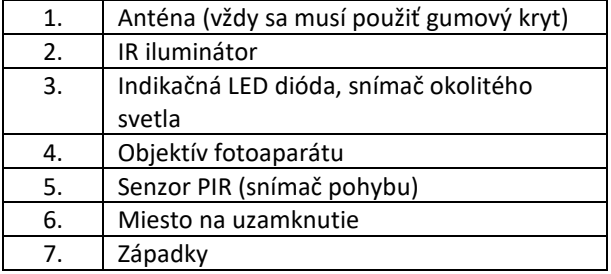

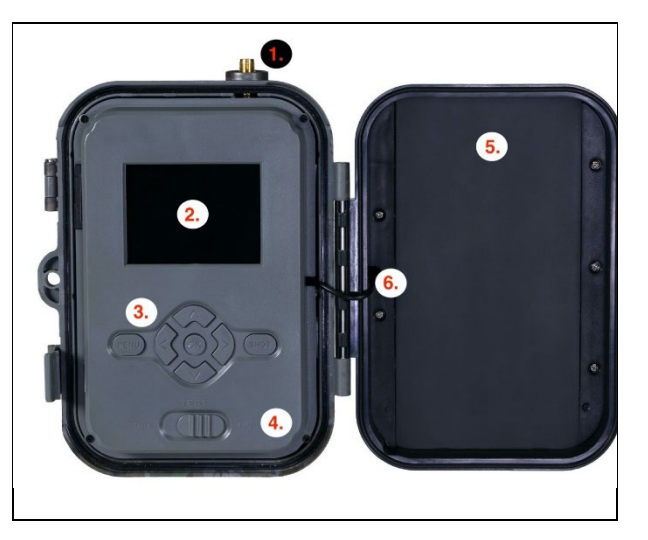

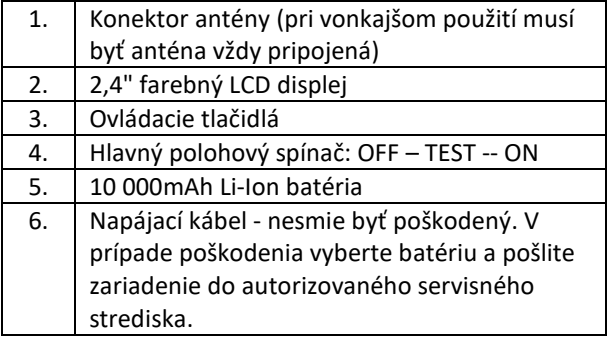

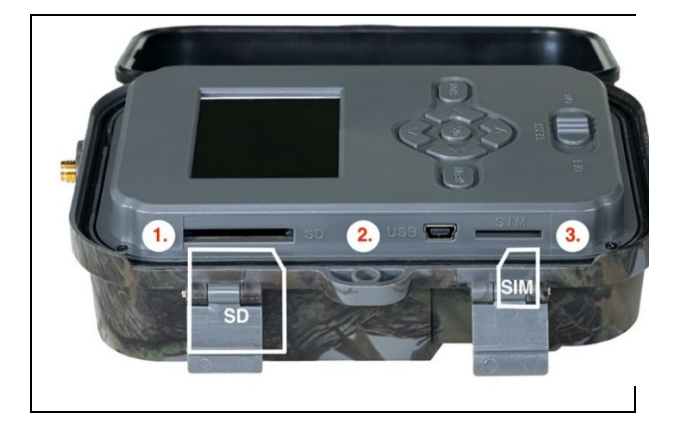

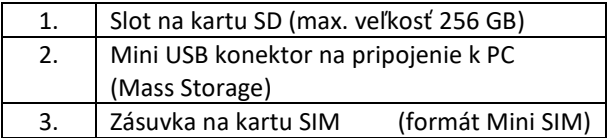

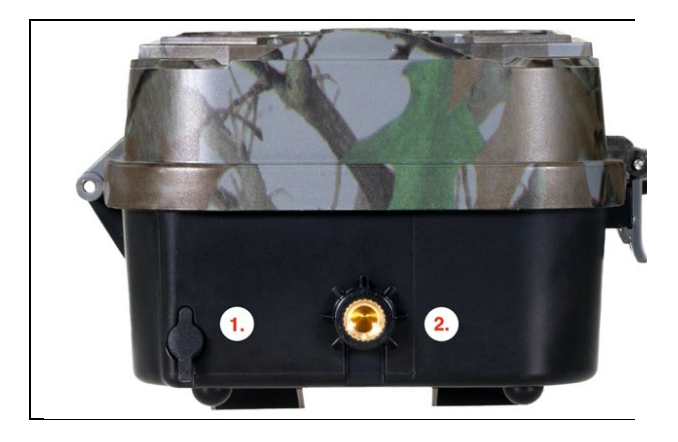

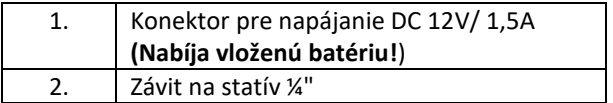

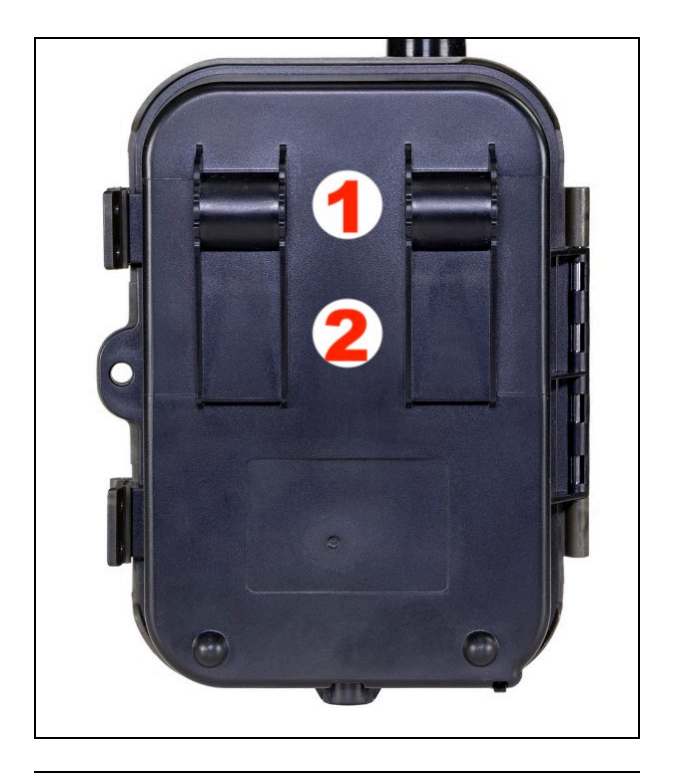

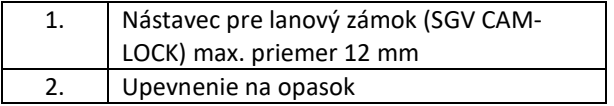

## **5. Menu**

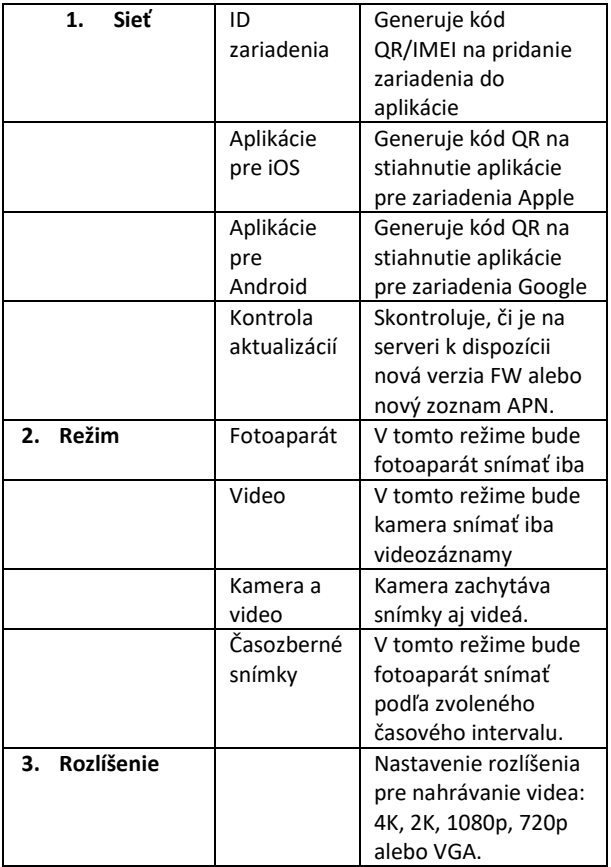

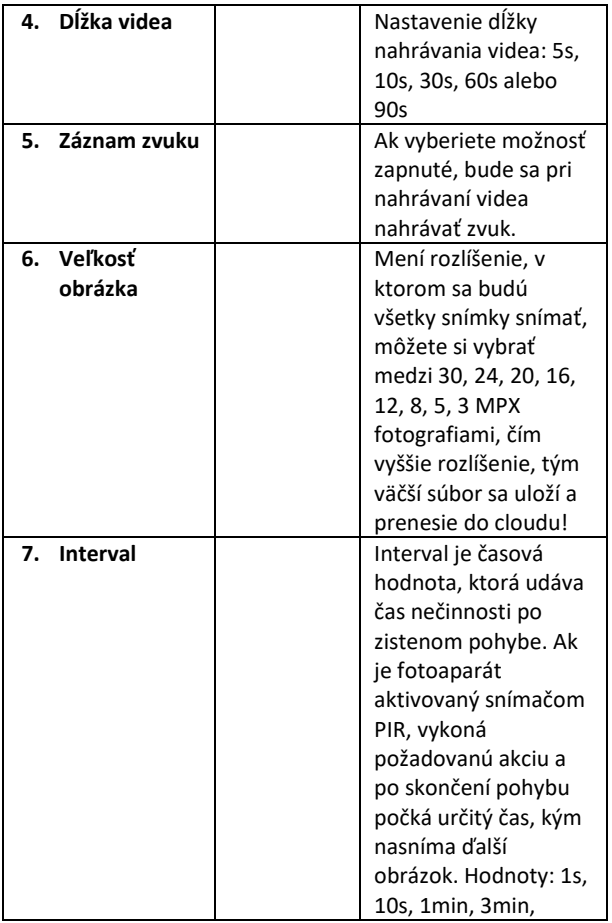

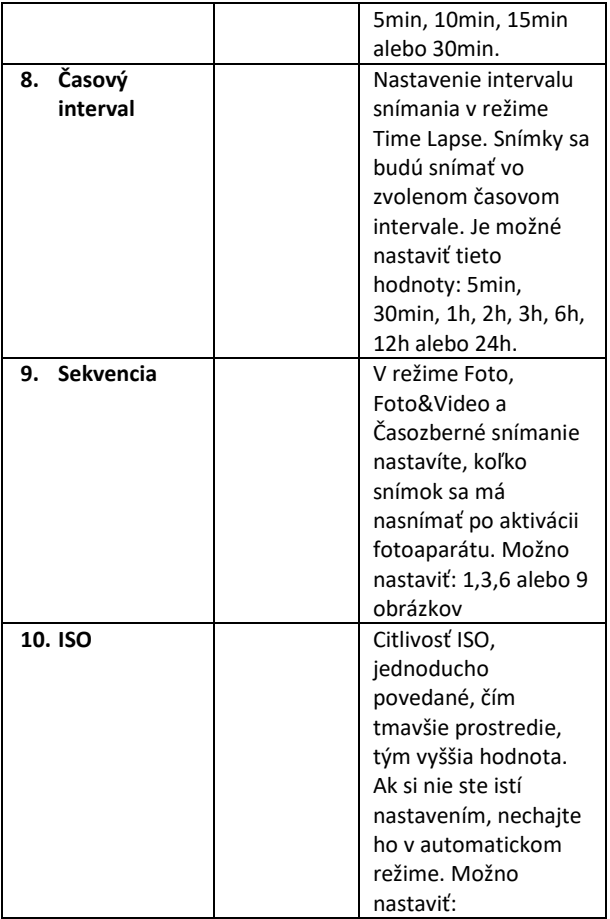

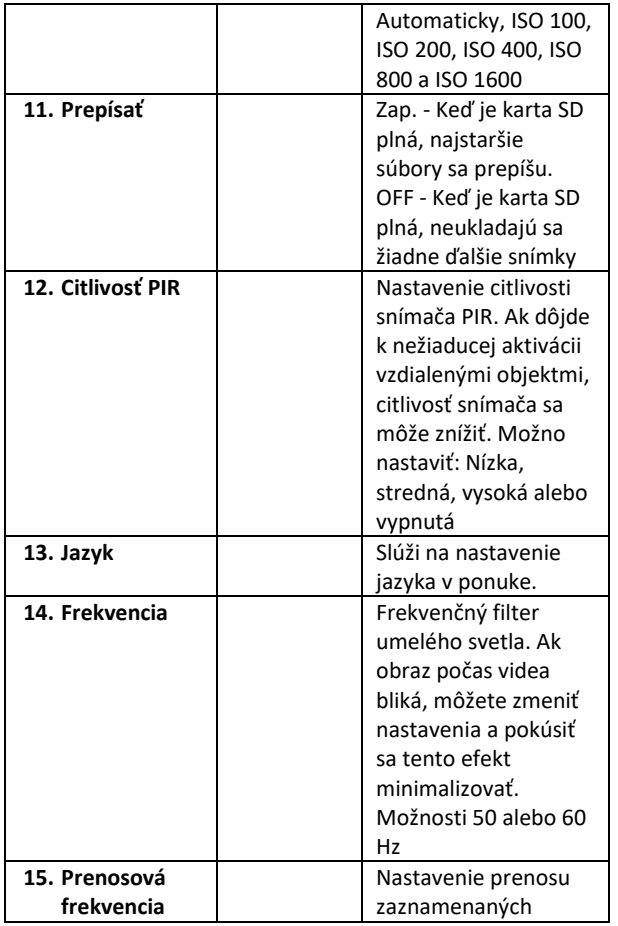

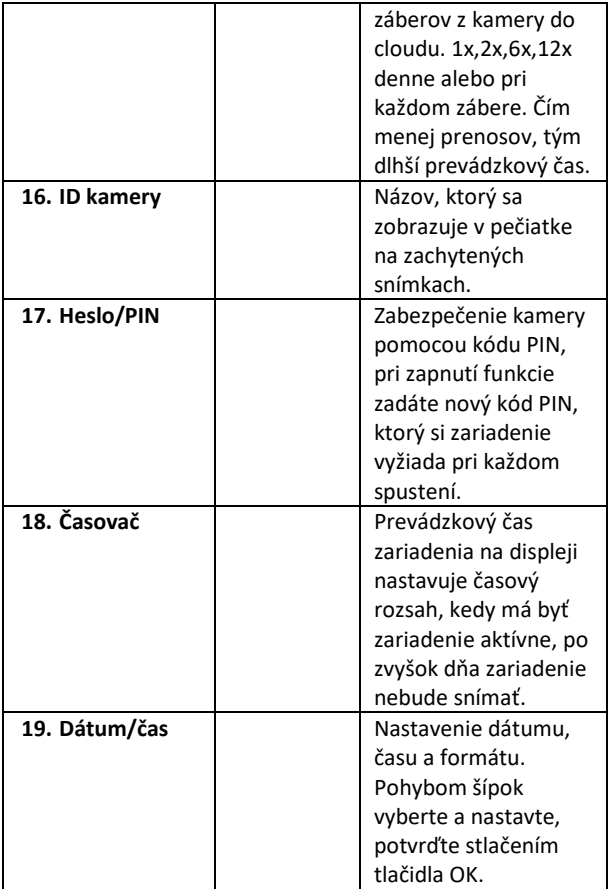

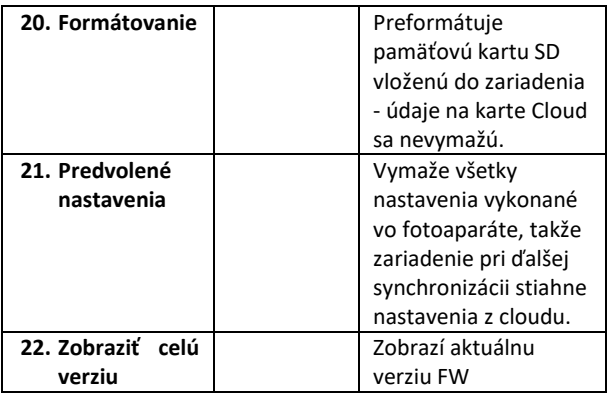

# **6. Prehliadač médií**

Zaznamenaný záznam je možné zobraziť priamo na displeji kamery.

Ak chcete zobraziť, prepnite do režimu TEST, stlačte tlačidlo so šípkou doprava na obrazovke Domov.

Ovládanie pomocou šípok:

- Ďalší obrázok: šípka nahor
- Predchádzajúci obrázok: šípka nadol
- Prehrávanie videa: šípka vľavo
- Zastaviť video: šípka doprava
- Návrat do hlavnej ponuky Tlačidlo SHOT

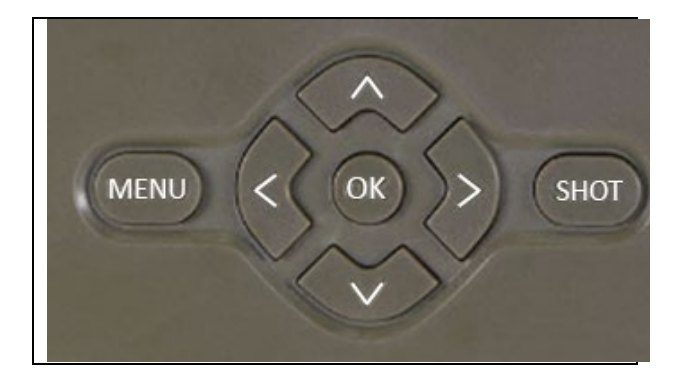

# **7. Fotografovanie priamo z ponuky**

Fotoaparát možno používať aj na fotografovanie alebo nahrávanie videa len pomocou tlačidiel. Prepnite fotoaparát do režimu TEST. Následne sa vykoná servis:

- Šípka nahor alebo nadol prepína medzi režimom fotografie alebo videa
- Stlačením tlačidla SHOT nasnímajte fotografiu

## **8. Riešenie problémov**

#### **8.1. Fotoaparát nezaznamenáva fotografie/videá pri pohybe**

- 1. Skontrolujte PIR senzor, či nie je poškodený alebo zablokovaný, napríklad listom.
- 2. Otestujte fotoaparát na miestach, kde nie sú horúce miesta. Senzor PIR detekuje pohyb na základe rozdielu teplôt, ak je prostredie kamery prehriate, senzor sa neaktivuje.
- 3. V niektorých prípadoch môže hladina vody spôsobiť neúmyselnú aktiváciu snímača PIR, v takom prípade otočte fotoaparát smerom od hladiny vody.
- 4. Nastavte fotoaparát tak, aby nesmeroval priamo na zem.
- 5. Umiestnite fotoaparát tak, aby sa nepohyboval a aby sa v zábere nenachádzali veľké pohyblivé objekty, napríklad veľký strom.
- 6. V noci dokáže zariadenie rozpoznať pohyb mimo dosahu nočného infračerveného svetla, takže na fotografiách sa nezaznamená žiadny pohybujúci sa objekt.
- 7. Západ alebo východ slnka môže spôsobiť neúmyselné spustenie nahrávania - zmeňte polohu kamery.
- 8. Ak sa zviera/osoba pred kamerou rýchlo pohybuje, kamera ju nemusí zaznamenať - posuňte kameru ďalej od objektov (napr. ďalej od cesty, po ktorej sa zvieratá pohybujú)

## **8.2. Kamera nevytvára žiadne súbory so záznamom**

- 1. Skontrolujte, či je na vloženej karte SD dostatok voľného miesta. Ak je funkcia prepisovania starých súborov vypnutá, zariadenie po zaplnení karty SD už nebude nahrávať.
- 2. Skontrolujte, či má Li-Ion batéria dostatok energie na prevádzku fotopasce.
- 3. Skontrolujte, či je spínač v polohe ON a nie OFF.
- 4. Pred prvým použitím karty naformátujte kartu v počítači na formát FAT32.

## **8.3. Nočné svetlo nemá dostatočný dosah**

- 1. Skontrolujte, či je batéria v zariadení nabitá, ak je kapacita batérie nižšia, zvyčajne pod 15 %, nočné svetlo sa nemusí aktivovať.
- 2. Ak chcete získať kvalitné nočné zábery, umiestnite fotoaparát do tmavého prostredia bez iných zdrojov svetla.

3. Snažte sa používať fotoaparát na miestach, kde bude obklopený inými objektmi, ktoré môžu odrážať infračervené svetlo. Ak umiestnite fotoaparát na otvorené miesto, výsledná fotografia nebude dostatočne osvetlená. Je to rovnaké, ako keď svietiš baterkou na nočnú oblohu, tiež nič neuvidíš, aj keď je baterka veľmi silná.

## **8.4. Fotoaparát neodosiela žiadne snímky do cloudu**

- 1. Uistite sa, že vložená karta SIM má deaktivovanú žiadosť o zadanie kódu PIN.
- 2. Uistite sa, že je karta SIM aktivovaná a má dostatok dát na prenos fotografií a živé vysielanie!
- 3. Uistite sa, že má zariadenie dostatočný signál priamo na hlavnej obrazovke fotoaparátu je indikátor stavu signálu sila signálu nemusí vždy zodpovedať sile signálu v mobilnom telefóne, môže zobrazovať iba silu signálu sietí GSM v danom okamihu!

# **9. Podpora a záruka**

Najprv si prečítajte "Často kladené otázky" na adrese: https://eshop.evolveo.com/strongvision-SMART/ alebo kontaktujte technickú podporu spoločnosti EVOLVEO na

# adrese: **service@evolveo.com**.

## **Záruka sa NEvzťahuje na:**

- používanie zariadenia na iné účely, než na ktoré je určené,

- inštalácia iného firmvéru, ako je nainštalovaný v zariadení.

- elektrické alebo mechanické poškodenie spôsobené nesprávnym používaním

- škody spôsobené prírodnými živlami, ako je voda, oheň, statická elektrina, prepätie atď. 13

- škody spôsobené opravami vykonanými nekvalifikovanou osobou

- nečitateľné sériové číslo

- kapacita batérie klesá po 6 mesiacoch používania

(záruka 6 mesiacov)

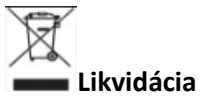

Symbol preškrtnutého kontajnera na výrobku, v sprievodnej dokumentácii alebo na obale vás upozorňuje, že v krajinách EÚ sa všetky elektrické a elektronické zariadenia, batérie a akumulátory musia po skončení ich životnosti likvidovať oddelene ako súčasť triedeného odpadu. Tieto výrobky nevyhadzujte do netriedeného komunálneho odpadu.

# **VYHLÁSENIE O ZHODE**

Spoločnosť Abacus Electric, s.r.o. týmto vyhlasuje, že výrobok EVOLVEO Strongvision PRO SMART spĺňa požiadavky noriem a predpisov, ktoré sa vzťahujú na daný typ zariadenia.

Úplné znenie vyhlásenia o zhode nájdete na adrese ftp://ftp.evolveo.com/ce.

Dovozca / dovozca / dovozca / dovozca Abacus Electric, s.r.o. Planá 2, 370 01, Česká republika

Výrobca / Producent / Výrobca / Gyártó Naxya Limited

No.5, 17/F, Strand 50, 50 Bonham Strand, Sheung Wan, Hong Kong Vyrobené v Číne

Copyright © Abacus Electric, s.r.o. www.evolveo.com www.facebook.com/EvolveoCZ

Všetky práva vyhradené.

Vzhľad a technické špecifikácie výrobku sa môžu zmeniť bez predchádzajúceho upozornenia.

# **Table of Contents**

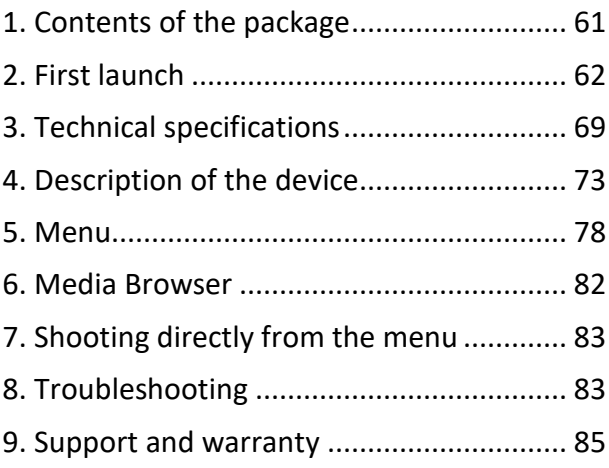

# **EN**

# <span id="page-60-0"></span>**1. Contents of the package**

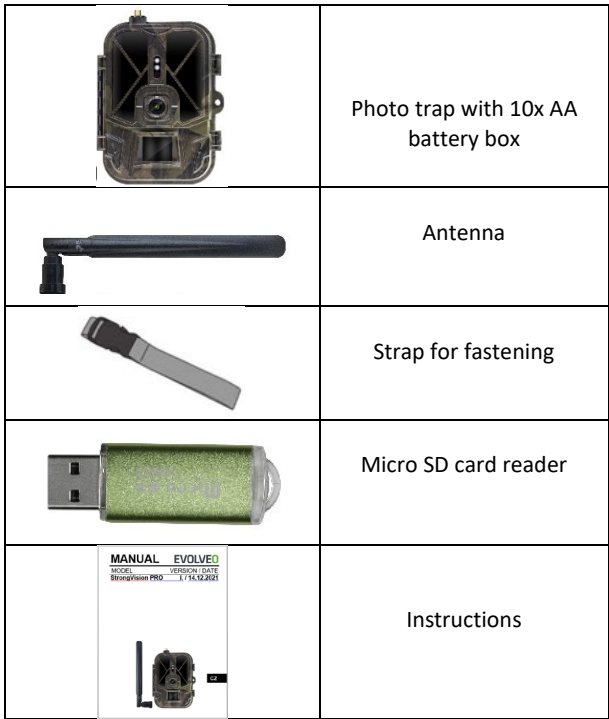

## <span id="page-61-0"></span>**2. First launch**

Before starting the device for the first time, remove any protective film that is placed over the camera lens and PIR sensor. These could otherwise hinder motion recognition or affect image quality.

The device comes with a case for 10xAA 1.5V batteries, these must be inserted into the device before the first start-up. You can purchase the original 8 000 mAh Li-Ion battery SGV CAM-BAT3 at www.evolveo.com, which will significantly extend the operating time, Strongvision BAT3 must be properly charged before first use. The battery has a charging connector and a charging status LED on it. **The battery can be charged even if it is inserted into the device!**

**TIP:** For ease of operation, a spare SGV CAM-BAT3 battery can be purchased, which can be pre-charged using the integrated charging connector and replaced with an already discharged battery at the installation site.

- **2.1.** Insert an SD card into the device, the camera supports SD cards up to 256 GB, the SD slot is located on the side of the device next to the control panel.
- **2.2.** Insert a MINI-sized SIM card into the device, the SIM slot is located on the side of the device next to the control panel.

## **WARNING:**

• The SIM must not be protected by a PIN code - make sure the SIM is **unlocked** before using it for the first time **.**

- SIM card must be activated! Before using the SIM card for the first time, make sure it **is activated** according to your operator's procedure
- **2.3. TEST mode** Turn on the camera by switching the main switch to the middle **"TEST" position.** In TEST mode, the device will boot into the main menu, press the MENU button to switch to the carousel main menu. Use the arrow keys to navigate through the menu and confirm the selected settings with the **"OK"** button.
- **2.4. Language settings** the device is factory set to English to change to your preferred language, do the following: Press the "**MENU"** button**,** use the up or down arrow to scroll through the menu to **"Language"** and confirm by pressing the "OK" button, use the arrow to select your language and confirm with the "OK" button, press the "MENU" button again to return to the home screen.
- **2.5. Download the App** The Mobile App can be downloaded directly from the **Apple Store** or **Google play** - Search for the App by entering the name **SMART Life.** The download link can be generated directly on the device: **MENU Network and** select **Apps iOS** or **Apps for Android** and confirm one of the menus by confirming it, a **QR** code will be generated on the screen, which will redirect you to the relevant app store when scanned on your mobile phone.

Or scan the QR code and download the app:

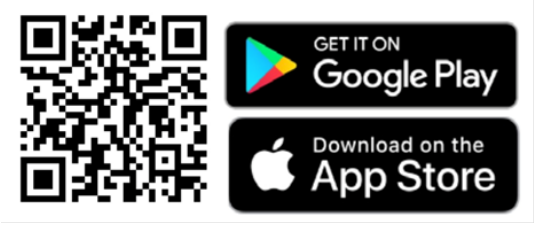

**2.6.** Adding to the application

1. Open the Smartlife App, if you do not have an account, click "Sign Up", enter the registration screen, enter the phone number or email of the registered account. Once you have completed registration, log in to the app.

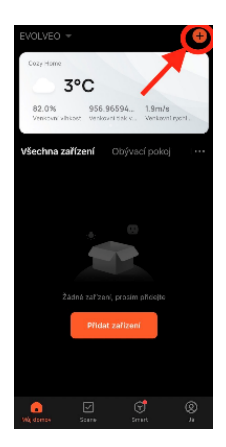

Add a device 2. On the home page, click on "Add

Device" or "**+**" on the top right, select "Outdoor Travel".

Find the photo trap icon labeled "**4G Camera**"

Or select scan QR code in the top right corner and scan the code directly to

add it.

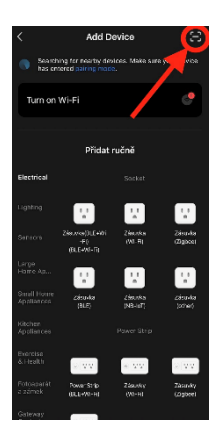

3. Insert the **activated SIM card** and **SD** card into the camera. Wait for the icons for successful connection to the **Cloud** and a valid **4G Signal** to appear on the display:

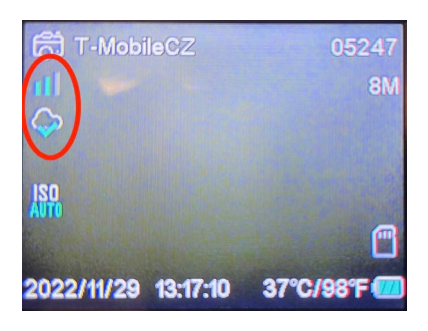

4. Now you can scan the code to add the device to the app. QR can be found in the **Menu**:

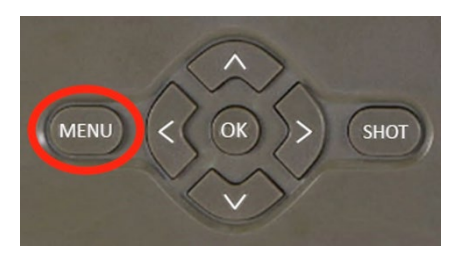

Select "**Network**"

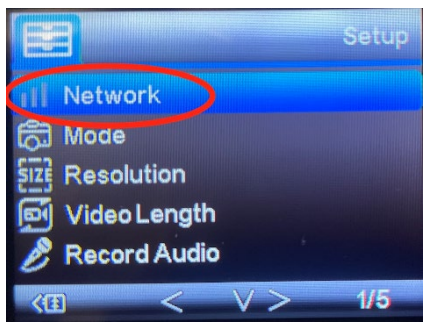

## Select "**Device ID**"

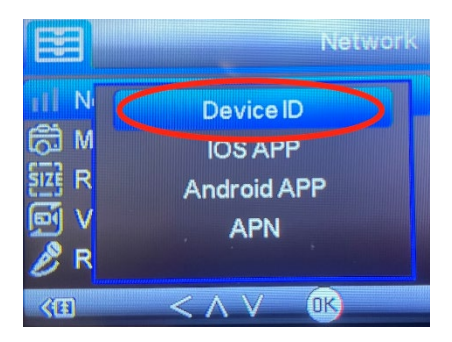

A QR code will appear on the screen, which you scan in the app

5. Adding to the application After scanning the code, the following screen will appear on the display to indicate the camera is connected to the application. The camera restarts while adding.

**Warning!:** If during this step the device does not add to the application or any error message pops up, **CHECK** that the SIM inserted in the photo trap has an active data package. Check the signal quality and whether the SIM has the PIN request deactivated!

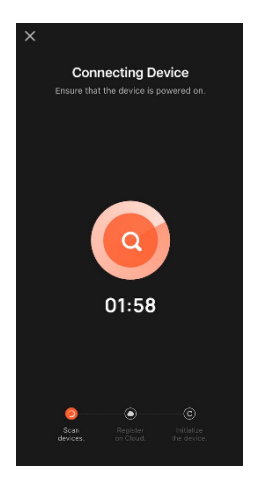

Once successfully added, the device will be displayed in the preview where you can set its **name.** 

Click **Done** to complete the addition

**.**

6. Display and settings When you click on the device, you will see the main panel, with a live view from the camera at the top. At the bottom are options for quick snapshots or videos. Preview of individual photos during alarms. On the top right you will find a button to call up the device settings menu.

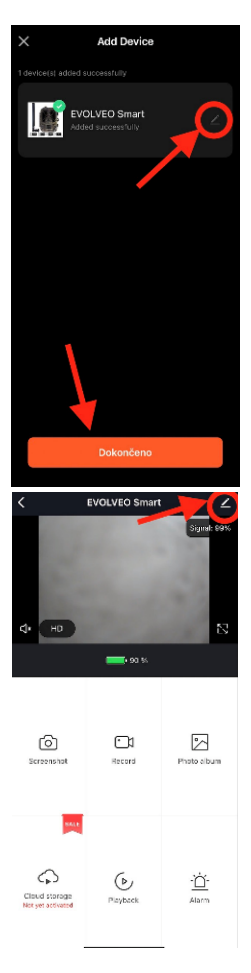

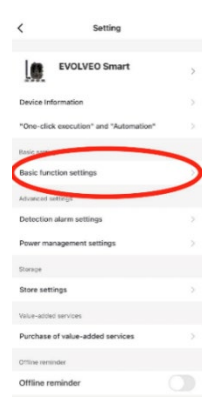

To set camera parameters, click the Basic Settings menu, where you can set basic camera functions, camera sharing, etc. Basic settings can also be made directly in the camera interface,MENU items have identical properties. See Section 5 for an explanation of the functions of each item. Menu

## <span id="page-68-0"></span>**3. Technical specifications**

#### **3.1 General**

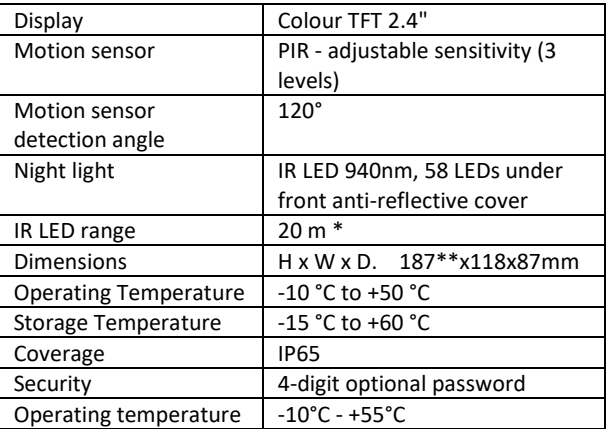

\*If there are no other objects in the area in front of the camera from which the IR light can reflect, the night images will be dark. Ideally, the area in front of the camera should contain objects from which the IR light will reflect, such as rocks, bushes, logs, etc. Ideal range is between 8-12 m from the camera

\*\* Including mounted antenna bent to 90°, height including straightened antenna 347 mm

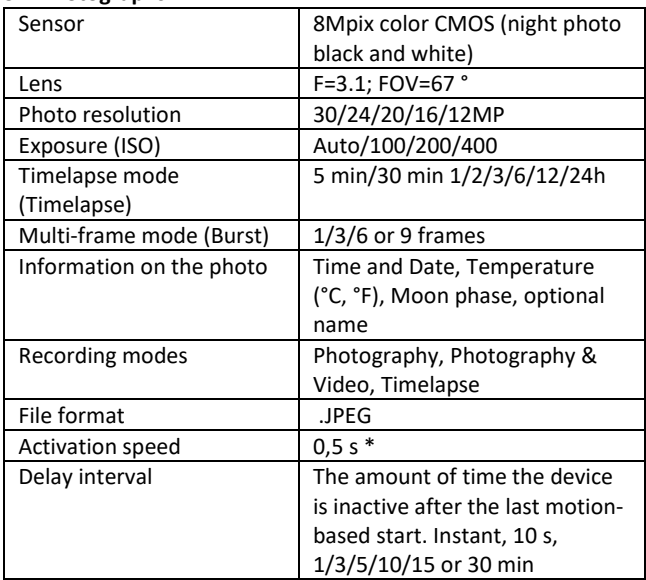

## **3.2 Photographs**

\*The PIR sensor detects movement based on changes in surface temperatures. This figure is in an ideal environment, when the object in front of the camera has a sufficient surface temperature difference, and crosses perpendicularly the scanned area (passes from side to side) If the object will approach the camera frontally, it will take longer to recognize the motion.

#### **3.3 Video**

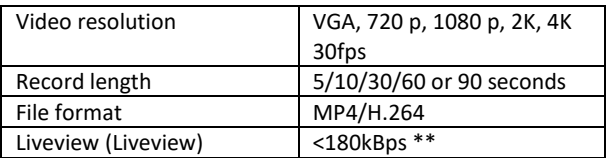

\*\*Frequent use of this feature may impact the amount of data consumed!

### **3.4 Power supply**

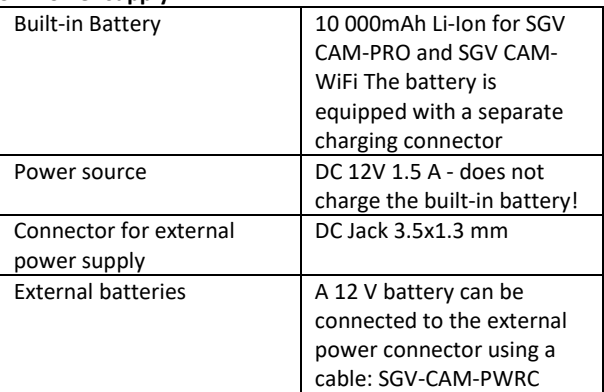

## **3.5 Connectivity**

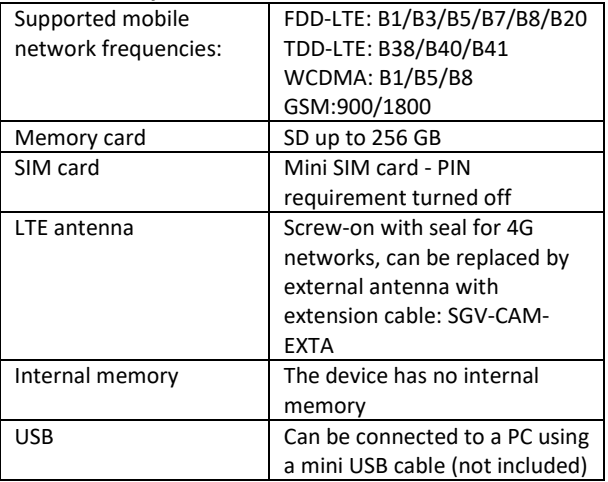
# **4. Description of the device**

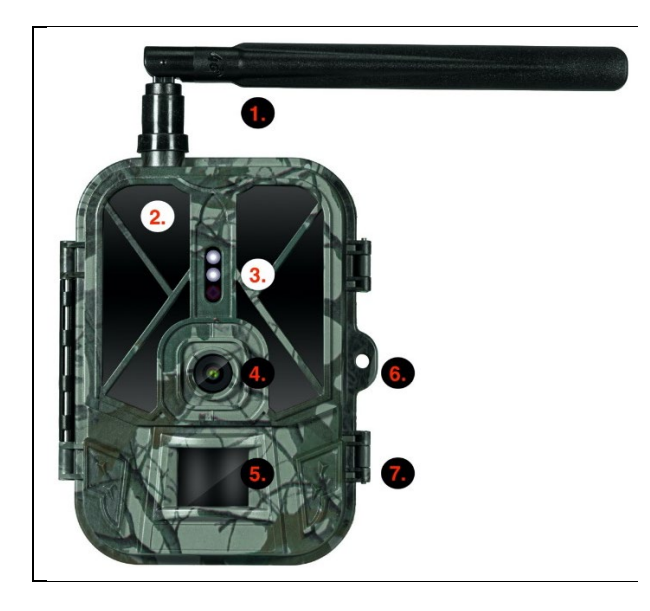

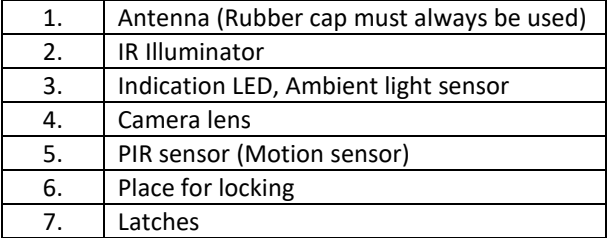

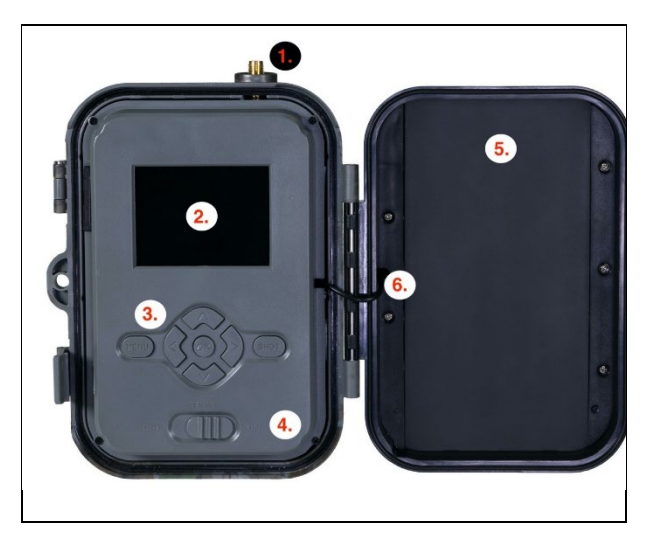

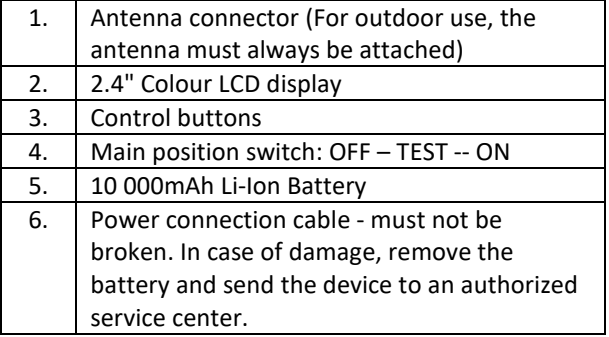

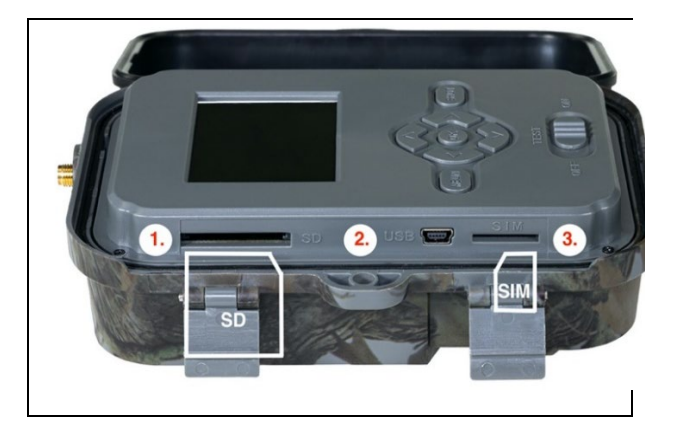

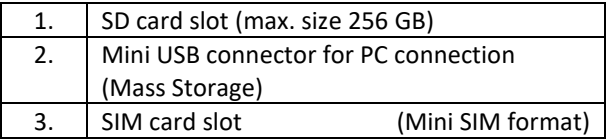

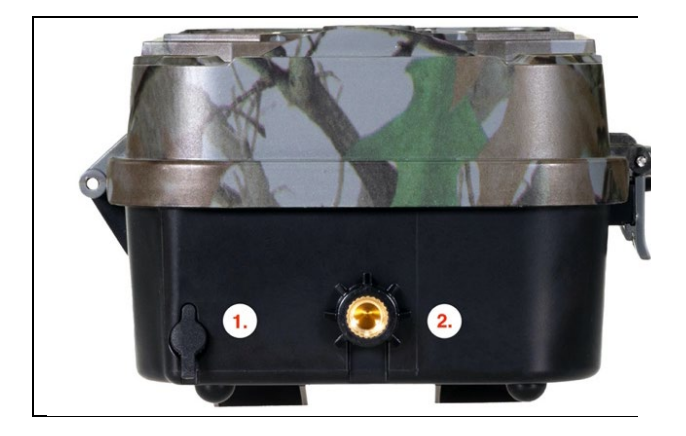

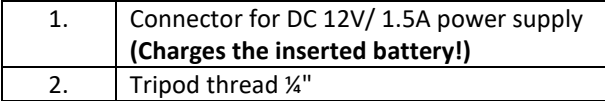

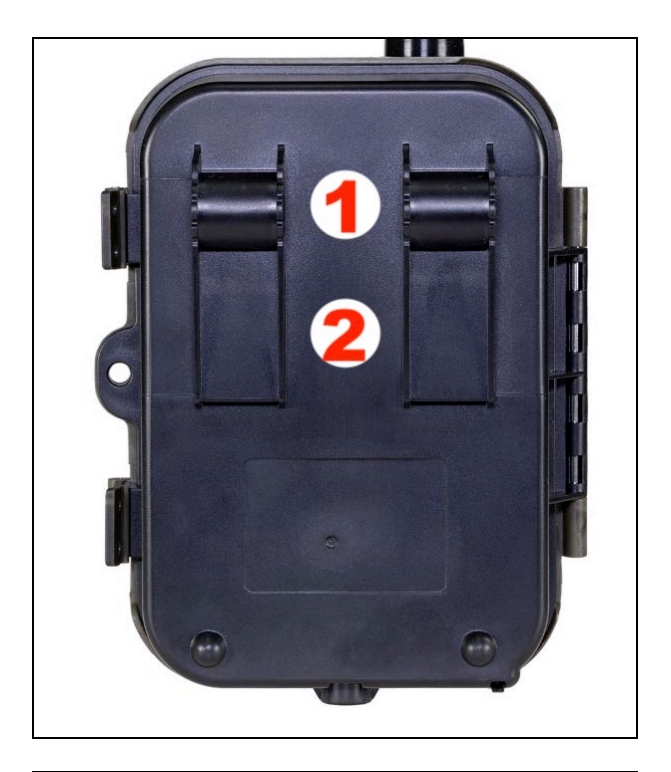

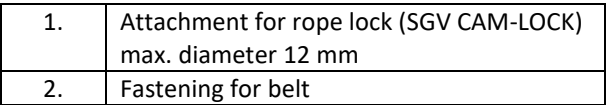

# **5. Menu**

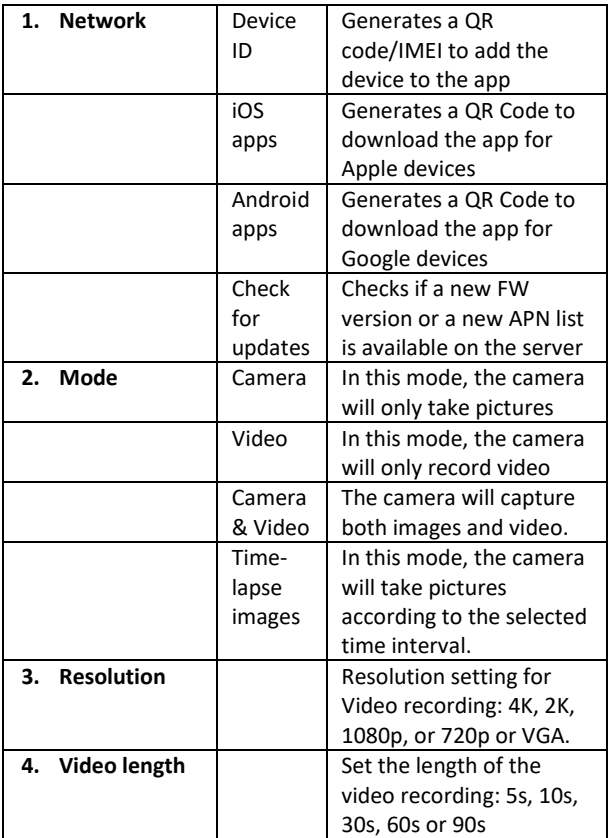

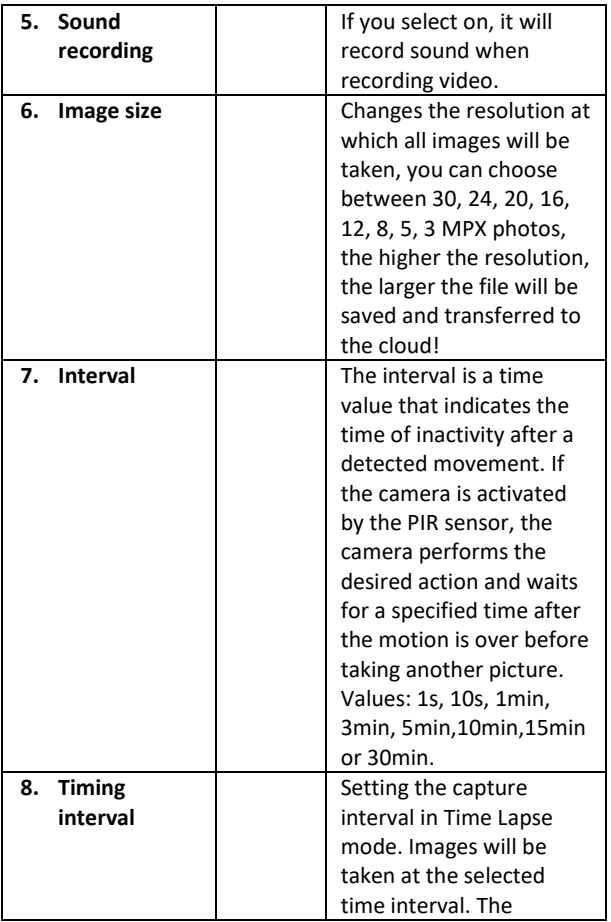

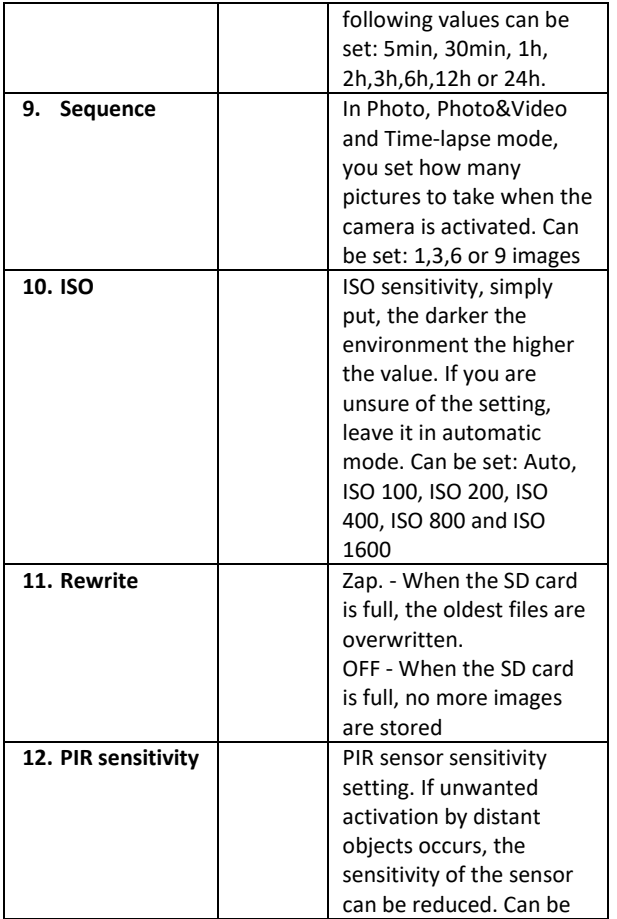

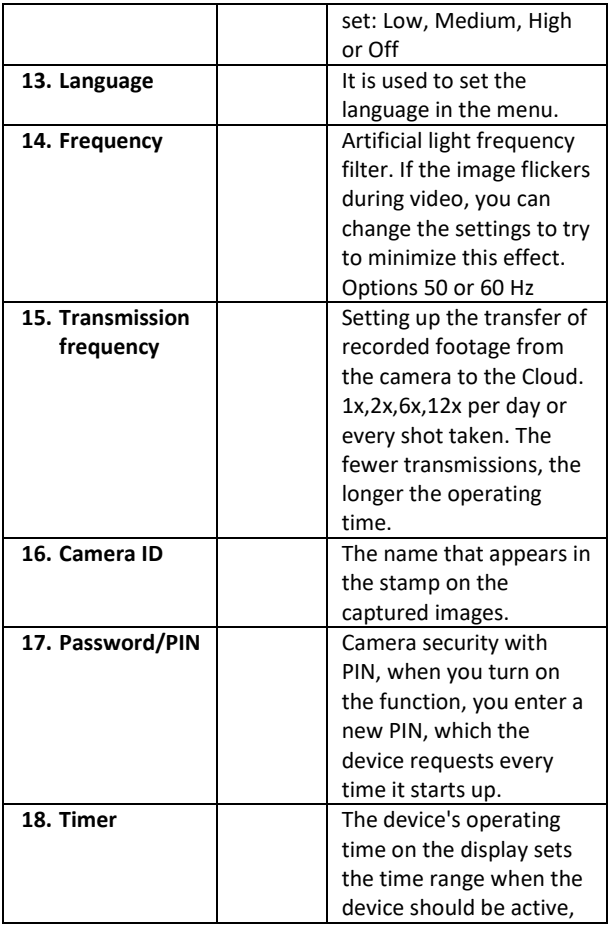

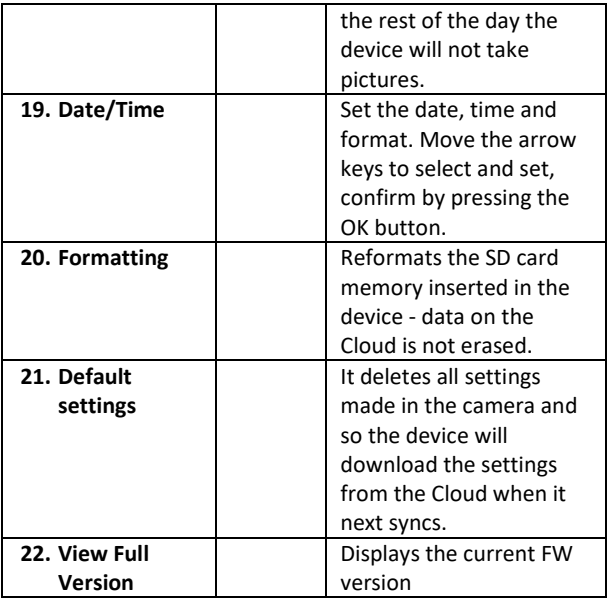

# **6. Media Browser**

It is possible to view the recorded footage directly on the camera display.

To view, switch to TEST mode, press the Right Arrow button on the Home screen.

Control by arrow keys:

- Next picture: up arrow
- Previous picture: down arrow
- Play video: left arrow
- Stop Video: right arrow

#### • Return to main menu SHOT button

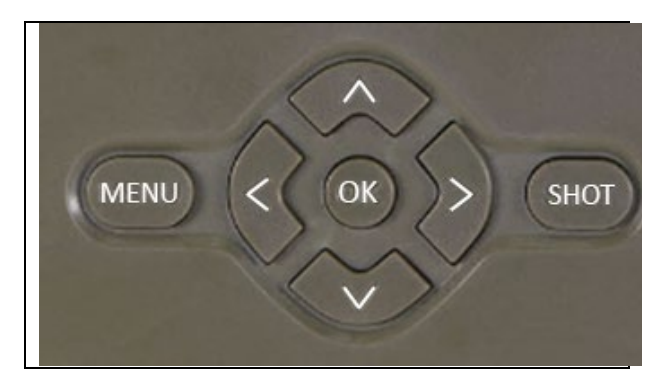

# **7. Shooting directly from the menu**

The camera can also be used to take photos or record video using only the buttons. Switch the camera to TEST mode. It is then serviced afterwards:

- The up or down arrow switches between Photo or Video mode
- Press the SHOT button to take a picture

# **8. Troubleshooting**

### **8.1. The camera does not record photos/videos when moving**

- 1. Check the PIR sensor to see if it is damaged or blocked, for example by a leaf.
- 2. Test the camera in places where there are no hot spots. The PIR sensor detects motion based on temperature

difference, if the camera environment is overheated, the sensor is not activated.

- 3. In some cases, the water level may cause the PIR sensor to activate unintentionally, in which case turn the camera away from the water level.
- 4. Set the camera so that it is not pointing directly at the ground.
- 5. Position the camera so that it does not move and large moving objects, such as a large tree, are not in the frame.
- 6. At night, the device can detect movement outside the range of the IR night light, so no moving object will be detected in the photos.
- 7. Sunset or sunrise may cause the recording to start unintentionally - change the camera position.
- 8. If the animal/person in front of the camera is moving quickly, the camera may not record them - move the camera further away from the objects (e.g. further away from the path where the animals are moving)

### **8.2. The camera does not create any recording files**

- 1. Make sure there is enough free space on the inserted SD card. If the old file overwrite function is disabled, the device no longer records after the SD card is full.
- 2. Check that the Li-Ion battery has enough power to operate the photo trap.
- 3. Make sure the switch is in the ON position and not OFF.
- 4. Before using the card for the first time, format the card on your computer to FAT32 format

### **8.3. Night light does not have sufficient range**

- 1. Make sure the battery in the device is charged, if the battery capacity is lower, typically below 15%, the night light may not activate
- 2. For good quality night shots, place the camera in a dark environment with no other light sources.
- 3. Try to use the camera in locations where it will be surrounded by other objects that can reflect IR light. If you place the camera in an open area, the resulting photo will not be sufficiently illuminated. It's the same as shining a flashlight on the night sky, you won't see anything either, even if the flashlight is very powerful.

### **8.4. The camera does not send any images to the Cloud**

- 1. Make sure that the SIM card you have inserted has the PIN request deactivated.
- 2. Make sure the SIM is activated and has enough data to transfer photos and livestream!
- 3. Make sure that the device has sufficient signal there is a signal status indicator directly on the main screen of the camera - the signal strength may not always match the signal strength on your mobile phone, it may only show the signal strength of GSM networks at the moment!

# **9. Support and warranty**

First, read the "FAQ" at:

https://eshop.evolveo.com/strongvision-SMART/ or contact EVOLVEO Technical Support at:

# **service@evolveo.com**

### **The warranty does NOT cover:**

- using the equipment for purposes other than those for which it is designed,

- installing firmware other than that installed on the device

- electrical or mechanical damage caused by improper use

- damage caused by natural elements such as water, fire, static electricity, power surges, etc. 13

- damage caused by repairs carried out by an unqualified person

- illegible serial number

- battery capacity drops after 6 months of use (6 month battery life guarantee)

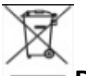

## **Disposal**

The crossed-out container symbol on the product, in the accompanying documentation or on the packaging reminds you that in EU countries, all electrical and electronic equipment, batteries and accumulators must be disposed of separately at the end of their useful life as part of sorted waste. Do not dispose of these products in unsorted municipal waste.

# DCC<sub>DECLARATION OF CONFORMITY</sub>

Abacus Electric, s.r.o. hereby declares that the EVOLVEO Strongvision PRO SMART product meets the requirements of the standards and regulations that are relevant for the type of equipment.

The full text of the Declaration of Conformity can be found at ftp://ftp.evolveo.com/ce

Importer / Importer / Importer / Importer Abacus Electric, s.r.o. Planá 2, 370 01, Czech Republic

Producer / Producer / Manufacturer / Gyártó Naxya Limited No.5, 17/F, Strand 50, 50 Bonham Strand, Sheung Wan, Hong Kong Made in China

Copyright © Abacus Electric, s.r.o. www.evolveo.com www.facebook.com/EvolveoCZ

All rights reserved.

The appearance and technical specifications of the product are subject to change without notice.

# **Inhaltsübersicht**

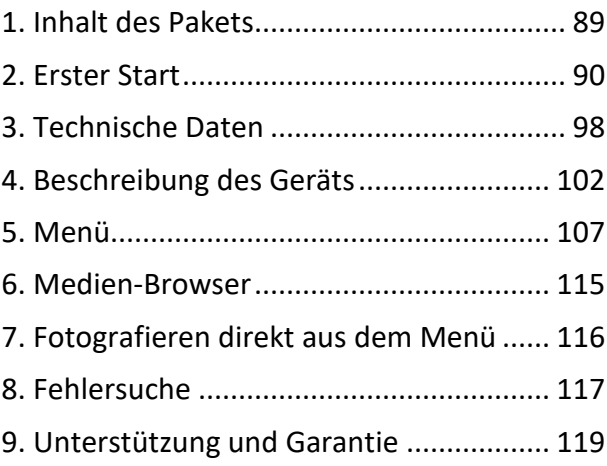

# **DE**

# <span id="page-88-0"></span>**1. Inhalt des Pakets**

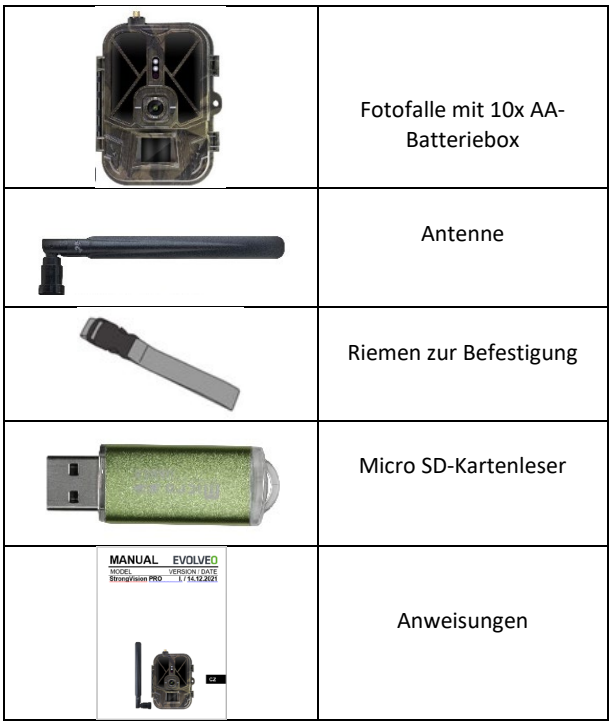

# <span id="page-89-0"></span>**2. Erster Start**

Bevor Sie das Gerät zum ersten Mal in Betrieb nehmen, entfernen Sie die Schutzfolie, die sich über dem Kameraobjektiv und dem PIR-Sensor befindet. Diese könnten sonst die Bewegungserkennung behindern oder die Bildqualität beeinträchtigen.

Dem Gerät liegt ein Etui für 10xAA 1,5V-Batterien bei, diese müssen vor der ersten Inbetriebnahme in das Gerät eingelegt werden. Sie können den originalen 8 000 mAh Li-Ion-Akku SGV CAM-BAT3 unter www.evolveo.com erwerben, der die Betriebszeit erheblich verlängert. Strongvision BAT3 muss vor dem ersten Gebrauch ordnungsgemäß geladen werden. Der Akku verfügt über einen Ladeanschluss und eine Ladestatus-LED. **Der Akku kann geladen werden, auch wenn er in das Gerät eingesetzt ist!**

**TIPP:** Zur Vereinfachung der Bedienung kann ein Ersatzakku SGV CAM-BAT3 erworben werden, der über den integrierten Ladestecker vorgeladen und am Installationsort ausgetauscht werden kann.

- **2.1.** Setzen Sie eine SD-Karte in das Gerät ein. Die Kamera unterstützt SD-Karten bis zu 256 GB, der SD-Steckplatz befindet sich an der Seite des Geräts neben dem Bedienfeld.
- **2.2.** Legen Sie eine SIM-Karte der Größe MINI in das Gerät ein. Der SIM-Steckplatz befindet sich an der Seite des Geräts neben dem Bedienfeld.

### **WARNUNG:**

- Die SIM-Karte darf nicht durch einen PIN-Code geschützt sein. Vergewissern Sie sich, dass die SIM-Karte **entsperrt** ist, bevor Sie sie zum ersten Mal verwenden **.**
- Die SIM-Karte muss aktiviert sein! Bevor Sie die SIM-Karte zum ersten Mal benutzen, vergewissern Sie sich, dass sie gemäß dem Verfahren Ihres Betreibers **aktiviert wurde**
- **2.3.TEST-Modus** Schalten Sie die Kamera ein, indem Sie den Hauptschalter auf die mittlere **Position "TEST" stellen.** Im TEST-Modus startet das Gerät im Hauptmenü. Drücken Sie die Taste MENU, um zum Karussell-Hauptmenü zu wechseln. Verwenden Sie die Pfeiltasten, um durch das Menü zu navigieren und bestätigen Sie die gewählten Einstellungen mit der Taste **"OK"**.
- **2.4.Spracheinstellungen** das Gerät ist werksseitig auf Englisch eingestellt - gehen Sie wie folgt vor, um Ihre bevorzugte Sprache einzustellen: Drücken Sie die Taste**"MENU",** verwenden Sie den Pfeil nach oben oder unten, um durch das Menü zu **"Sprache"** zu blättern und bestätigen Sie mit der Taste "OK", verwenden Sie den Pfeil, um Ihre Sprache auszuwählen und bestätigen Sie mit der Taste "OK", drücken Sie erneut die Taste "MENU", um zum Startbildschirm zurückzukehren.
- **2.5.Laden Sie die App herunter** Die Mobile App kann direkt aus dem **Apple Store** oder von **Google play** heruntergeladen werden - Suchen Sie nach der App, indem Sie den Namen **SMART Life** eingeben **.** Der Download-Link kann direkt auf dem Gerät generiert werden: **MENÜ Netzwerk und** wählen Sie **Apps iOS** oder **Apps für Android** und bestätigen Sie eines der Menüs, indem Sie es bestätigen, wird ein **QR-Code** auf dem Bildschirm generiert, der Sie zum entsprechenden

App Store weiterleitet, wenn Sie ihn auf Ihrem Mobiltelefon scannen.

Oder scannen Sie den QR-Code und laden Sie die App herunter:

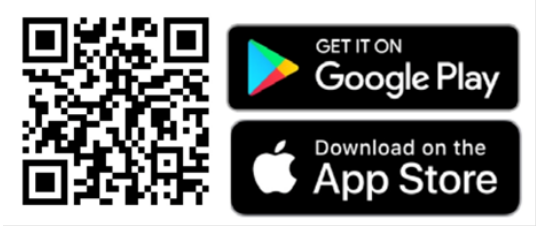

**2.6.** Hinzufügen zur Anwendung

1. Öffnen Sie die Smartlife App, wenn Sie noch kein Konto haben, klicken Sie auf "Anmelden", gehen Sie zum Registrierungsbildschirm, geben Sie die Telefonnummer oder E-Mail des registrierten Kontos ein. Sobald Sie die Registrierung abgeschlossen haben, melden Sie sich bei der App an.

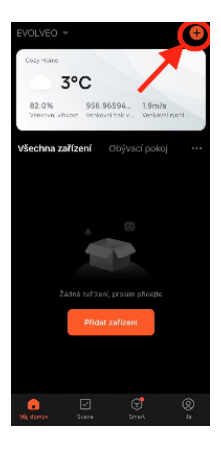

Ein Gerät hinzufügen 2. Klicken Sie auf der Startseite auf

"Gerät hinzufügen" oder "**+**" oben rechts und wählen Sie "Outdoor Travel".

Suchen Sie das Symbol für die Fotofalle mit der Bezeichnung "**4G Kamera**".

Oder wählen Sie oben rechts QR-Code scannen und scannen Sie den Code

direkt, um ihn hinzuzufügen.

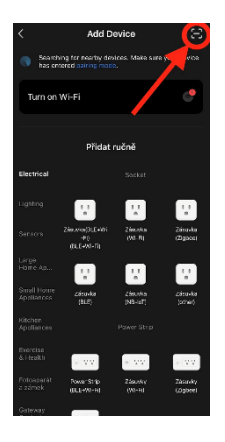

3. Legen Sie die **aktivierte SIM-Karte** und die **SD-Karte** in die Kamera ein. Warten Sie, bis die Symbole für eine erfolgreiche Verbindung zur **Cloud** und ein gültiges **4G-Signal** auf dem Display erscheinen:

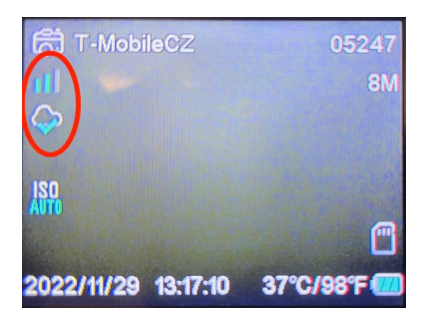

4. Jetzt können Sie den Code scannen, um das Gerät zur App hinzuzufügen. QR ist im **Menü** zu finden:

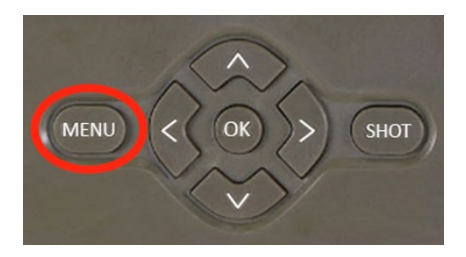

### Wählen Sie**"Netzwerk**".

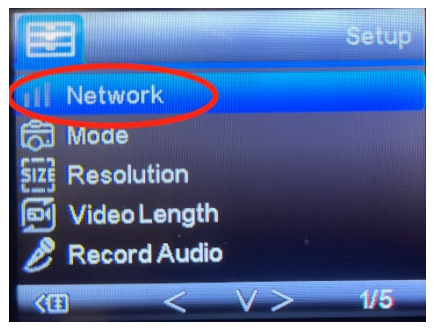

### Wählen Sie**"Geräte-ID**".

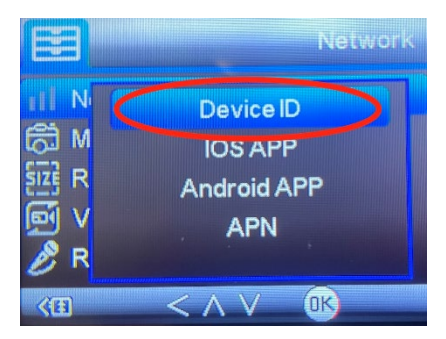

Auf dem Bildschirm erscheint ein QR-Code, den Sie in der App scannen

5. Hinzufügen zur Anwendung Nach dem Scannen des Codes erscheint der folgende Bildschirm auf dem Display, um anzuzeigen, dass die Kamera mit der Anwendung verbunden ist. Die Kamera wird während des Hinzufügens neu gestartet.

**Achtung!** Wenn das Gerät während dieses Schritts nicht zur Anwendung hinzugefügt wird oder eine Fehlermeldung erscheint, **überprüfen Sie, ob** die in die Fotofalle eingelegte SIM-Karte ein aktives Datenpaket hat. Prüfen Sie die Signalqualität und ob auf der SIM-Karte die PIN-Abfrage deaktiviert ist!

Nach dem erfolgreichen Hinzufügen wird das Gerät in der Vorschau angezeigt, wo Sie seinen **Namen** festlegen können **.** 

Klicken Sie auf **Fertig**, um das Hinzufügen abzuschließen **.**

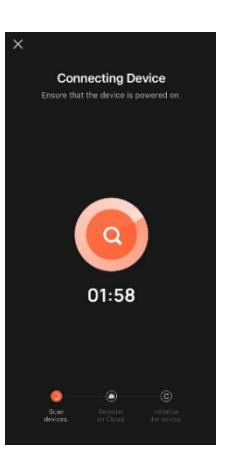

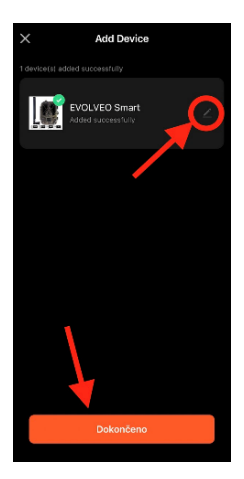

6. Anzeige und Einstellungen Wenn Sie auf das Gerät klicken, sehen Sie das Hauptfenster mit einer Live-Ansicht der Kamera im oberen Bereich. Am unteren Rand befinden sich Optionen für schnelle Schnappschüsse oder Videos. Vorschau einzelner Fotos bei Alarmen. Oben rechts finden Sie eine Schaltfläche, mit der Sie das Menü für die Geräteeinstellungen aufrufen können.

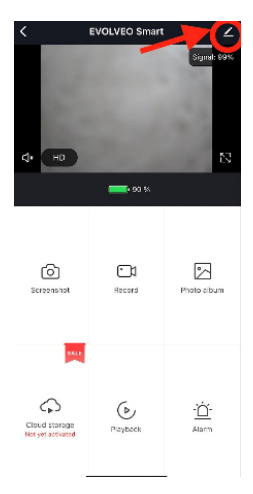

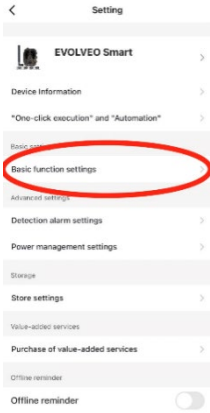

Zum Einstellen der Kameraparameter klicken Sie auf das Menü Grundeinstellungen, in dem Sie grundlegende Kamerafunktionen, die gemeinsame Nutzung der Kamera usw. einstellen können. Grundlegende Einstellungen können auch direkt auf der Benutzeroberfläche der Kamera vorgenommen werden, die Menüpunkte haben identische Eigenschaften. Siehe Abschnitt 5 für eine Erklärung der Funktionen der einzelnen Elemente. Menü

# <span id="page-97-0"></span>**3. Technische Daten**

### **3.1 Allgemeines**

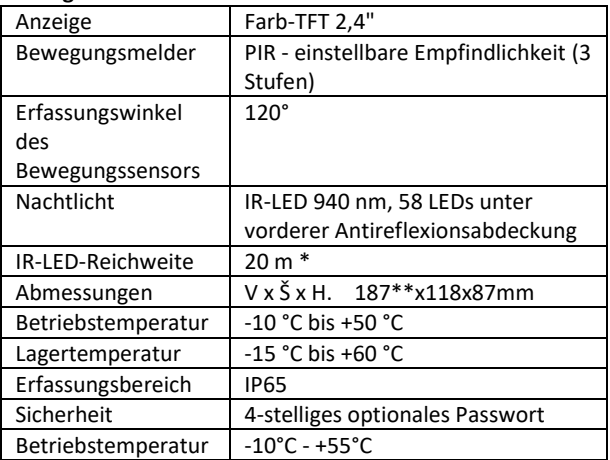

\*Wenn sich in dem Bereich vor der Kamera keine anderen Objekte befinden, von denen das IR-Licht reflektiert werden kann, sind die Nachtbilder dunkel. Idealerweise sollte der Bereich vor der Kamera Objekte enthalten, von denen das IR-Licht reflektiert wird, z. B. Felsen, Sträucher, Baumstämme usw. Die ideale Reichweite liegt zwischen 8-12 m von der Kamera entfernt.

\*\* Einschließlich montierter, um 90° gebogener Antenne, Höhe einschließlich aufgerichteter Antenne 347 mm

### **3.2 Fotografie**

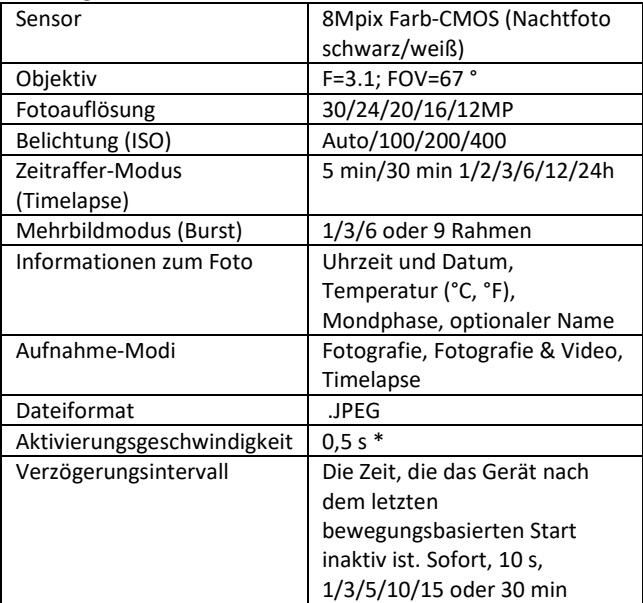

\*Der PIR-Sensor erkennt Bewegungen anhand von Veränderungen der Oberflächentemperatur. Diese Abbildung gilt für eine ideale Umgebung, in der das Objekt vor der Kamera eine ausreichende Oberflächentemperaturdifferenz aufweist und den gescannten Bereich senkrecht durchquert (von einer Seite zur anderen). Wenn sich das Objekt der Kamera frontal nähert, dauert es länger, die Bewegung zu erkennen.

### **3.3 Video**

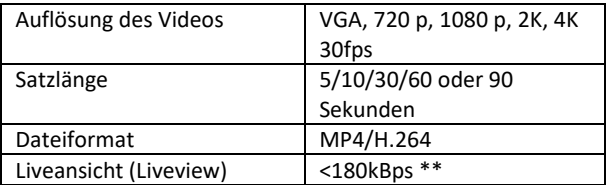

\*\*Häufige Nutzung dieser Funktion kann sich auf die verbrauchte Datenmenge auswirken!

### **3.4 Energieversorgung**

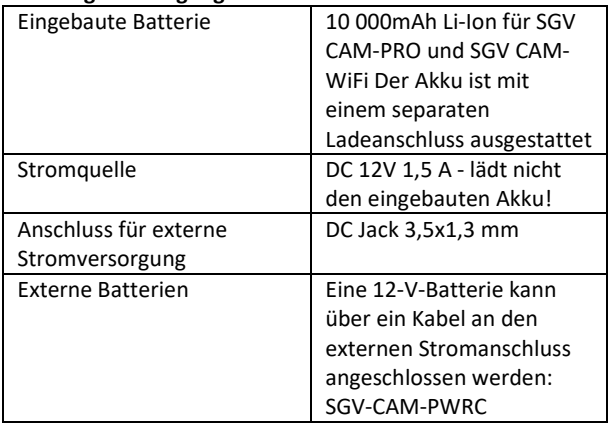

### **3.5 Konnektivität**

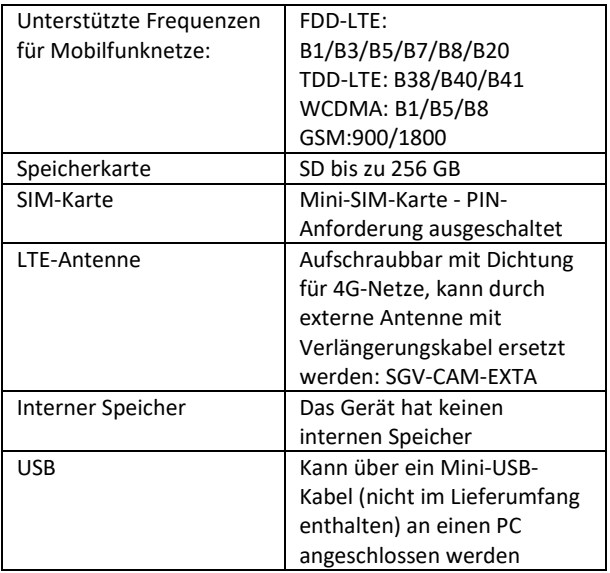

# <span id="page-101-0"></span>**4. Beschreibung des Geräts**

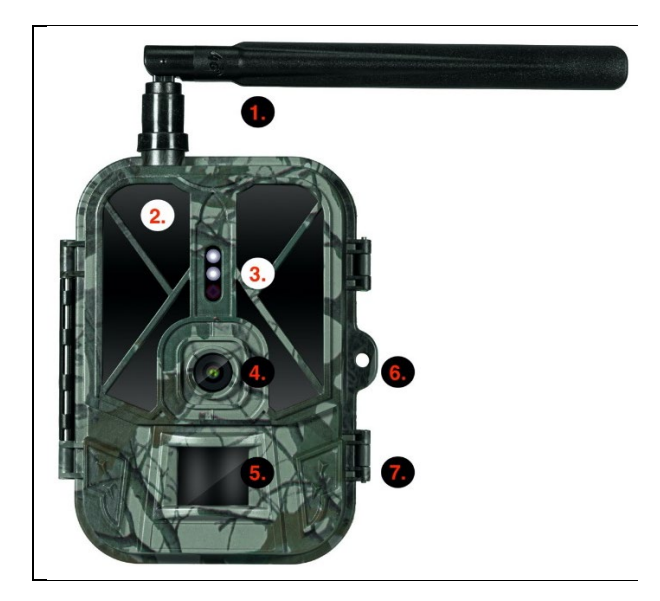

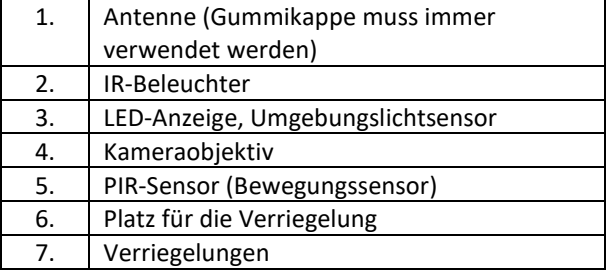

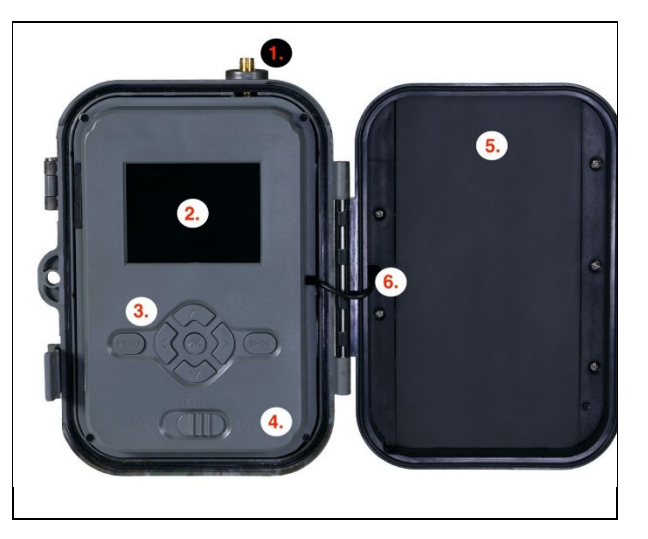

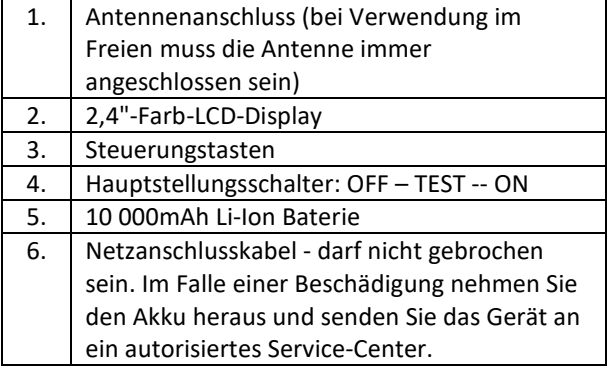

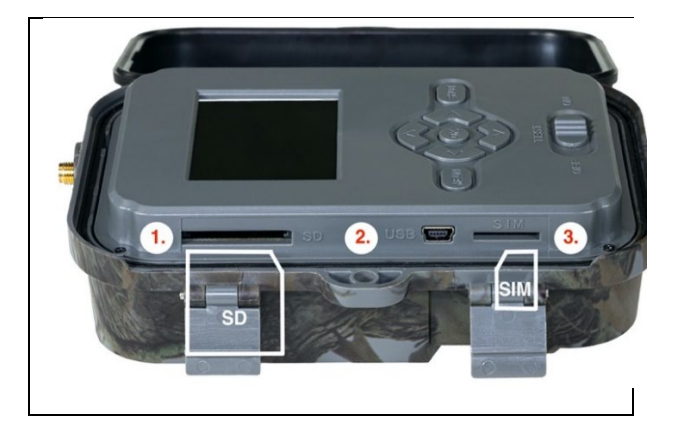

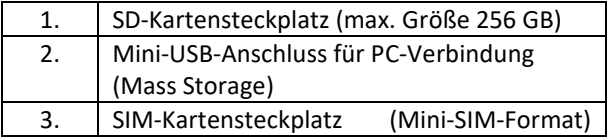

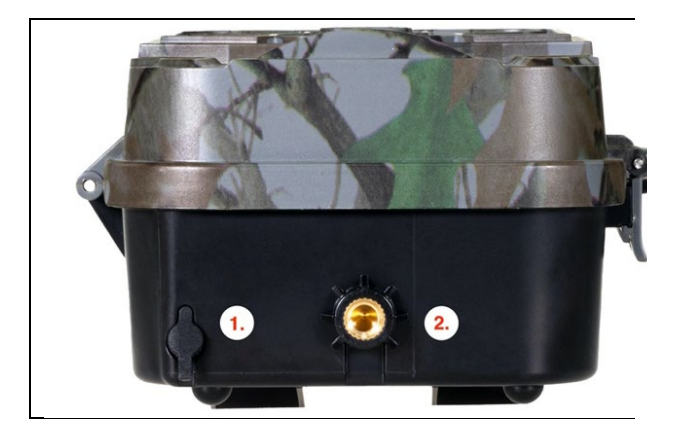

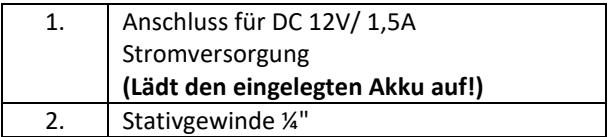

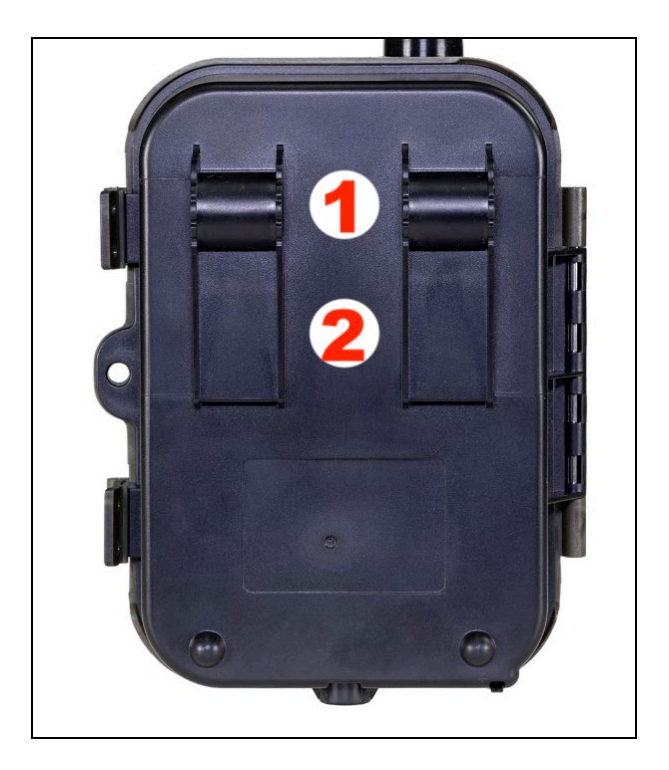

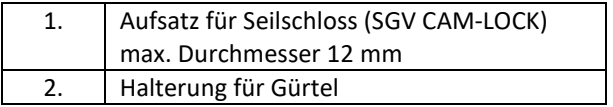

# <span id="page-106-0"></span>**5. Menü**

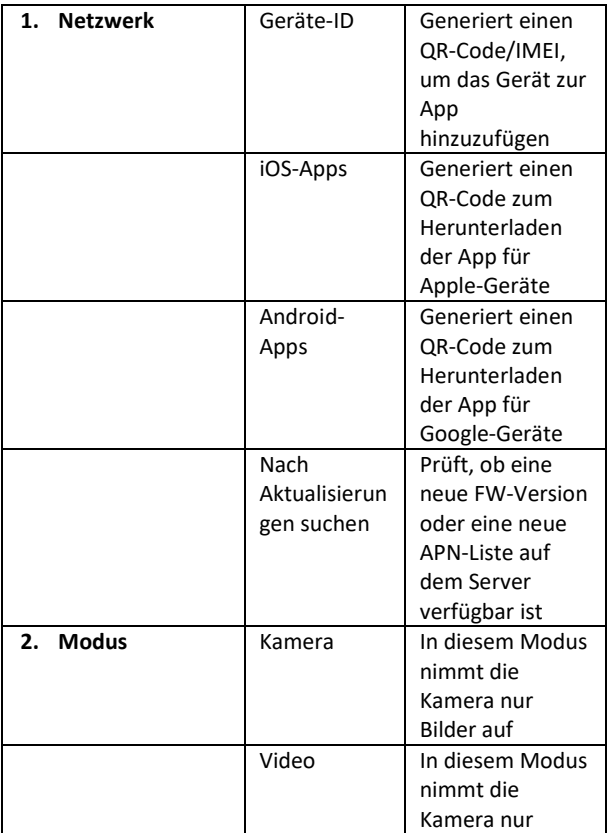

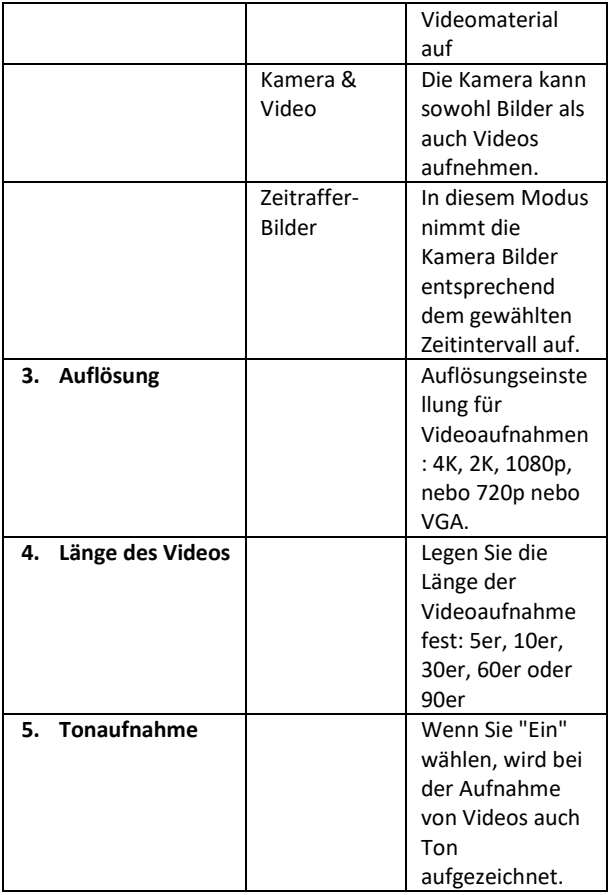
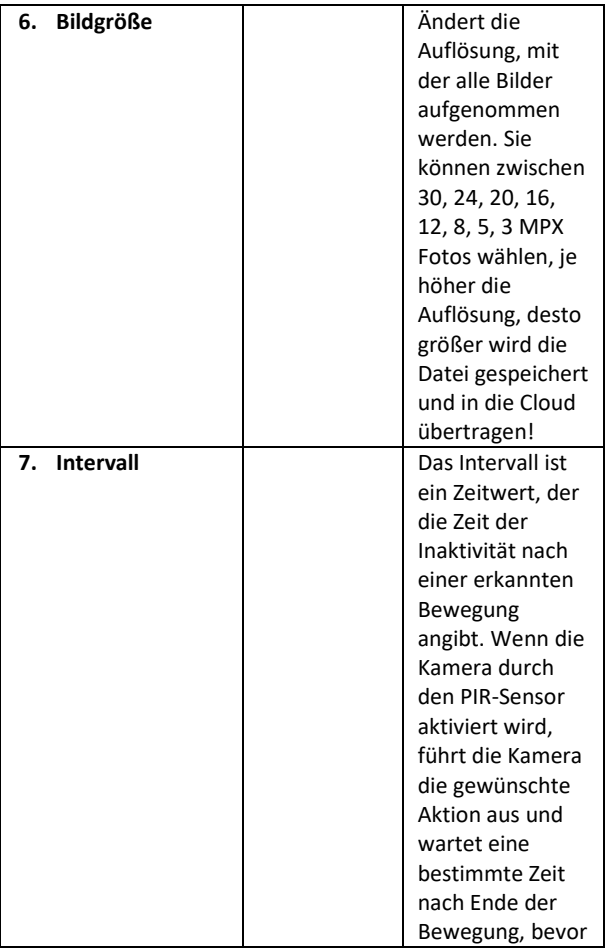

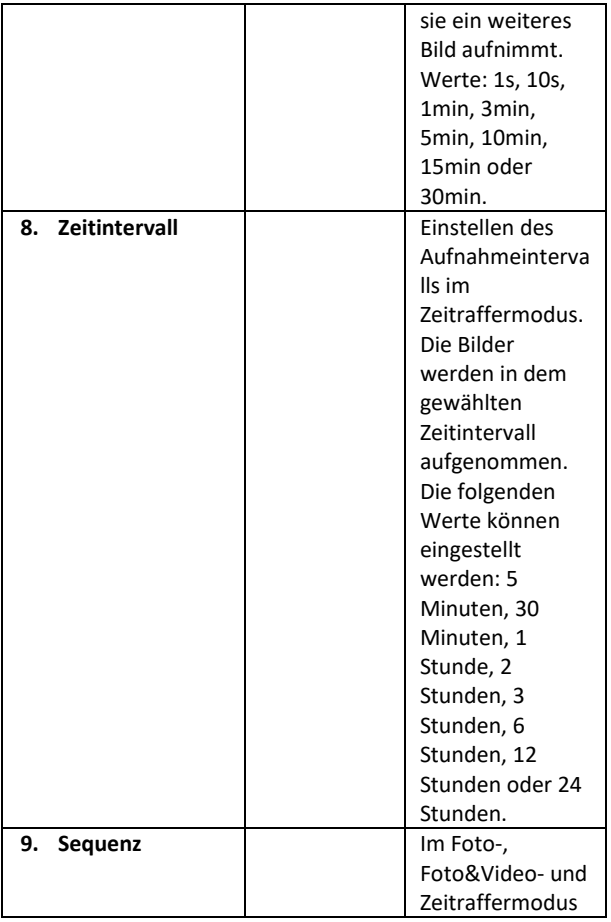

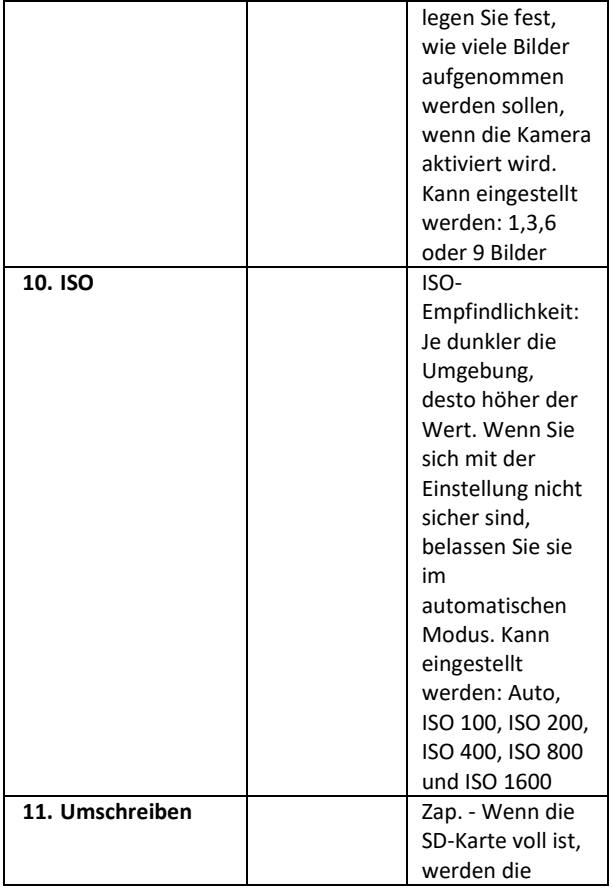

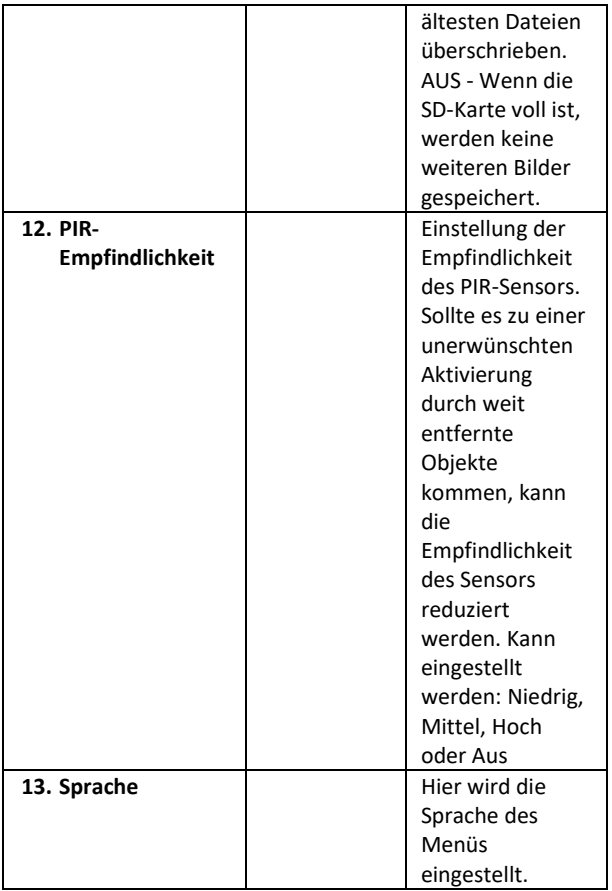

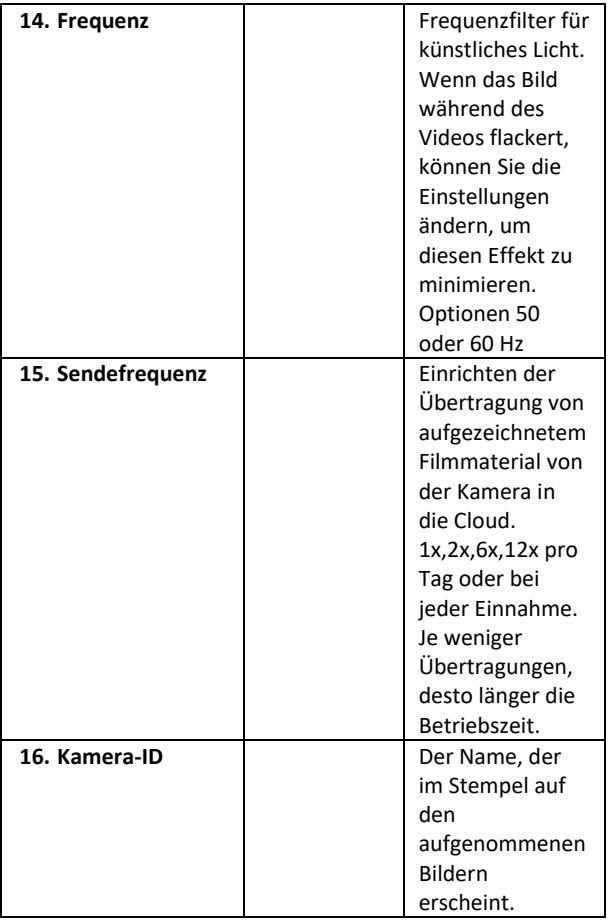

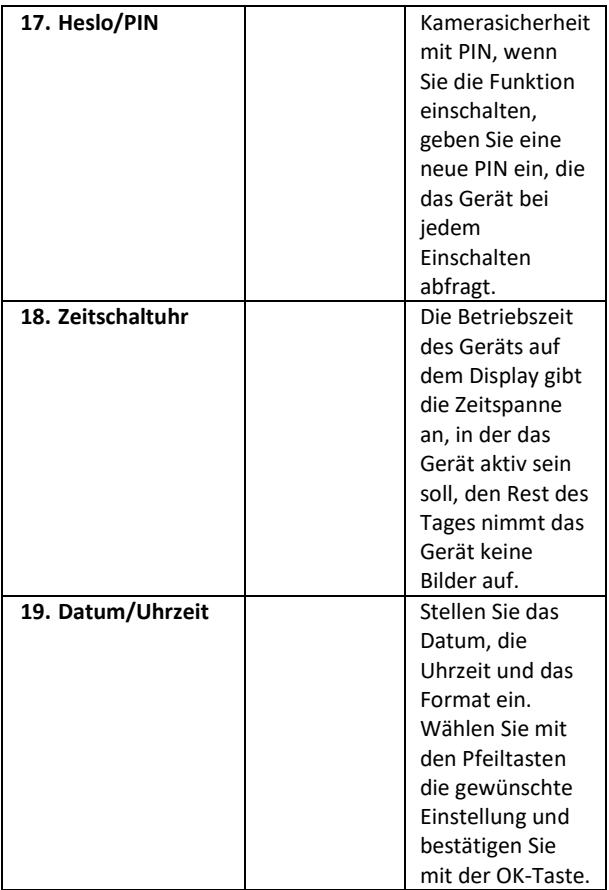

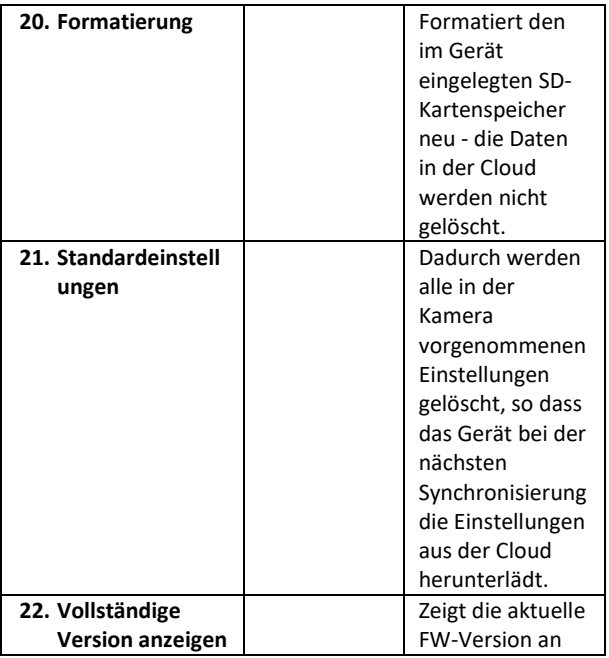

## **6. Medien-Browser**

Es ist möglich, das aufgezeichnete Material direkt auf dem Kameradisplay zu betrachten.

Wechseln Sie zur Ansicht in den TEST-Modus und drücken Sie auf dem Startbildschirm die rechte Pfeiltaste.

Steuerung mit Pfeiltasten:

- Nächstes Bild: Pfeil nach oben
- Vorheriges Bild: Pfeil nach unten
- Video abspielen: Pfeil nach links
- Video anhalten: Rechtspfeil
- Zurück zum Hauptmenü SHOT-Taste

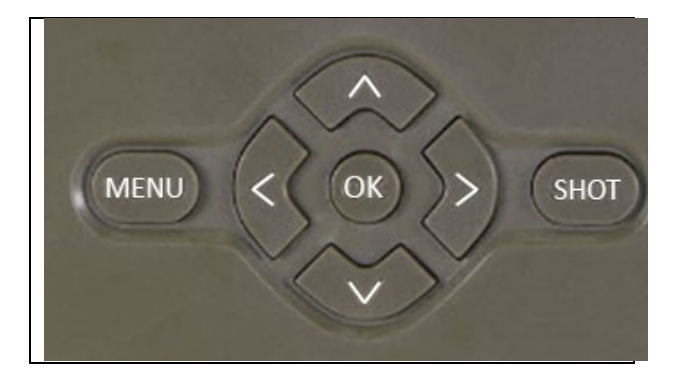

# **7. Fotografieren direkt aus dem Menü**

Die Kamera kann auch zum Aufnehmen von Fotos oder Videos verwendet werden, indem nur die Tasten betätigt werden. Schalten Sie die Kamera in den TEST-Modus. Anschließend wird es gewartet:

- Mit dem Pfeil nach oben oder unten wechseln Sie zwischen dem Foto- und dem Videomodus.
- Drücken Sie die SHOT-Taste, um ein Bild aufzunehmen.

# **8. Fehlersuche**

#### **8.1. Die Kamera nimmt keine Fotos/Videos auf, wenn sie sich bewegt**

- 1. Überprüfen Sie den PIR-Sensor, um festzustellen, ob er beschädigt oder blockiert ist, z. B. durch ein Blatt.
- 2. Testen Sie die Kamera an Orten, an denen es keine heißen Stellen gibt. Der PIR-Sensor erkennt Bewegungen anhand des Temperaturunterschieds. Wenn die Umgebung der Kamera überhitzt ist, wird der Sensor nicht aktiviert.
- 3. In einigen Fällen kann der Wasserstand dazu führen, dass der PIR-Sensor unbeabsichtigt ausgelöst wird; drehen Sie in diesem Fall die Kamera vom Wasser weg.
- 4. Stellen Sie die Kamera so ein, dass sie nicht direkt auf den Boden gerichtet ist.
- 5. Positionieren Sie die Kamera so, dass sie sich nicht bewegt und große, sich bewegende Objekte, wie z. B. ein großer Baum, nicht im Bild sind.
- 6. Nachts kann das Gerät Bewegungen außerhalb der Reichweite des IR-Nachtlichts erkennen, so dass kein sich bewegendes Objekt auf den Fotos zu sehen ist.
- 7. Bei Sonnenuntergang oder Sonnenaufgang kann die Aufnahme unbeabsichtigt starten - ändern Sie die Kameraposition.
- 8. Wenn sich das Tier/die Person vor der Kamera schnell bewegt, nimmt die Kamera sie möglicherweise nicht auf bewegen Sie die Kamera weiter weg von den Objekten (z. B. weiter weg von dem Weg, auf dem sich die Tiere bewegen)

#### **8.2. Die Kamera erstellt keine Aufzeichnungsdateien**

- 1. Vergewissern Sie sich, dass auf der eingelegten SD-Karte genügend freier Speicherplatz vorhanden ist. Wenn die Funktion zum Überschreiben alter Dateien deaktiviert ist, zeichnet das Gerät nicht mehr auf, wenn die SD-Karte voll ist.
- 2. Vergewissern Sie sich, dass der Li-Ion-Akku genügend Energie für den Betrieb der Fotofalle hat.
- 3. Vergewissern Sie sich, dass der Schalter in der Position ON und nicht OFF steht.
- 4. Bevor Sie die Karte zum ersten Mal benutzen, formatieren Sie die Karte auf Ihrem Computer im FAT32-Format

#### **8.3. Das Nachtlicht hat keine ausreichende Reichweite**

- 1. Vergewissern Sie sich, dass der Akku des Geräts aufgeladen ist. Wenn die Akkukapazität niedriger ist, in der Regel unter 15 %, wird das Nachtlicht möglicherweise nicht aktiviert.
- 2. Für qualitativ hochwertige Nachtaufnahmen sollten Sie die Kamera in einer dunklen Umgebung ohne andere Lichtquellen aufstellen.
- 3. Versuchen Sie, die Kamera an Orten zu verwenden, an denen sie von anderen Objekten umgeben ist, die IR-Licht reflektieren können. Wenn Sie die Kamera in einem offenen Bereich aufstellen, wird das resultierende Foto nicht ausreichend beleuchtet sein. Es ist dasselbe, wie wenn man mit einer Taschenlampe in den Nachthimmel leuchtet, man wird auch nichts sehen, selbst wenn die Taschenlampe sehr stark ist.

#### **8.4. Die Kamera sendet keine Bilder in die Cloud**

- 1. Vergewissern Sie sich, dass auf der eingelegten SIM-Karte die PIN-Abfrage deaktiviert ist.
- 2. Vergewissern Sie sich, dass die SIM-Karte aktiviert ist und über genügend Daten verfügt, um Fotos und Livestreams zu übertragen!
- 3. Vergewissern Sie sich, dass das Gerät über ein ausreichendes Signal verfügt - es gibt eine Signalstatusanzeige direkt auf dem Hauptbildschirm der Kamera - die Signalstärke stimmt möglicherweise nicht immer mit der Signalstärke auf Ihrem Mobiltelefon überein, es kann sein, dass sie nur die Signalstärke von GSM-Netzen in diesem Moment anzeigt!

# **9. Unterstützung und Garantie**

Lesen Sie zunächst die "FAQ" unter: https://eshop.evolveo.com/strongvision-SMART/ oder wenden Sie sich an den technischen Support von EVOLVEO

# unter: **service@evolveo.com**

#### **Die Garantie deckt NICHT ab:**

- die Verwendung des Geräts für andere Zwecke als die, für die es bestimmt ist

- Installation einer anderen als der auf dem Gerät installierten Firmware

- elektrische oder mechanische Schäden, die durch unsachgemäßen Gebrauch verursacht wurden

- Schäden durch natürliche Einflüsse wie Wasser, Feuer, statische Elektrizität, Überspannungen usw. 13

- Schäden, die durch Reparaturen verursacht wurden, die von einer nicht qualifizierten Person durchgeführt wurden

- unleserliche Seriennummer

- Die Batteriekapazität nimmt nach 6 Monaten Gebrauch ab (6 Monate Garantie auf die Batterielebensdauer)

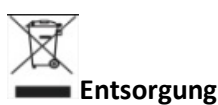

Das Symbol des durchgestrichenen Behälters auf dem Produkt, in den Begleitpapieren oder auf der Verpackung erinnert Sie daran, dass in den EU-Ländern alle elektrischen und elektronischen Geräte, Batterien und Akkus am Ende ihrer Nutzungsdauer als Teil des sortierten Abfalls getrennt entsorgt werden müssen. Diese Produkte dürfen nicht im unsortierten Siedlungsabfall entsorgt werden.

# **KONFORMITÄTSERKLÄRUNG**

Abacus Electric, s.r.o. erklärt hiermit, dass das Produkt EVOLVEO Strongvision PRO SMART den Anforderungen der Normen und Vorschriften entspricht, die für den Gerätetyp relevant sind.

Der vollständige Text der Konformitätserklärung ist unter ftp://ftp.evolveo.com/ce zu finden.

Dovozce / Dovozca / Importer / Importőr Abacus Electric, s.r.o. Planá 2, 370 01, Tschechische Republik

Hersteller / Produzent / Hersteller / Gyártó Naxya Limited

# 120

No.5, 17/F, Strand 50, 50 Bonham Strand, Sheung Wan, Hong Kong Hergestellt in China

Copyright © Abacus Electric, s.r.o. www.evolveo.com www.facebook.com/EvolveoCZ

Alle Rechte vorbehalten.

Das Aussehen und die technischen Daten des Produkts können ohne vorherige Ankündigung geändert werden.

# **Tartalomjegyzék**

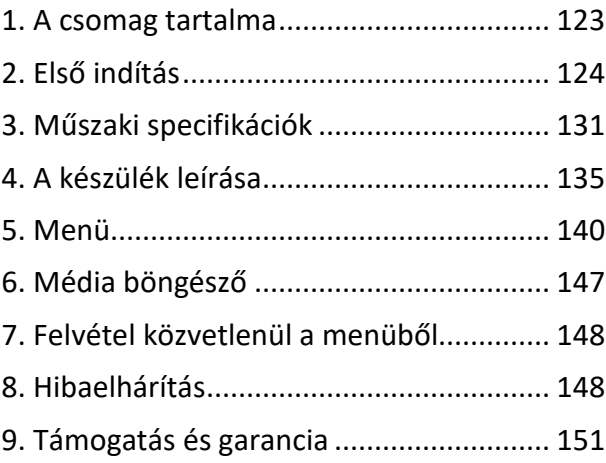

**HU**

# <span id="page-122-0"></span>**1. A csomag tartalma**

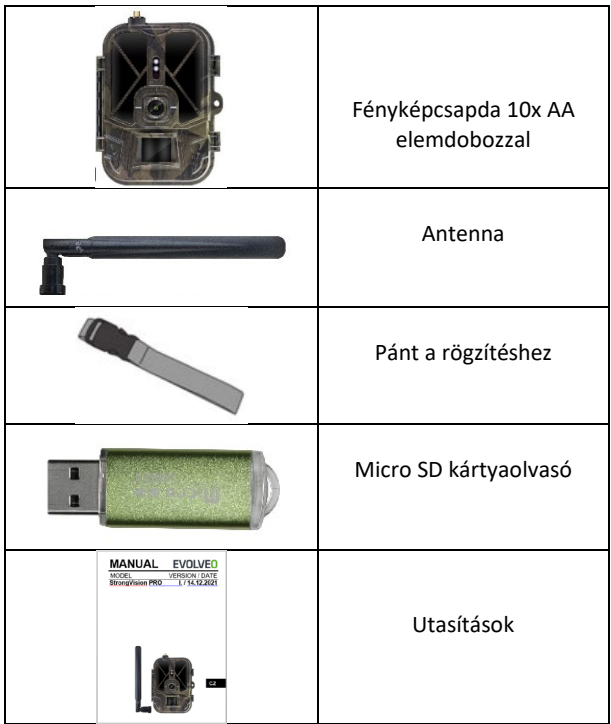

# <span id="page-123-0"></span>**2. Első indítás**

A készülék első indítása előtt távolítsa el a kamera lencséje és a PIR-érzékelő fölé helyezett védőfóliát. Ezek egyébként akadályozhatják a mozgásfelismerést vagy befolyásolhatják a képminőséget.

A készülékhez tartozik egy tok 10xAA 1,5V-os elemhez, ezeket az első indítás előtt be kell helyezni a készülékbe. Az eredeti 8 000 mAh Li-Ion akkumulátor SGV CAM-BAT3 a www.evolveo.com címen vásárolható meg, amely jelentősen meghosszabbítja az üzemidőt, a Strongvision BAT3-at az első használat előtt megfelelően fel kell tölteni. Az akkumulátor töltőcsatlakozóval és töltési állapotjelző LED-del rendelkezik. **Az akkumulátor akkor is tölthető, ha be van helyezve a készülékbe!**

**TIP:** A könnyebb kezelhetőség érdekében egy tartalék SGV CAM-BAT3 akkumulátor vásárolható, amely a beépített töltőcsatlakozóval előtöltődik, és a telepítés helyén cserélhető.

- **2.1.** Helyezzen be egy SD-kártyát a készülékbe, a kamera 256 GB-ig támogatja az SD-kártyákat, az SD-nyílás a készülék oldalán, a kezelőpanel mellett található.
- **2.2.** Helyezzen be egy MINI méretű SIM-kártyát a készülékbe, a SIM-nyílás a készülék oldalán, a kezelőpanel mellett található.

**FIGYELEM:** 

- A SIM-kártyát nem szabad PIN-kóddal védeni az első használat előtt győződjön meg róla, hogy a SIM-kártya **nincs feloldva**.
- A SIM-kártyát aktiválni kell! Mielőtt először használná a SIM-kártyát, győződjön meg róla, **hogy** az üzemeltetője eljárásának megfelelően **aktiválták**.
- **2.3. TEST üzemmód** Kapcsolja be a fényképezőgépet a főkapcsoló középső **"TEST" állásba** kapcsolásával. TEST üzemmódban a készülék a főmenübe bootol, a MENÜ gomb megnyomásával válthat a karusszel főmenübe. A nyílbillentyűkkel navigáljon a menüben, és erősítse meg a kiválasztott beállításokat az **"OK**" gombbal.
- **2.4. Nyelvi beállítások** a készülék gyári beállítása angol a kívánt nyelvre való váltáshoz tegye a következőket: Nyomja meg a**"MENU** " gombot**,** a felfelé vagy lefelé mutató nyíl segítségével görgessen a menüben a **"Nyelv"** menüpontig, és erősítse meg az "OK" gomb megnyomásával, a nyíl segítségével válassza ki a nyelvet, és erősítse meg az "OK" gombbal, majd nyomja meg ismét a "MENU" gombot a kezdőképernyőre való visszatéréshez.
- **2.5. Az alkalmazás letöltése** A mobilalkalmazás közvetlenül letölthető az **Apple Store-ból** vagy a **Google play-ből** - Keresse az alkalmazást a **SMART Life** név beírásával. A letöltési linket közvetlenül a készüléken lehet létrehozni: **MENÜ Hálózat és** válassza az **Alkalmazások iOS** vagy az **Alkalmazások Androidhoz** menüpontot, majd az egyik menü megerősítésével a képernyőn egy **QR-kód** jelenik meg, amely a mobiltelefonnal történő beolvasás után átirányítja Önt a megfelelő alkalmazásboltba.

Vagy szkennelje be a QR-kódot, és töltse le az alkalmazást:

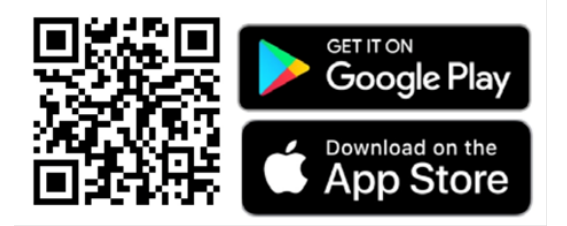

**2.6.** Hozzáadás az alkalmazáshoz

1. Nyissa meg a Smartlife alkalmazást, ha nincs fiókja, kattintson a "Regisztráció" gombra, lépjen be a regisztrációs képernyőre, adja meg a regisztrált fiók telefonszámát vagy email címét. Miután befejezte a regisztrációt, jelentkezzen be az alkalmazásba.

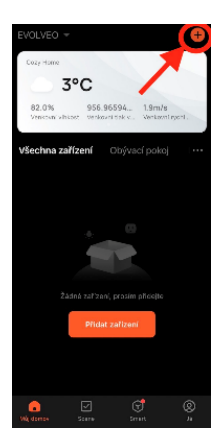

Eszköz hozzáadása 2. A kezdőlapon kattintson a jobb felső

sarokban lévő "Add Device" vagy "**+**" gombra, majd válassza a "Outdoor Travel" lehetőséget.

Keresse meg a "**4G kamera**" feliratú fotócsapda ikont.

Vagy válassza a QR-kód beolvasása lehetőséget a jobb felső sarokban, és közvetlenül a kódot szkennelve adja

hozzá.

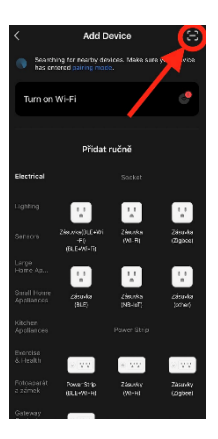

3. Helyezze be az **aktivált SIM-kártyát** és az **SD-kártyát** a fényképezőgépbe. Várja meg, amíg a **felhőhöz** való sikeres kapcsolódást és az érvényes **4G jelet** jelző ikonok megjelennek a kijelzőn:

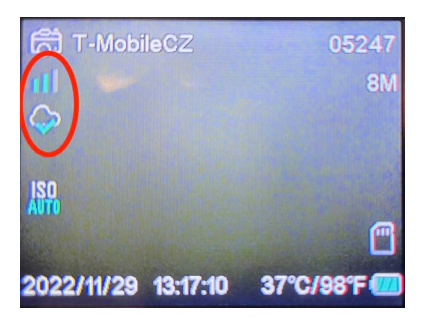

4. Most már beolvashatja a kódot, hogy hozzáadja a készüléket az alkalmazáshoz. A QR a **menüben** található:

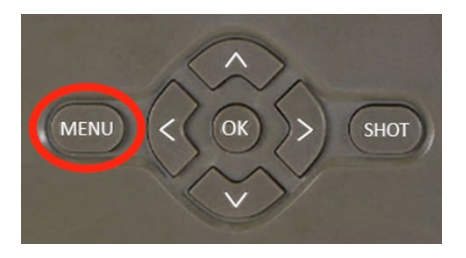

Válassza a**"Hálózat**" lehetőséget

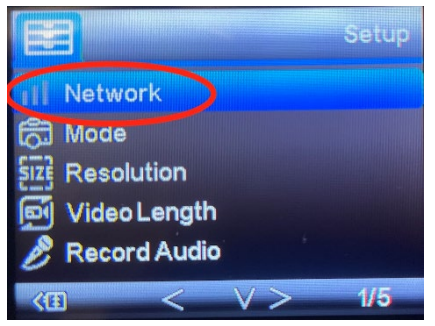

#### Válassza az**"Eszköz azonosító**" lehetőséget

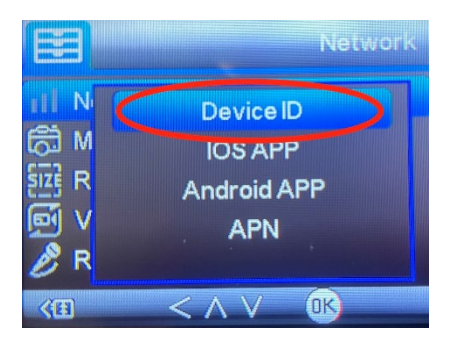

A képernyőn megjelenik egy QR-kód, amelyet az alkalmazásban beolvashat.

5. Hozzáadás az alkalmazáshoz A kód beolvasása után a következő képernyő jelenik meg a kijelzőn, amely jelzi, hogy a kamera csatlakozik az alkalmazáshoz. A kamera újraindul a hozzáadás közben.

**Figyelem!** Ha e lépés során a készülék nem ad hozzá az alkalmazáshoz, vagy bármilyen hibaüzenet jelenik meg, **ELLENŐRZZE**, hogy a fényképcsapdába behelyezett SIM-kártyán aktív adatcsomag van-e. Ellenőrizze a jel minőségét és azt, hogy a SIM-kártyán a PIN-kérés ki van-e kapcsolva!

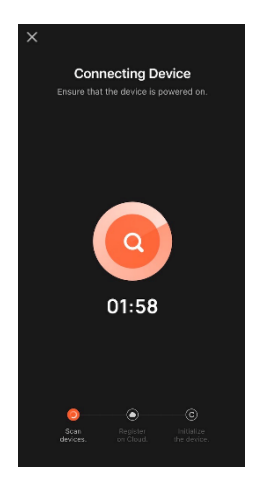

A sikeres hozzáadás után az eszköz megjelenik az előnézetben, ahol megadhatja a **nevét**.

Kattintson a **Kész** gombra a hozzáadás befejezéséhez.

6. Kijelző és beállítások Ha rákattint az eszközre, megjelenik a főpanel, amelynek tetején a kamera élő nézete látható. Az alján gyors pillanatképek vagy videók készítésére van lehetőség. Az egyes fényképek előnézete riasztások közben. A jobb felső sarokban talál egy gombot, amellyel a készülék beállításai menüt hívhatja elő.

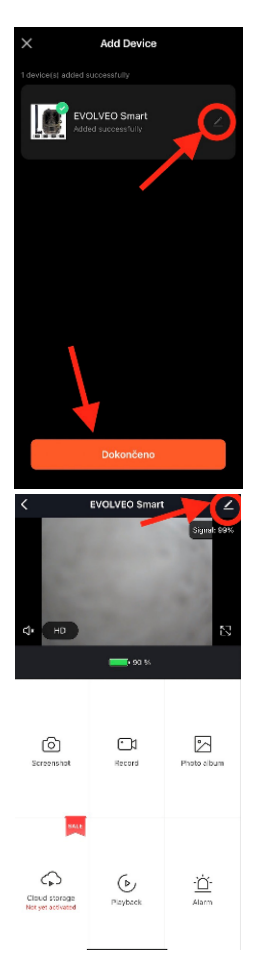

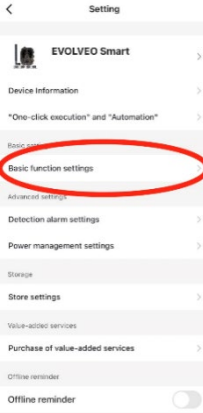

A kamera paramétereinek beállításához kattintson az Alapbeállítások menüpontra, ahol beállíthatja a kamera alapvető funkcióit, a kamera megosztását stb. Az alapbeállítások közvetlenül a fényképezőgép kezelőfelületén is elvégezhetők,a MENÜ elemek tulajdonságai megegyeznek. Az egyes elemek funkcióinak magyarázatát lásd az 5. szakaszban. Menü

# <span id="page-130-0"></span>**3. Műszaki specifikációk**

### **3.1 Általános**

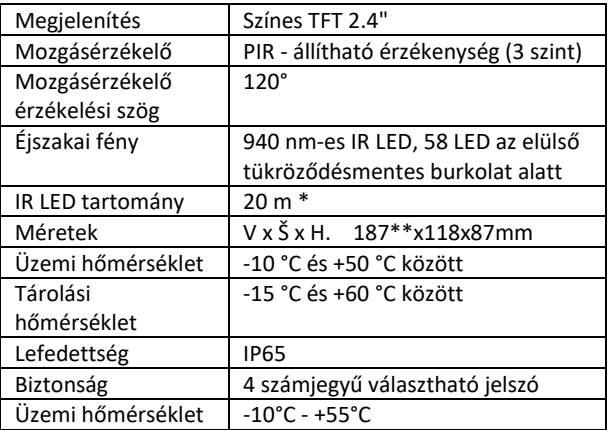

\*Ha a kamera előtti területen nincsenek más tárgyak, amelyekről az infravörös fény visszaverődhet, az éjszakai képek sötétek lesznek. Ideális esetben a kamera előtti területnek tartalmaznia kell olyan tárgyakat, amelyekről az infravörös fény visszaverődik, például sziklákat, bokrokat, fatörzseket stb. Az ideális távolság a kamerától 8-12 m között van.

\*\* 90°-ra hajlított antennával együtt, magasság egyenesre állított antennával együtt 347 mm

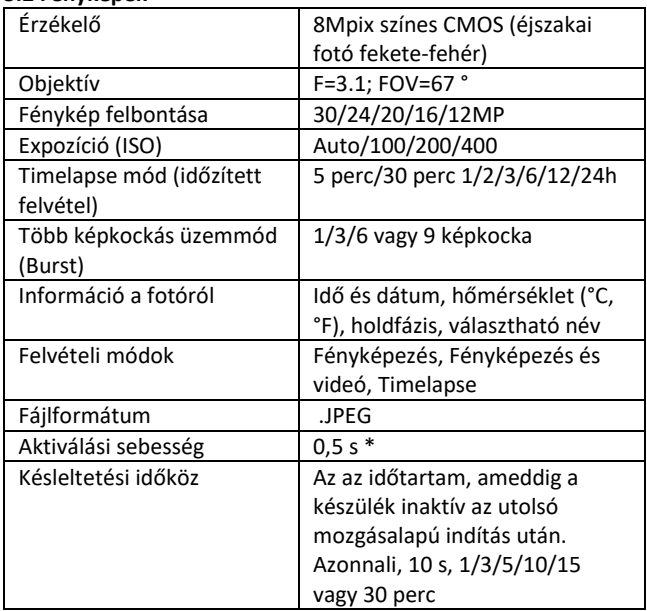

### **3.2 Fényképek**

\*A PIR-érzékelő a felszíni hőmérséklet változásai alapján érzékeli a mozgást. Ez az ábra ideális környezetben van, amikor a kamera előtt lévő tárgynak elegendő felületi hőmérsékletkülönbséggel rendelkezik, és merőlegesen keresztezi a letapogatott területet (oldalról oldalra halad) Ha a tárgy frontálisan közelíti meg a kamerát, a mozgás felismerése hosszabb időt vesz igénybe.

#### **3.3 Videó**

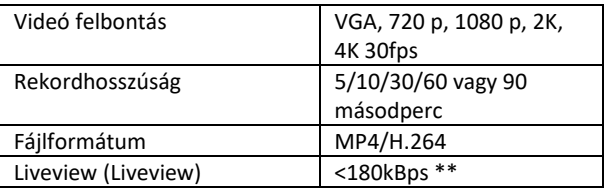

\*\*A funkció gyakori használata befolyásolhatja a fogyasztott adatmennyiséget!

#### **3.4 Tápegység**

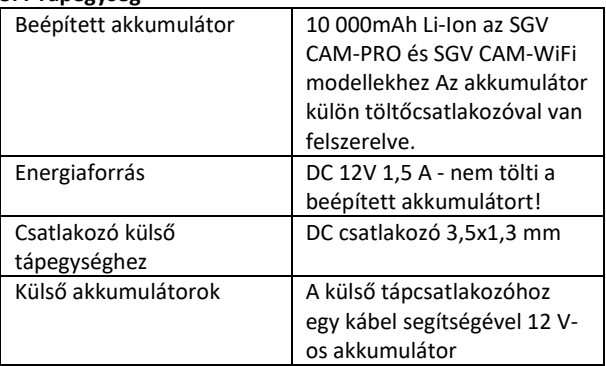

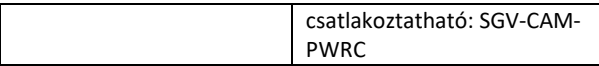

#### **3.5 Csatlakoztathatóság**

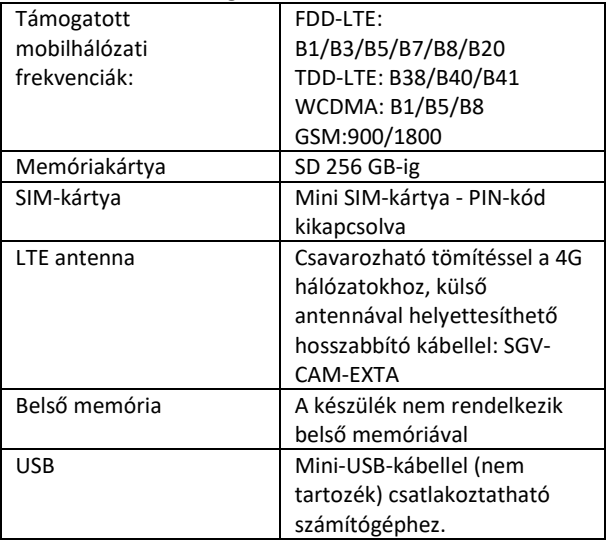

# <span id="page-134-0"></span>**4. A készülék leírása**

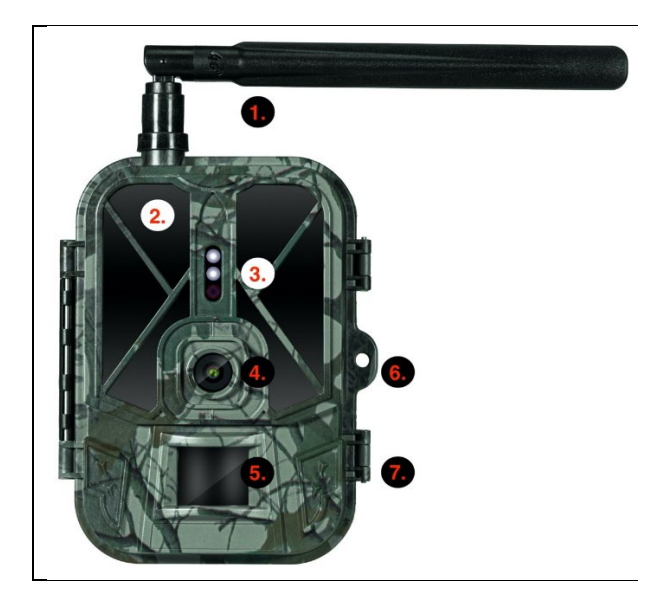

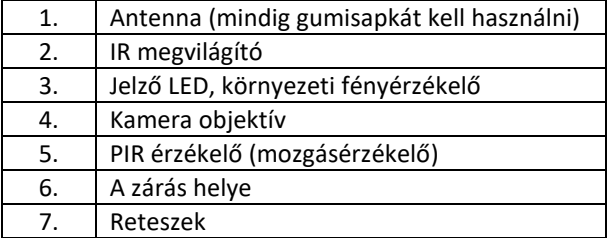

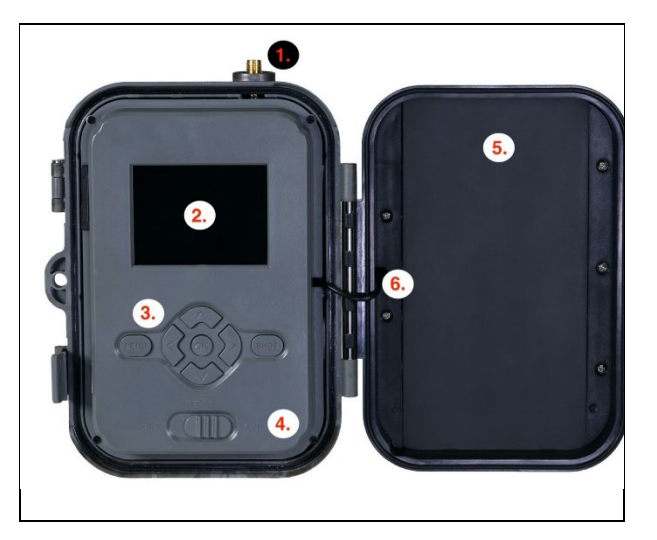

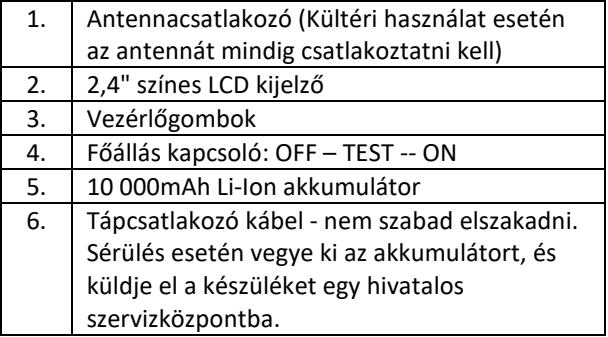

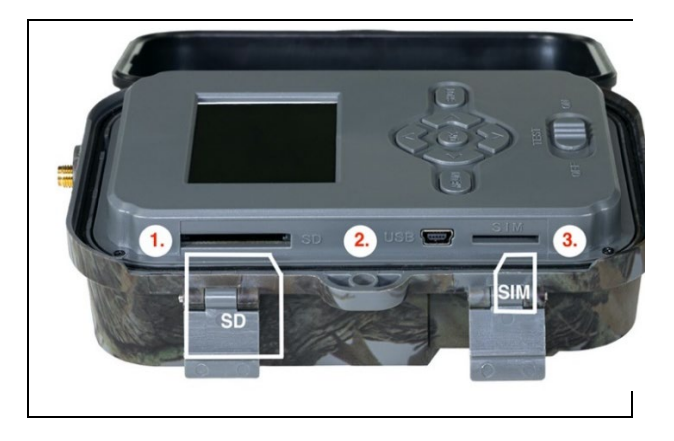

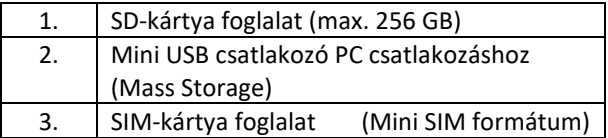

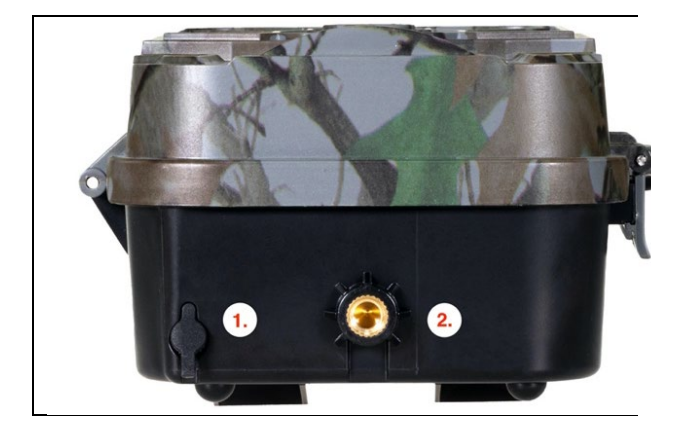

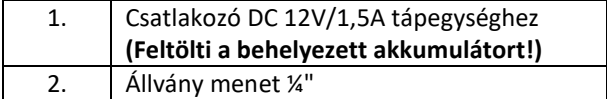

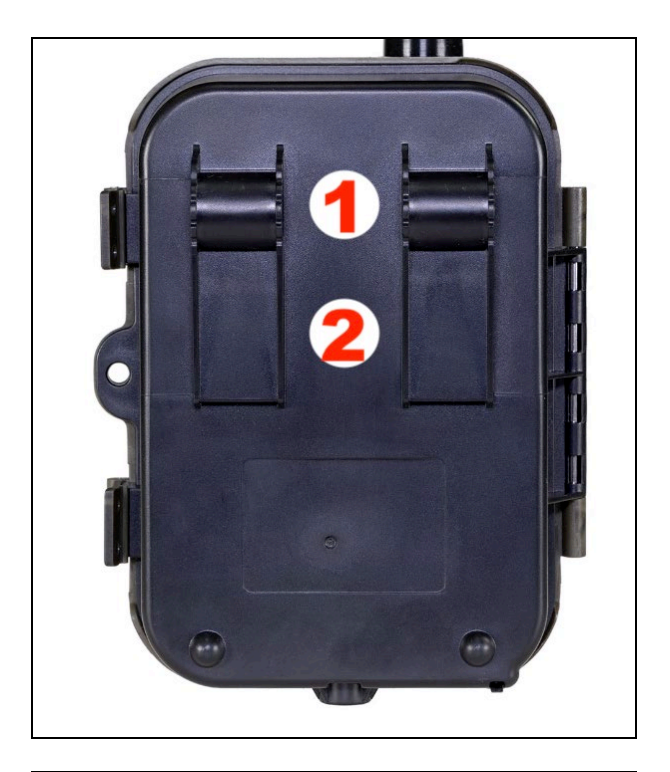

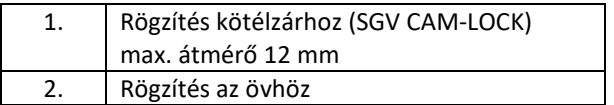

# <span id="page-139-0"></span>**5. Menü**

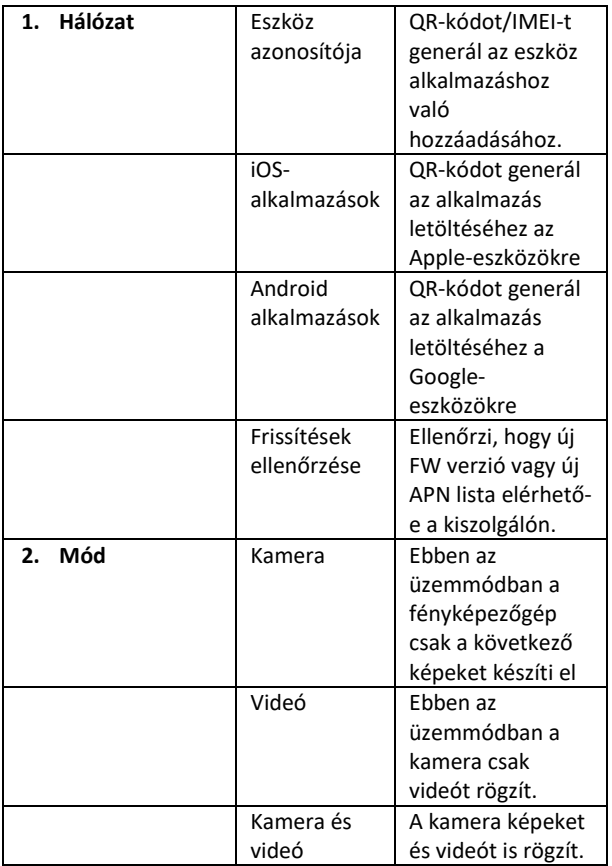

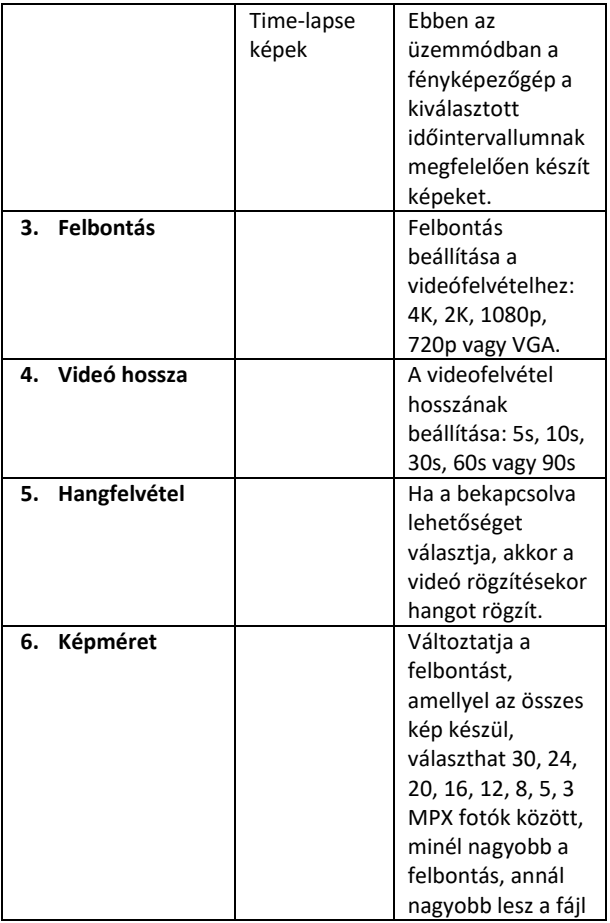

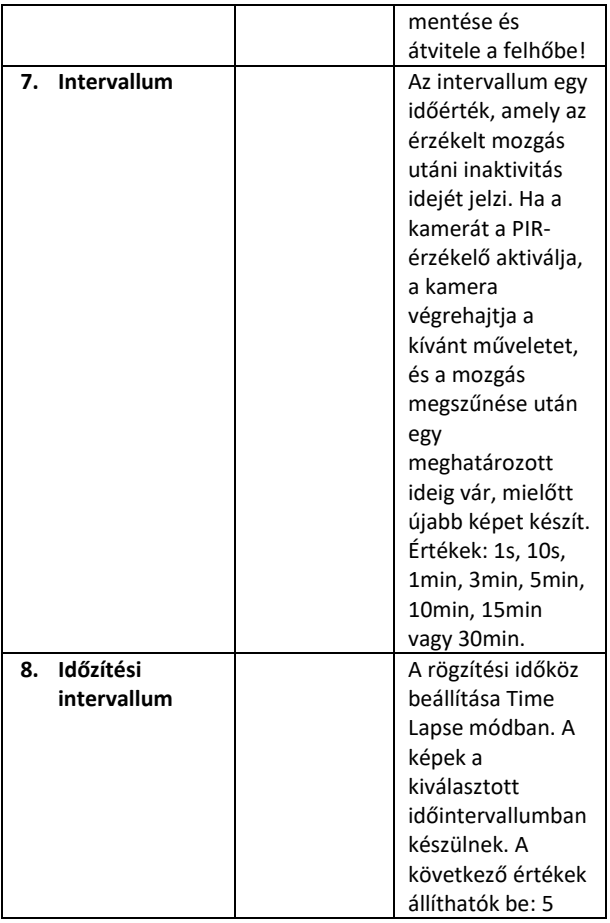

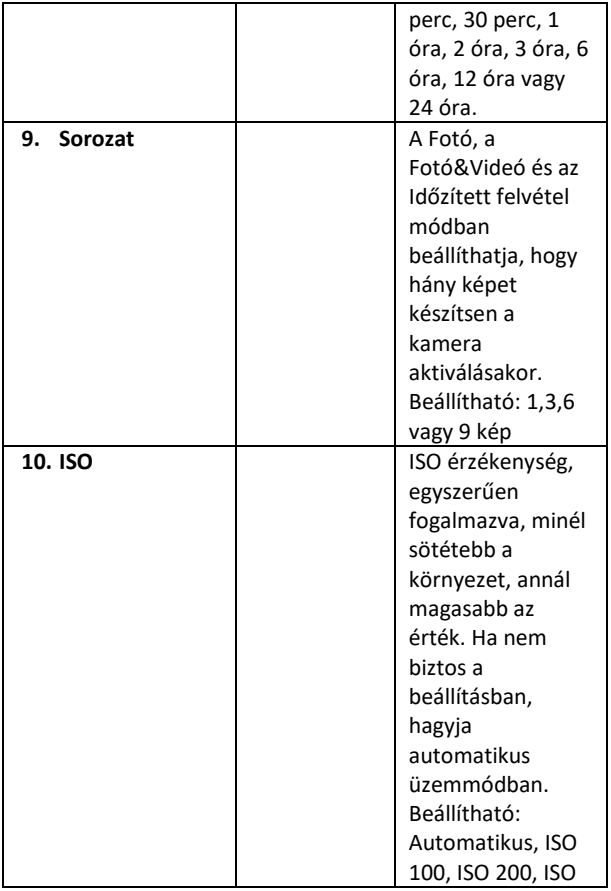

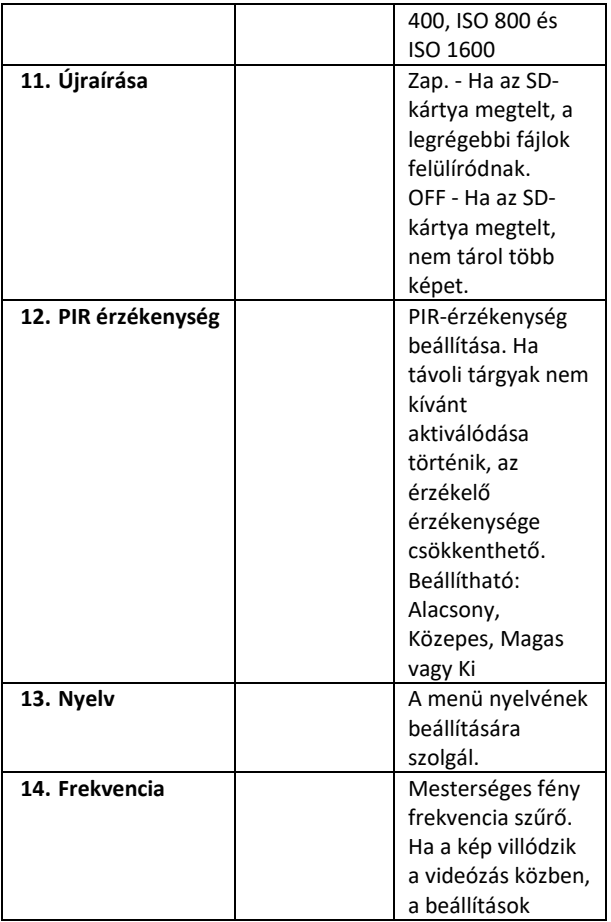
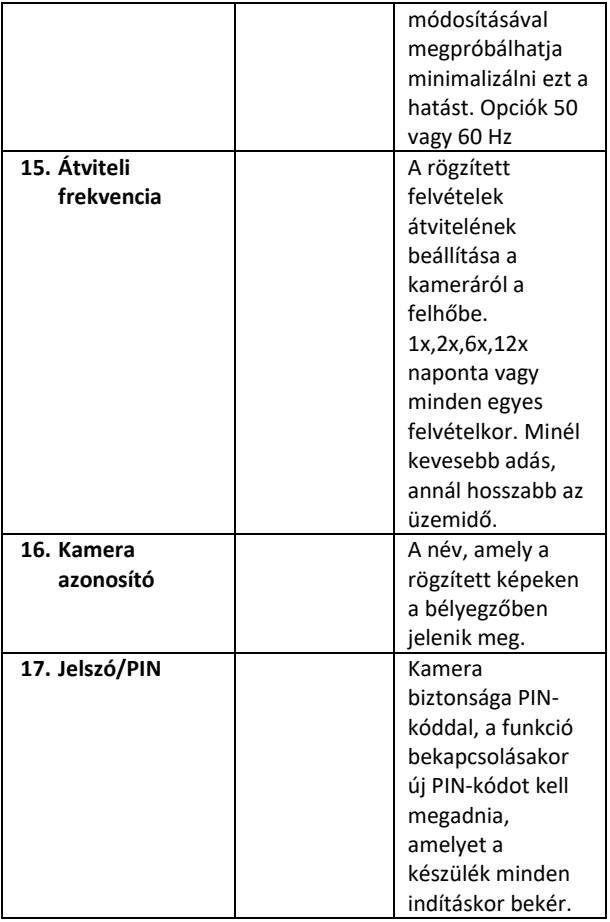

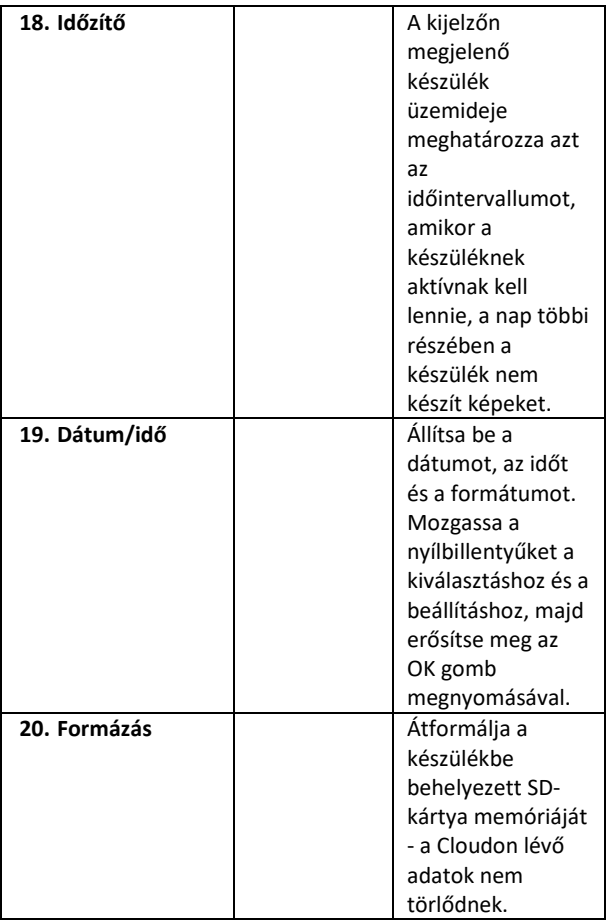

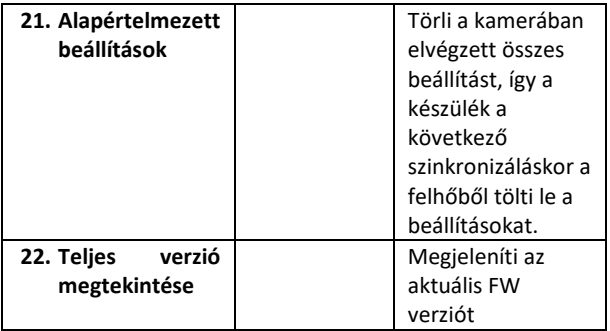

## **6. Média böngésző**

A rögzített felvételeket közvetlenül a kamera kijelzőjén lehet megtekinteni.

A megtekintéshez váltson TESZT üzemmódba, nyomja meg a jobb oldali nyíl gombot a kezdőképernyőn.

Irányítás a nyílbillentyűkkel:

- Következő kép: felfelé nyíl
- Előző kép: lefelé nyíl
- Videó lejátszása: bal nyíl
- Videó megállítása: jobbra nyíl
- Vissza a főmenübe SHOT gomb

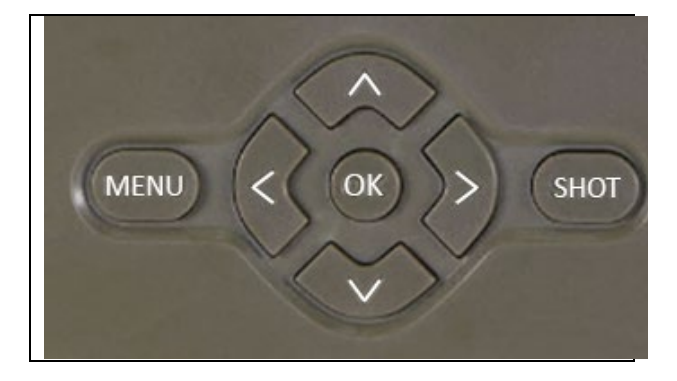

## **7. Felvétel közvetlenül a menüből**

A fényképezőgép csak a gombok használatával is használható fényképek készítésére vagy videofelvételek rögzítésére. Kapcsolja a fényképezőgépet TEST üzemmódba. Ezt követően szervizelésre kerül:

- A felfelé vagy lefelé mutató nyíllal válthat a Fotó vagy Videó mód között.
- Nyomja meg a SHOT gombot a fénykép készítéséhez

## **8. Hibaelhárítás**

#### **8.1. A kamera mozgás közben nem rögzít fényképeket/videókat**

- 1. Ellenőrizze, hogy a PIR-érzékelő nem sérült-e meg vagy nem blokkolja-e például egy falevél.
- 2. Tesztelje a kamerát olyan helyeken, ahol nincsenek forró pontok. A PIR-érzékelő a hőmérséklet-különbség alapján

érzékeli a mozgást, ha a kamera környezete túlmelegszik, az érzékelő nem aktiválódik.

- 3. Bizonyos esetekben a vízszint miatt a PIR-érzékelő akaratlanul is aktiválódhat, ebben az esetben fordítsa el a kamerát a vízszinttől.
- 4. Állítsa be a kamerát úgy, hogy az ne közvetlenül a földre nézzen.
- 5. Helyezze el a kamerát úgy, hogy az ne mozogjon, és nagy mozgó tárgyak, például egy nagy fa, ne legyenek a képben.
- 6. Éjszaka a készülék képes érzékelni az IR éjszakai fény hatótávolságán kívüli mozgást, így a fényképeken nem jelenik meg mozgó tárgy.
- 7. A naplemente vagy napfelkelte miatt a felvétel véletlenül elindulhat - változtassa meg a kamera helyzetét.
- 8. Ha a kamera előtt lévő állat/személy gyorsan mozog, előfordulhat, hogy a kamera nem rögzíti őket - vigye a kamerát távolabb a tárgyaktól (pl. távolabb attól az úttól, ahol az állatok mozognak).

#### **8.2. A kamera nem hoz létre felvételi fájlokat**

- 1. Győződjön meg róla, hogy a behelyezett SD-kártyán elegendő szabad hely van. Ha a régi fájlok felülírása funkció ki van kapcsolva, a készülék nem rögzít többé, miután az SD-kártya megtelt.
- 2. Ellenőrizze, hogy a Li-ion akkumulátor elegendő energiával rendelkezik-e a fotócsapda működtetéséhez.
- 3. Győződjön meg róla, hogy a kapcsoló ON és nem OFF állásban van.
- 4. A kártya első használata előtt formázza a kártyát a számítógépen FAT32 formátumúra.

#### **8.3. Az éjszakai fény nem rendelkezik elegendő hatótávolsággal**

- 1. Győződjön meg róla, hogy a készülék akkumulátora fel van töltve, ha az akkumulátor kapacitása alacsonyabb, jellemzően 15% alatt van, az éjszakai fény nem aktiválódhat.
- 2. Jó minőségű éjszakai felvételek készítéséhez helyezze a fényképezőgépet sötét, más fényforrásoktól mentes környezetbe.
- 3. Próbálja meg olyan helyen használni a kamerát, ahol más, az infravörös fényt visszaverő tárgyak veszik körül. Ha a fényképezőgépet nyílt területen helyezi el, a kapott fénykép nem lesz megfelelően megvilágítva. Ez ugyanaz, mintha zseblámpával világítanánk az éjszakai égboltra, akkor sem látunk semmit, még akkor sem, ha a zseblámpa nagyon erős.

#### **8.4. A kamera nem küld képeket a felhőbe.**

- 1. Győződjön meg róla, hogy a behelyezett SIM-kártyán a PINkérés deaktiválva van.
- 2. Győződjön meg róla, hogy a SIM-kártya aktiválva van, és elegendő adat áll rendelkezésre a fényképek átviteléhez és a livestreameléshez!
- 3. Győződjön meg róla, hogy a készüléknek elegendő jelereje van - közvetlenül a kamera főképernyőjén található egy jelállapotjelző - a jelerősség nem mindig egyezik meg a mobiltelefon jelerősségével, előfordulhat, hogy csak a GSMhálózatok jelerősségét mutatja az adott pillanatban!

## **9. Támogatás és garancia**

Először is olvassa el a "GYIK"-et a következő címen: https://eshop.evolveo.com/strongvision-SMART/, vagy lépjen kapcsolatba az EVOLVEO műszaki ügyfélszolgálatával a

## következő címen: **service@evolveo.com**.

#### **A garancia NEM vonatkozik:**

- a berendezésnek a rendeltetésétől eltérő célokra történő használata,

- a készülékre telepített firmware-től eltérő firmware telepítése

- nem rendeltetésszerű használatból eredő elektromos vagy mechanikai sérülések

- természeti elemek, például víz, tűz, statikus elektromosság, túlfeszültség stb. által okozott károk 13

- a szakképzetlen személy által végzett javítások által okozott károkat

- olvashatatlan sorozatszám

- az akkumulátor kapacitása 6 hónapos használat után csökken (6 hónapos élettartam garancia)

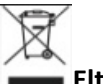

## **Eltávolítás**

A terméken, a kísérő dokumentációban vagy a csomagoláson található áthúzott tárolóedény szimbólum arra emlékeztet, hogy az EU országaiban minden elektromos és elektronikus berendezést, elemet és akkumulátort élettartamuk végén külön kell ártalmatlanítani, a szelektív hulladék részeként. Ne dobja ezeket a termékeket a nem szelektált kommunális hulladékba.

# **MEGFELELŐSÉGI NYILATKOZAT**

Az Abacus Electric, s.r.o. kijelenti, hogy az EVOLVEO Strongvision PRO SMART termék megfelel a készüléktípusra vonatkozó szabványok és előírások követelményeinek.

A megfelelőségi nyilatkozat teljes szövege a ftp://ftp.evolveo.com/ce oldalon található.

Dovozce / Dovozca / Importer / Importőr Abacus Electric, s.r.o. Planá 2, 370 01, Csehország

Gyártó / Gyártó / Gyártó / Gyártó Gyártó Naxya Limited No.5, 17/F, Strand 50, 50 Bonham Strand, Sheung Wan, Hong Kong Made in China

Copyright © Abacus Electric, s.r.o. www.evolveo.com www.facebook.com/EvolveoCZ

Minden jog fenntartva.

A termék megjelenése és műszaki jellemzői előzetes értesítés nélkül változhatnak.

## **Indice dei contenuti**

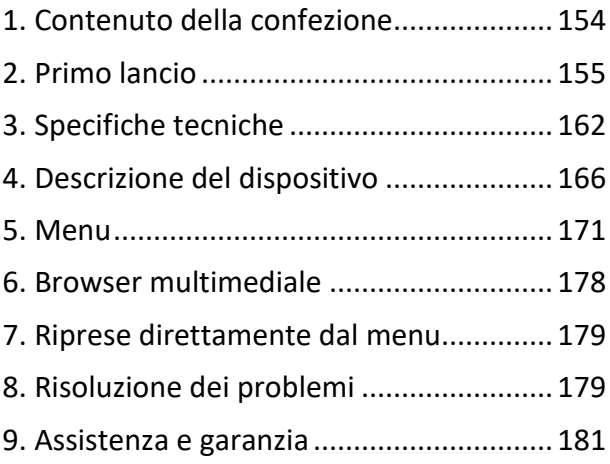

**IT**

## <span id="page-153-0"></span>**1. Contenuto della confezione**

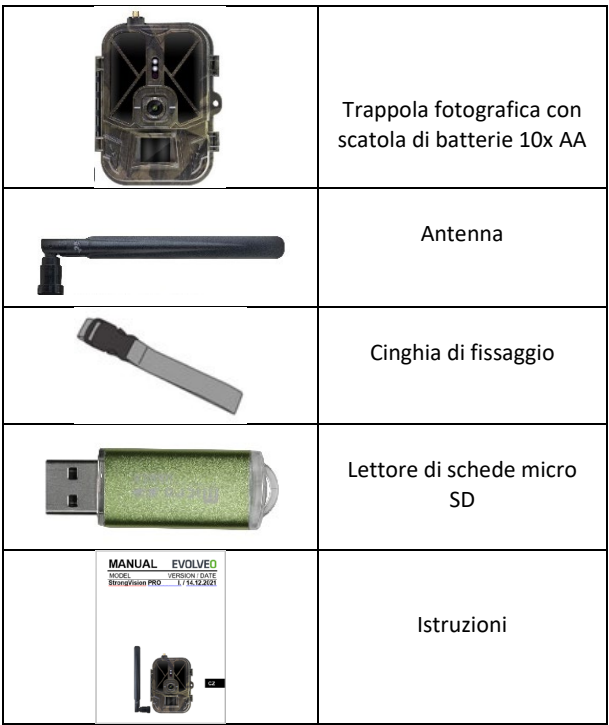

## <span id="page-154-0"></span>**2. Primo lancio**

Prima di avviare il dispositivo per la prima volta, rimuovere la pellicola protettiva posta sull'obiettivo della telecamera e sul sensore PIR. Questi potrebbero altrimenti ostacolare il riconoscimento del movimento o compromettere la qualità dell'immagine.

Il dispositivo viene fornito con una custodia per 10 batterie AAA da 1,5 V, che devono essere inserite nel dispositivo prima della prima accensione. È possibile acquistare la batteria originale agli ioni di litio da 8.000 mAh SGV CAM-BAT3 sul sito www.evolveo.com, che prolungherà in modo significativo il tempo di funzionamento, Strongvision BAT3 deve essere caricata correttamente prima del primo utilizzo. La batteria è dotata di un connettore di ricarica e di un LED di stato di carica. **La batteria può essere caricata anche se è inserita nel dispositivo!**

**CONSIGLIO:** Per facilitare il funzionamento, è possibile acquistare una batteria SGV CAM-BAT3 di riserva, che può essere precaricata tramite il connettore di ricarica integrato e sostituita al momento dell'installazione.

- **2.1.** Inserire una scheda SD nel dispositivo; la fotocamera supporta schede SD fino a 256 GB; lo slot SD si trova sul lato del dispositivo, accanto al pannello di controllo.
- **2.2.** Inserire una scheda SIM formato MINI nel dispositivo; lo slot SIM si trova sul lato del dispositivo, accanto al pannello di controllo.

#### **ATTENZIONE:**

- La SIM non deve essere protetta da un codice PIN: assicuratevi che la SIM sia **sbloccata** prima di utilizzarla per la prima volta.
- La carta SIM deve essere attivata! Prima di utilizzare la carta SIM per la prima volta, assicuratevi che **sia stata attivata** secondo la procedura del vostro operatore.
- **2.3. Modalità TEST** Accendere la fotocamera portando l'interruttore principale sulla posizione centrale **"TEST"**. In modalità TEST, il dispositivo si avvia nel menu principale; premere il pulsante MENU per passare al menu principale del carosello. Utilizzare i tasti freccia per navigare nel menu e confermare le impostazioni selezionate con il tasto **"OK"**.
- **2.4. Impostazioni della lingua** il dispositivo è impostato in fabbrica sull'inglese; per cambiare la lingua preferita, procedere come segue: Premere il pulsante**"MENU",** utilizzare la freccia verso l'alto o verso il basso per scorrere il menu fino a **"Lingua"** e confermare premendo il pulsante "OK", utilizzare la freccia per selezionare la lingua desiderata e confermare con il pulsante "OK", premere nuovamente il pulsante "MENU" per tornare alla schermata iniziale.
- **2.5. Scaricare l'App** L'App mobile può essere scaricata direttamente dall'**Apple Store** o da **Google play** - Cercare l'App inserendo il nome **SMART Life**. Il link per il download può essere generato direttamente sul dispositivo: **MENU Rete e** selezionare **App iOS** o **App per Android** e confermare uno dei menu Confermando, sullo schermo verrà generato un codice **QR** che, una volta scansionato sul cellulare, reindirizzerà al relativo app store.

Oppure scansionate il codice QR e scaricate l'applicazione:

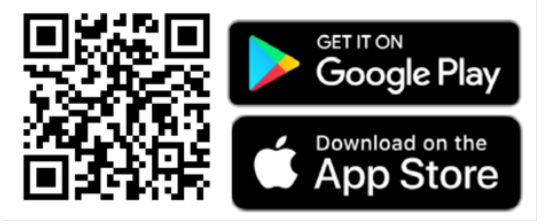

#### **2.6.** Aggiunta all'applicazione

1. Aprire l'App Smartlife, se non si dispone di un account, fare clic su "Iscriviti", accedere alla schermata di registrazione, inserire il numero di telefono o l'e-mail dell'account registrato. Una volta completata la registrazione, accedere all'applicazione.

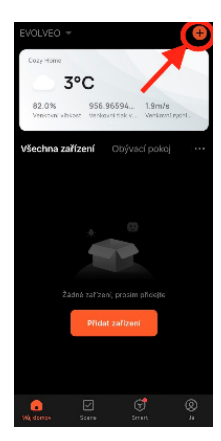

Aggiungere un dispositivo 2. Nella pagina iniziale, fare clic su

"Aggiungi dispositivo" o "**+**" in alto a destra, selezionare "Viaggi all'aperto".

Trovare l'icona della trappola fotografica con l'etichetta "**Fotocamera 4G**".

Oppure selezionare la scansione del codice QR nell'angolo in alto a destra e scansionare direttamente il codice per

8 aggiungerlo.

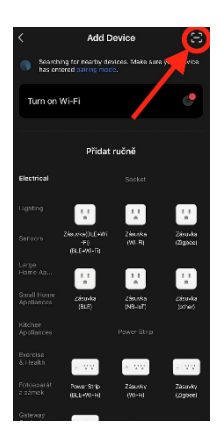

3. Inserire la **scheda SIM** e la scheda **SD attivate** nella fotocamera. Attendere che sul display appaiano le icone di avvenuta connessione al **Cloud** e di **segnale 4G** valido:

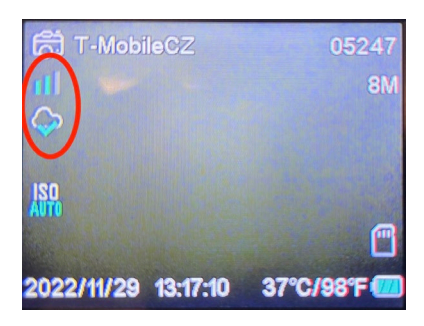

4. Ora è possibile scansionare il codice per aggiungere il dispositivo all'app. Il QR si trova nel **menu**:

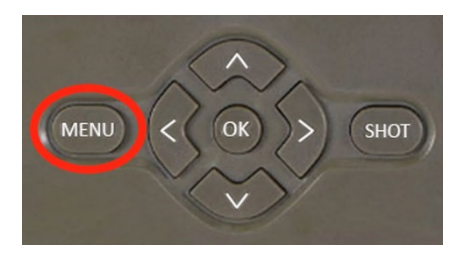

Selezionare**"Rete**".

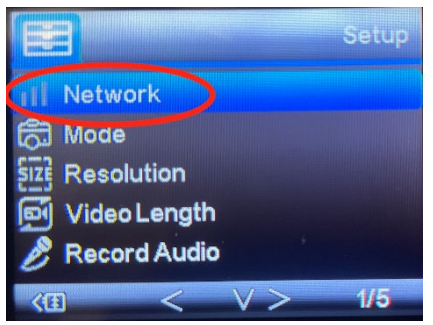

Selezionare**"ID dispositivo**".

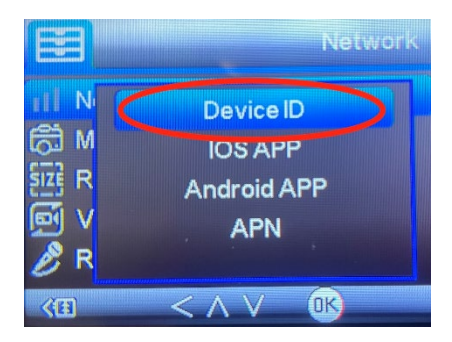

Sullo schermo apparirà un codice QR da scansionare nell'app.

5. Aggiunta all'applicazione Dopo la scansione del codice, sul display appare la seguente schermata per indicare che la telecamera è collegata all'applicazione. La fotocamera si riavvia durante l'aggiunta.

**Attenzione!** Se durante questa fase il dispositivo non si aggiunge all'applicazione o viene visualizzato un messaggio di errore, **verificare** che la SIM inserita nella fototrappola abbia un pacchetto dati attivo. Controllare la qualità del segnale e se la SIM ha la richiesta del PIN disattivata!

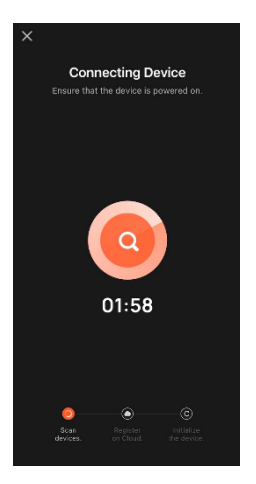

Una volta aggiunto con successo, il dispositivo viene visualizzato nell'anteprima, dove è possibile impostarne il **nome.** 

Fare clic su **Fine** per completare l'aggiunta **.**

6. Display e impostazioni Quando si fa clic sul dispositivo, viene visualizzato il pannello principale, con una vista dal vivo della telecamera nella parte superiore. In basso si trovano le opzioni per le istantanee o i video. Anteprima delle singole foto durante gli allarmi. In alto a destra si trova un pulsante per richiamare il menu delle impostazioni del dispositivo.

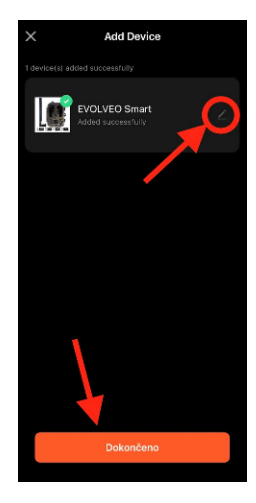

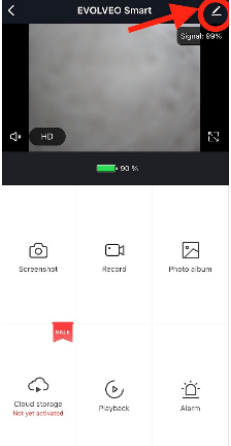

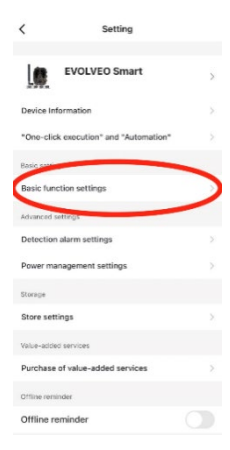

Per impostare i parametri della fotocamera, fare clic sul menu Impostazioni di base, dove è possibile impostare le funzioni di base della fotocamera, la condivisione della fotocamera, ecc. Le impostazioni di base possono essere effettuate anche direttamente nell'interfaccia della fotocamera, le voci del MENU hanno proprietà identiche. Per una spiegazione delle funzioni di ciascuna voce, vedere la Sezione 5. Menu

## <span id="page-161-0"></span>**3. Specifiche tecniche**

#### **3.1 Generalità**

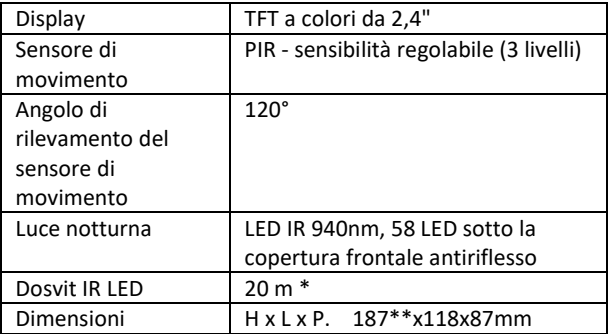

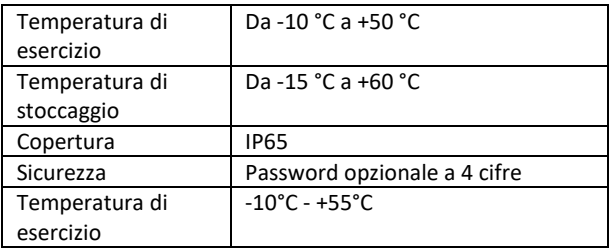

\*Se nell'area antistante la telecamera non vi sono altri oggetti da cui la luce IR possa riflettersi, le immagini notturne saranno scure. Idealmente, l'area di fronte alla telecamera dovrebbe contenere oggetti da cui la luce IR si riflette, come rocce, cespugli, tronchi, ecc. Il raggio d'azione ideale è compreso tra 8 e 12 metri dalla telecamera.

\*\* Inclusa antenna montata piegata a 90°, altezza inclusa antenna raddrizzata 347 mm

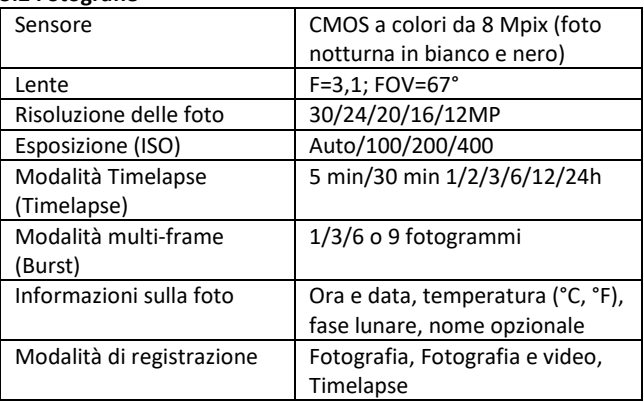

#### **3.2 Fotografie**

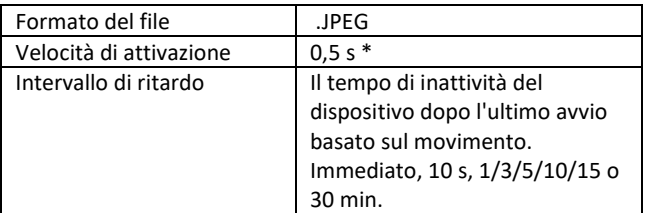

\*Il sensore PIR rileva il movimento in base alle variazioni di temperatura della superficie. Questa figura si riferisce a un ambiente ideale, quando l'oggetto di fronte alla telecamera ha una sufficiente differenza di temperatura superficiale e attraversa perpendicolarmente l'area scansionata (passa da un lato all'altro).

#### **3.3 Video**

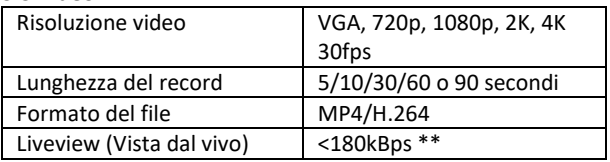

\*\*L'uso frequente di questa funzione può influire sulla quantità di dati consumati!

#### **3.4 Alimentazione**

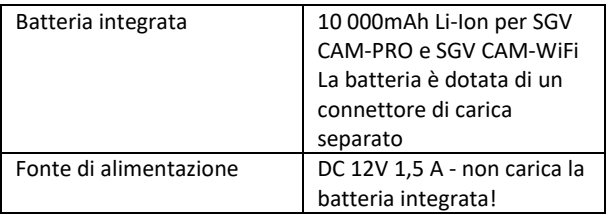

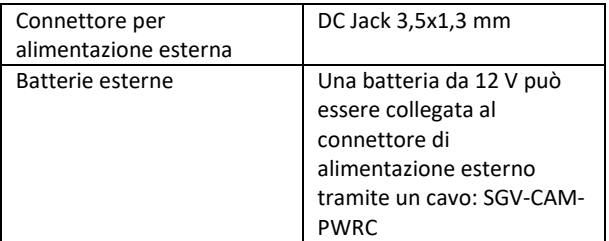

#### **3.5 Connettività**

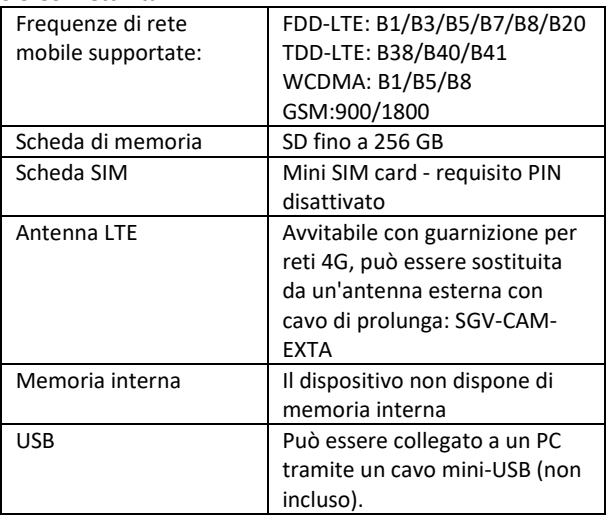

## <span id="page-165-0"></span>**4. Descrizione del dispositivo**

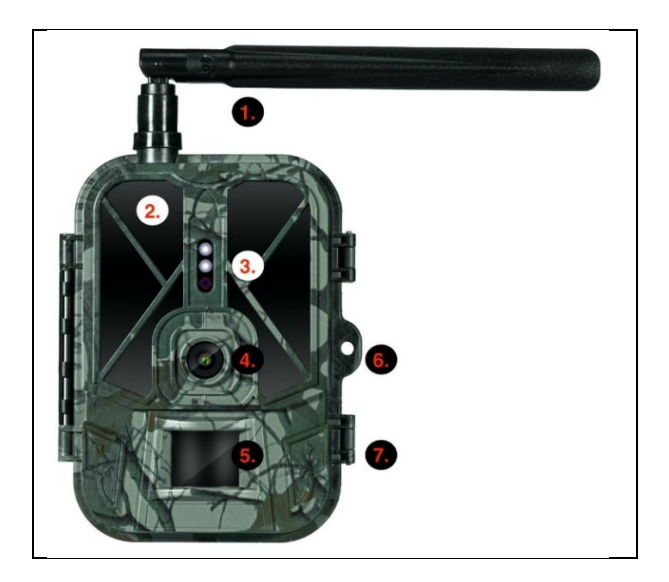

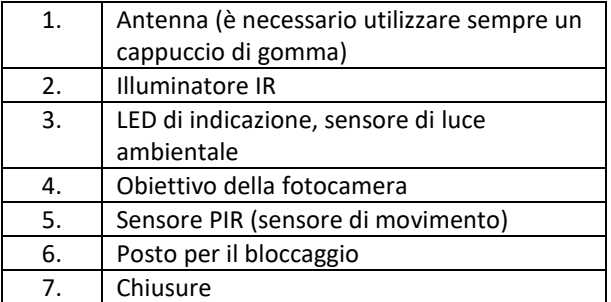

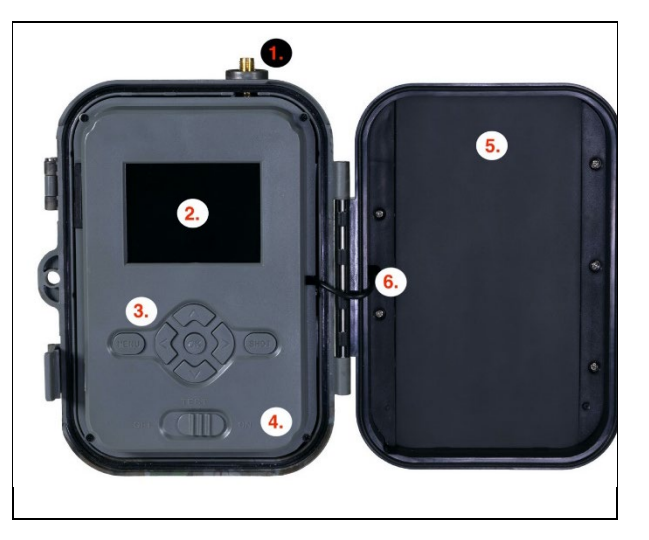

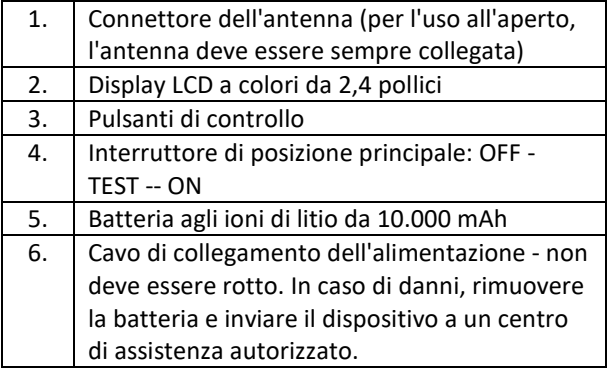

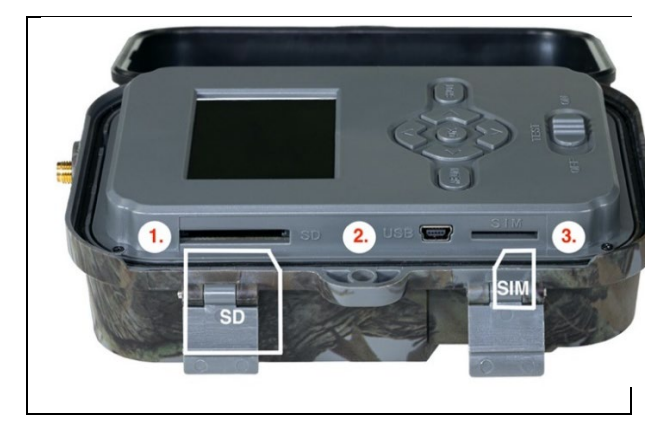

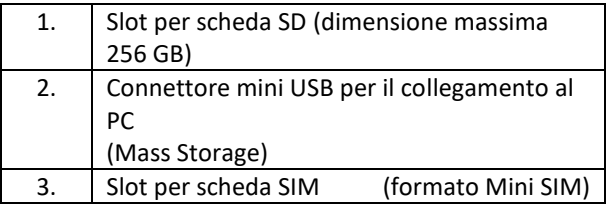

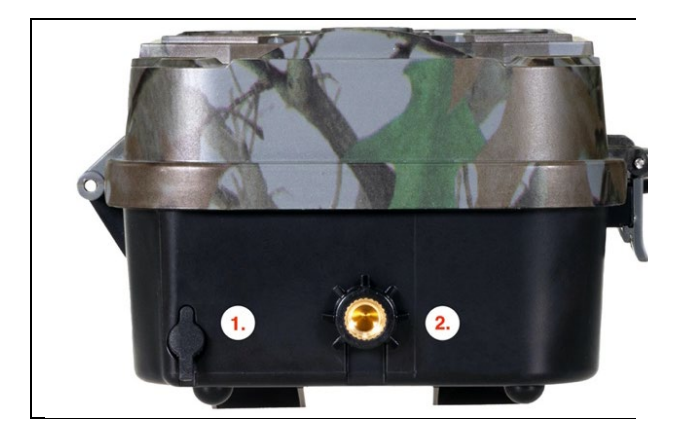

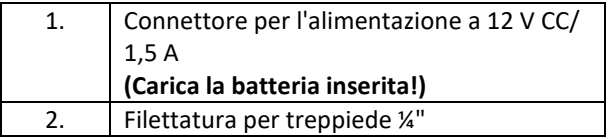

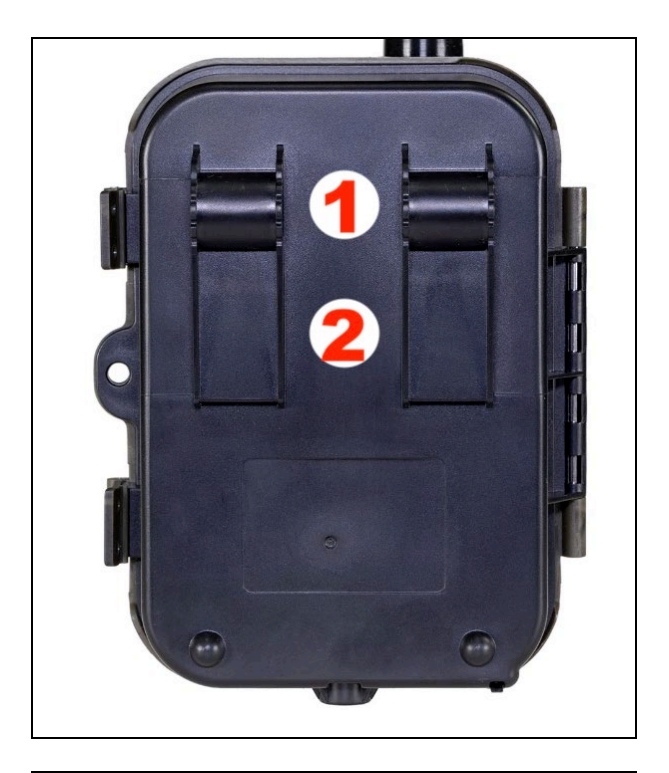

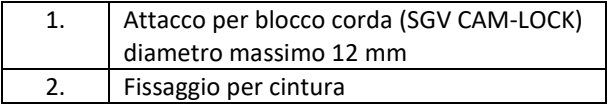

## <span id="page-170-0"></span>**5. Menu**

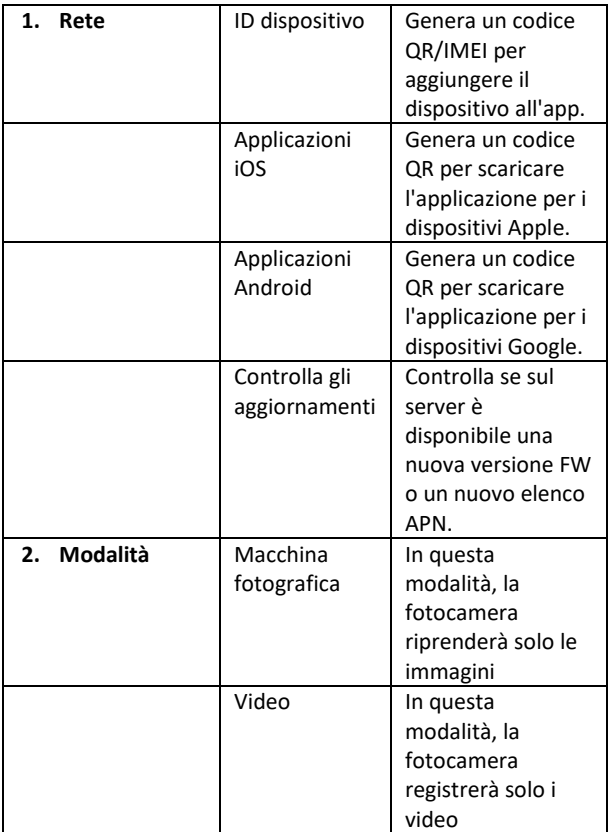

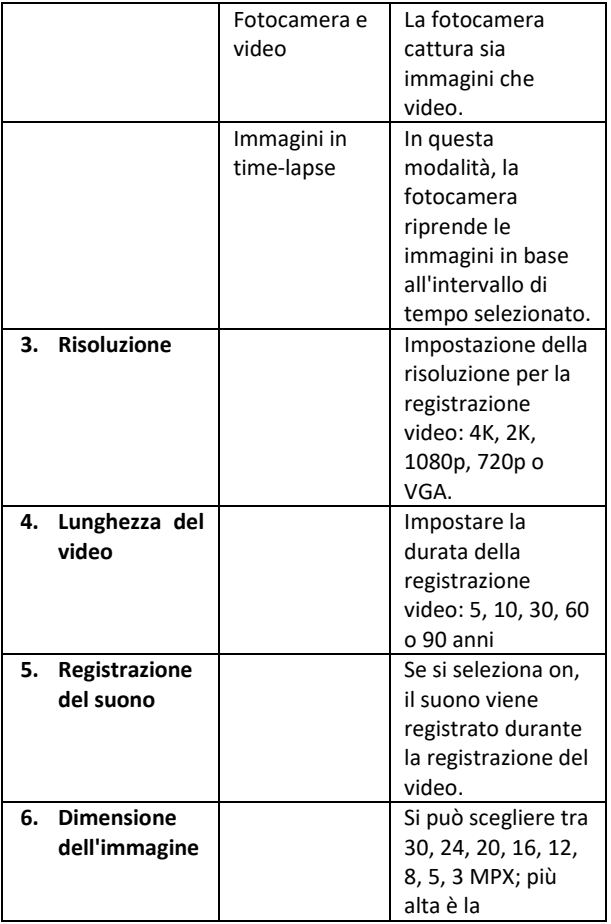

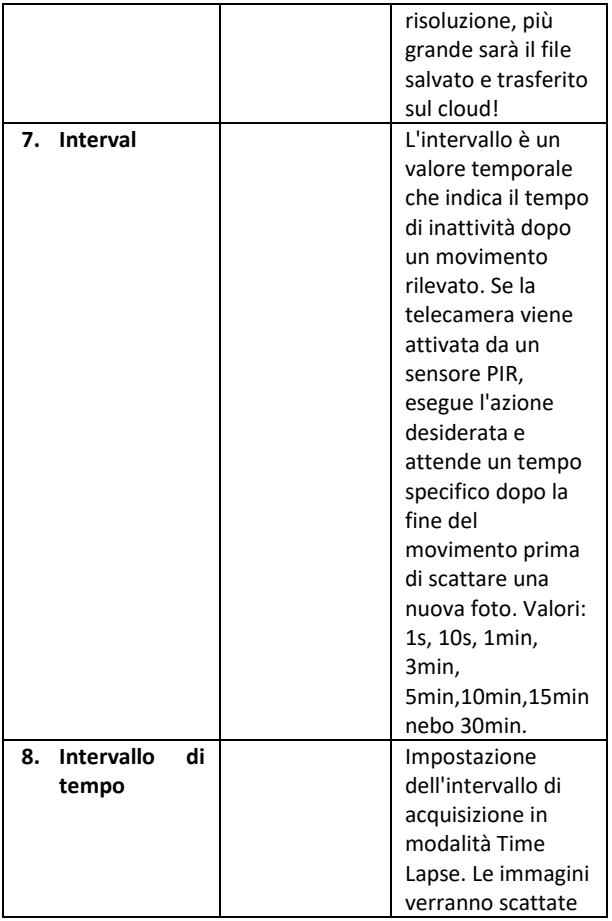

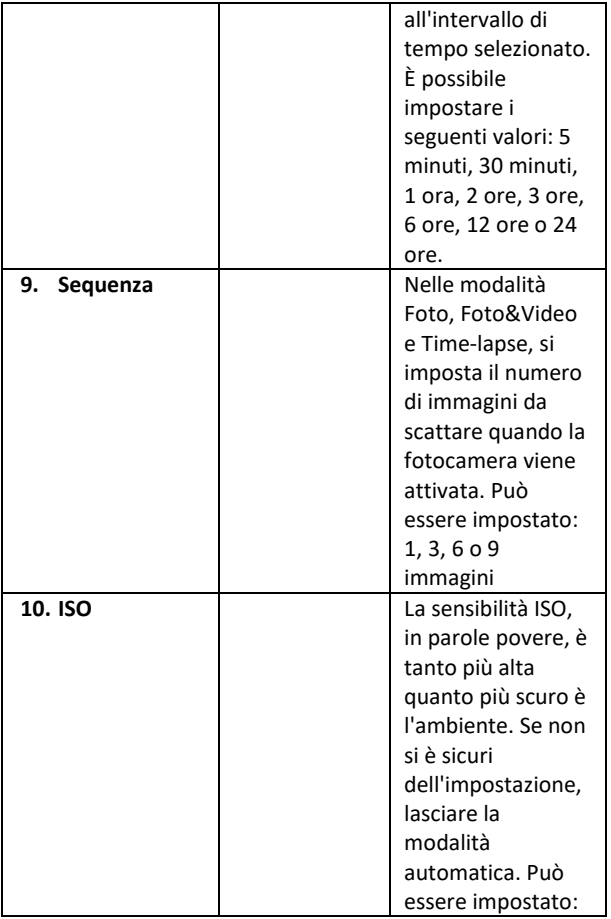

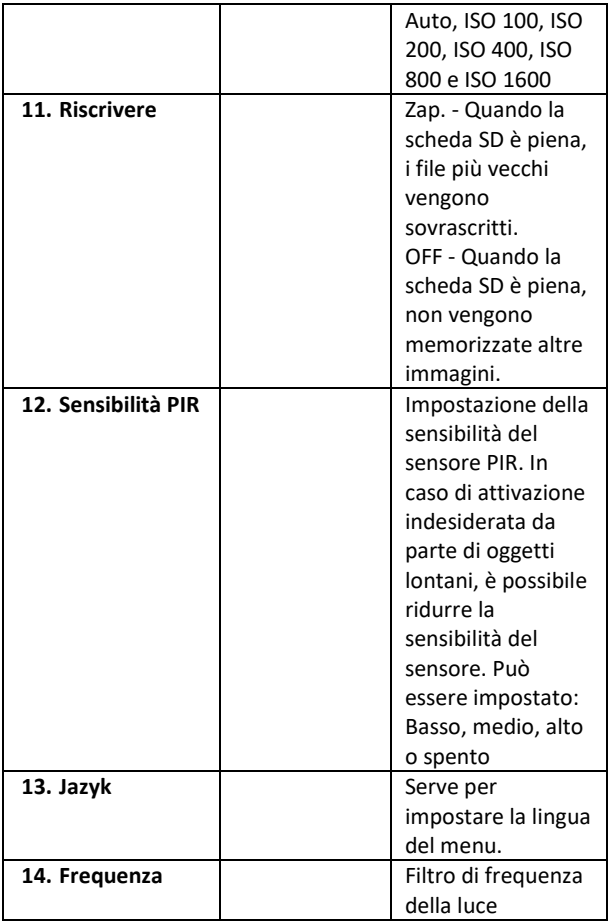

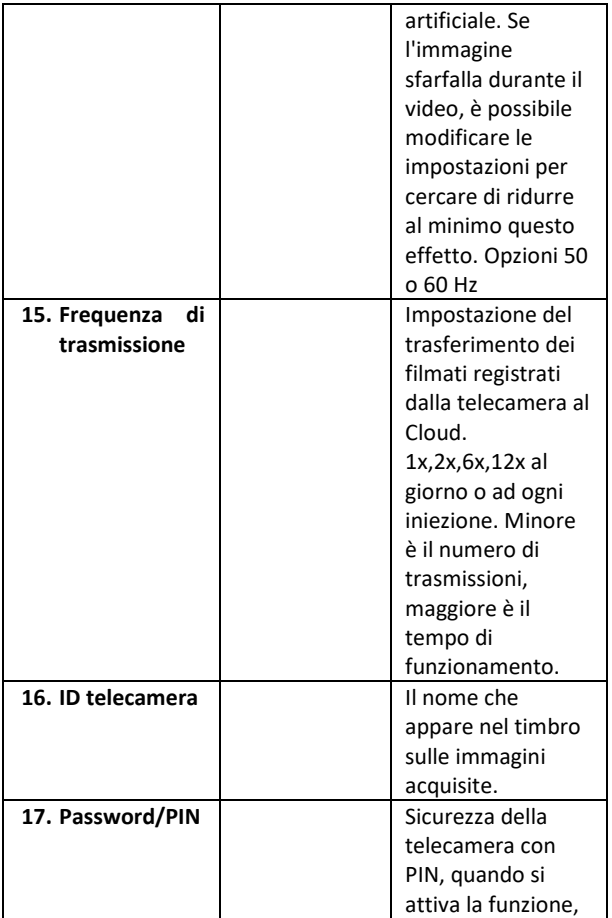

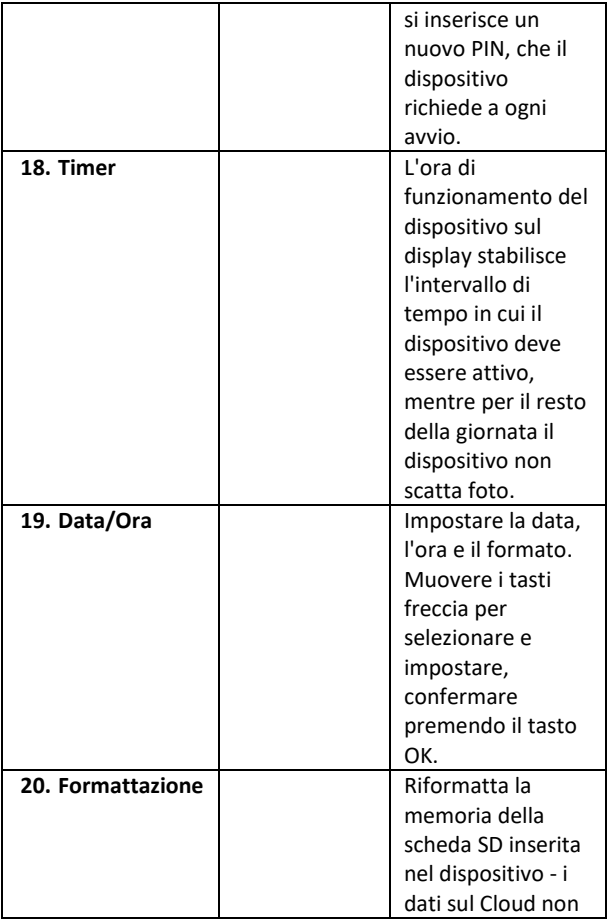

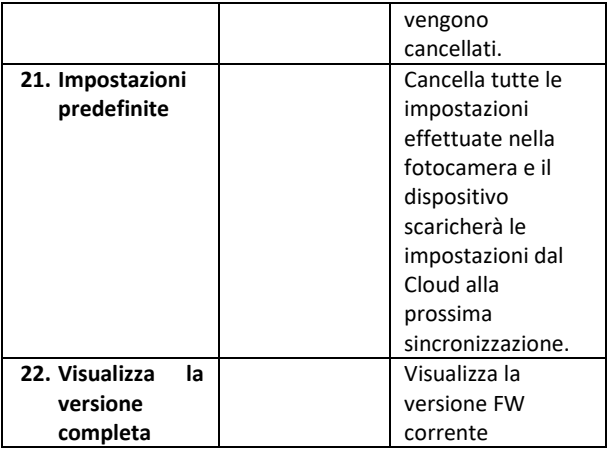

## <span id="page-177-0"></span>**6. Browser multimediale**

È possibile visualizzare i filmati registrati direttamente sul display della telecamera.

Per visualizzare, passare alla modalità TEST e premere il tasto freccia destra nella schermata principale. Controllo tramite i tasti freccia:

- Immagine successiva: freccia verso l'alto
- Immagine precedente: freccia verso il basso
- Riproduzione video: freccia sinistra
- Interrompere il video: freccia destra
- Ritorno al menu principale Pulsante SHOT

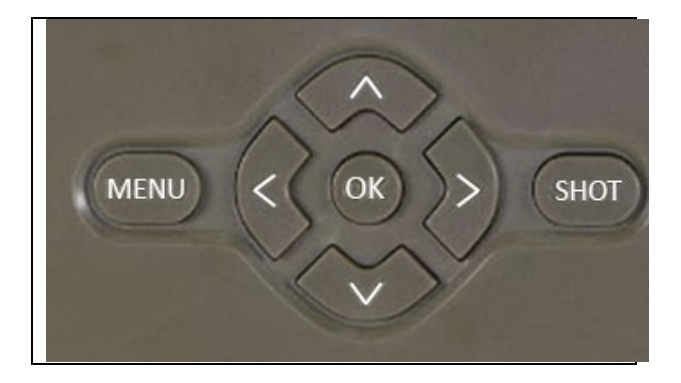

## <span id="page-178-0"></span>**7. Riprese direttamente dal menu**

La fotocamera può anche essere utilizzata per scattare foto o registrare video utilizzando solo i pulsanti. Passare la fotocamera in modalità TEST. In seguito viene sottoposto a manutenzione:

- La freccia verso l'alto o verso il basso consente di passare dalla modalità Foto alla modalità Video.
- Premere il pulsante SHOT per scattare una foto

## <span id="page-178-1"></span>**8. Risoluzione dei problemi**

#### **8.1. La fotocamera non registra foto/video quando è in movimento**

- 1. Controllare il sensore PIR per verificare se è danneggiato o bloccato, ad esempio da una foglia.
- 2. Testate la telecamera in luoghi dove non ci sono punti caldi. Il sensore PIR rileva il movimento in base alla differenza di temperatura; se l'ambiente della telecamera è surriscaldato, il sensore non si attiva.
- 3. In alcuni casi, il livello dell'acqua può causare l'attivazione involontaria del sensore PIR; in tal caso, allontanare la telecamera dal livello dell'acqua.
- 4. Impostare la telecamera in modo che non sia puntata direttamente sul terreno.
- 5. Posizionare la fotocamera in modo che non si muova e che grandi oggetti in movimento, come ad esempio un grande albero, non siano presenti nell'inquadratura.
- 6. Di notte, il dispositivo è in grado di rilevare i movimenti al di fuori del raggio d'azione della luce notturna a infrarossi, per cui nelle foto non viene rilevato alcun oggetto in movimento.
- 7. Il tramonto o l'alba possono causare l'avvio involontario della registrazione - cambiare la posizione della fotocamera.
- 8. Se l'animale/persona davanti alla telecamera si muove velocemente, la telecamera potrebbe non riprenderlo spostare la telecamera più lontano dagli oggetti (ad esempio più lontano dal percorso in cui si muovono gli animali)

#### **8.2. La fotocamera non crea alcun file di registrazione**

- 1. Assicurarsi che la scheda SD inserita disponga di spazio libero sufficiente. Se la funzione di sovrascrittura dei vecchi file è disattivata, il dispositivo non registra più quando la scheda SD è piena.
- 2. Verificare che la batteria agli ioni di litio sia sufficiente per far funzionare la fototrappola.
- 3. Assicurarsi che l'interruttore sia in posizione ON e non OFF.
- 4. Formattare la scheda sul computer in formato FAT32 prima di utilizzarla per la prima volta.
#### **8.3. La luce notturna non ha una portata sufficiente**

- 1. Assicurarsi che la batteria del dispositivo sia carica; se la capacità della batteria è inferiore, in genere al 15%, la luce notturna potrebbe non attivarsi.
- 2. Per ottenere scatti notturni di buona qualità, posizionare la fotocamera in un ambiente buio e privo di altre fonti di luce.
- 3. Cercare di utilizzare la telecamera in luoghi in cui sia circondata da altri oggetti che possono riflettere la luce IR. Se si posiziona la fotocamera in un'area aperta, la foto risultante non sarà sufficientemente illuminata. È come se si puntasse una torcia elettrica sul cielo notturno: non si vedrà nulla, anche se la torcia è molto potente.

#### **8.4. La telecamera non invia immagini al cloud.**

- 1. Assicurarsi che la carta SIM inserita abbia la richiesta del PIN disattivata.
- 2. Assicuratevi che la SIM sia attivata e che disponga di dati sufficienti per trasferire foto e livestream!
- 3. Assicuratevi che il dispositivo abbia un segnale sufficiente c'è un indicatore di stato del segnale direttamente sullo schermo principale della fotocamera - la potenza del segnale potrebbe non corrispondere sempre a quella del vostro telefono cellulare, potrebbe mostrare solo la potenza del segnale delle reti GSM al momento!

## **9. Assistenza e garanzia**

Per prima cosa, leggere le "FAQ" all'indirizzo: https://eshop.evolveo.com/strongvision-SMART/ o contattare l'assistenza tecnica EVOLVEO all'indirizzo:

## **service@evolveo.com**.

181

#### **La garanzia NON copre:**

- utilizzare l'apparecchiatura per scopi diversi da quelli per cui è stata progettata,

- installare un firmware diverso da quello installato sul dispositivo

- danni elettrici o meccanici causati da un uso improprio

- danni causati da elementi naturali come acqua, fuoco, elettricità statica, sbalzi di tensione, ecc.

- danni causati da riparazioni effettuate da persone non qualificate

- numero di serie illeggibile

- la capacità della batteria si riduce dopo 6 mesi di utilizzo (garanzia di durata della batteria di 6 mesi)

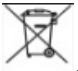

## **Smaltimento**

Il simbolo del contenitore barrato sul prodotto, nella documentazione di accompagnamento o sulla confezione ricorda che nei Paesi dell'Unione Europea tutte le apparecchiature elettriche ed elettroniche, le batterie e gli accumulatori devono essere smaltiti separatamente al termine della loro vita utile come parte dei rifiuti differenziati. Non smaltire questi prodotti nei rifiuti urbani non differenziati.

# **CE** DICHIARAZIONE DI CONFORMITÀ

Abacus Electric, s.r.o. dichiara che il prodotto EVOLVEO Strongvision PRO SMART soddisfa i requisiti delle norme e dei regolamenti pertinenti al tipo di apparecchiatura.

Il testo completo della Dichiarazione di conformità è disponibile all'indirizzo ftp://ftp.evolveo.com/ce.

Importatore / Importatore / Importatore / Importatore Abacus Electric, s.r.o. Planá 2, 370 01, Repubblica Ceca

Produttore / Produttore / Produttore / Gyártó Naxya Limited No.5, 17/F, Strand 50, 50 Bonham Strand, Sheung Wan, Hong Kong Prodotto in Cina

Copyright © Abacus Electric, s.r.o. www.evolveo.com www.facebook.com/EvolveoCZ

Tutti i diritti riservati.

L'aspetto e le specifiche tecniche del prodotto sono soggette a modifiche senza preavviso.

## **Cuprins**

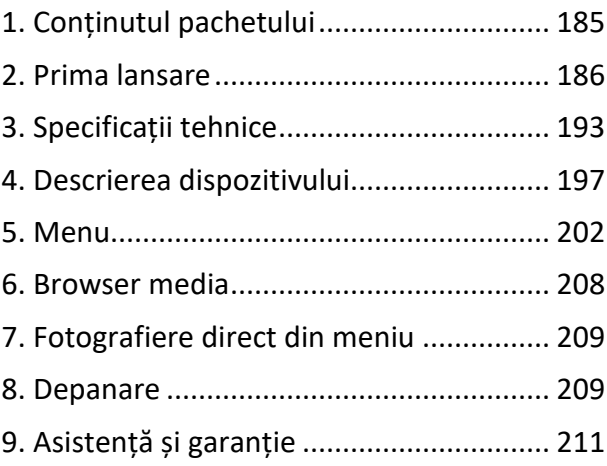

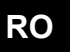

## <span id="page-184-0"></span>**1. Conținutul pachetului**

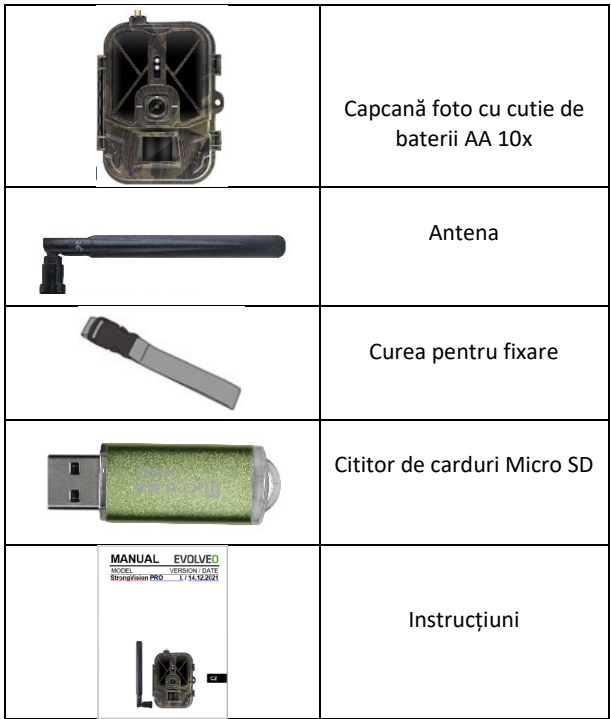

### <span id="page-185-0"></span>**2. Prima lansare**

Înainte de a porni dispozitivul pentru prima dată, îndepărtați orice folie protectoare plasată pe obiectivul camerei și pe senzorul PIR. În caz contrar, acestea ar putea împiedica recunoașterea mișcării sau afecta calitatea imaginii.

Dispozitivul este livrat cu o carcasă pentru 10 baterii AA de 1,5 V, care trebuie introduse în dispozitiv înainte de prima pornire. Puteți achiziționa bateria originală de 8 000 mAh Li-Ion SGV CAM-BAT3 de la www.evolveo.com, care va prelungi semnificativ durata de funcționare, Strongvision BAT3 trebuie încărcată corespunzător înainte de prima utilizare. Bateria are un conector de încărcare și un LED cu starea de încărcare. **Bateria poate fi încărcată chiar dacă este introdusă în dispozitiv!**

**SFAT:** Pentru ușurința funcționării, poate fi achiziționată o baterie de rezervă SGV CAM-BAT3, care poate fi preîncărcată cu ajutorul conectorului de încărcare integrat și înlocuită la punctul de instalare.

- **2.1.** Introduceți un card SD în aparat, aparatul acceptă carduri SD de până la 256 GB, slotul SD este situat pe partea laterală a aparatului, lângă panoul de control.
- **2.2.** Introduceți o cartelă SIM de dimensiuni MINI în aparat, fanta SIM este situată pe partea laterală a aparatului, lângă panoul de control.

#### **AVERTISMENT:**

- SIM-ul nu trebuie să fie protejat de un cod PIN asigurați-vă că SIM-ul este **deblocat** înainte de a-l utiliza pentru prima dată.
- Cartela SIM trebuie să fie activată! Înainte de a utiliza pentru prima dată cartela SIM, asigurați-vă că aceasta **este activată** în conformitate cu procedura operatorului dvs.
- **2.3. Modul TEST** Porniți aparatul foto comutând comutatorul principal în **poziția** de mijloc **"TEST"**. În modul TEST, dispozitivul va porni în meniul principal, apăsați butonul MENU pentru a trece la meniul principal al caruselului. Utilizați tastele săgeată pentru a naviga prin meniu și confirmați setările selectate cu butonul **"OK"**.
- **2.4. Setări de limbă** dispozitivul este setat din fabrică în limba engleză - pentru a schimba limba preferată, procedați după cum urmează: Apăsați butonul "MENU"**,** utilizați săgeata în sus sau în jos pentru a vă deplasa prin meniu până la **"Language" (Limbă** ) și confirmați apăsând butonul "OK", utilizați săgeata pentru a selecta limba și confirmați cu butonul "OK", apăsați din nou butonul "MENU" pentru a reveni la ecranul principal.
- **2.5. Descărcați aplicația** Aplicația mobilă poate fi descărcată direct din **Apple Store** sau **Google play** - Căutați aplicația introducând numele **SMART Life**. Linkul de descărcare poate fi generat direct de pe dispozitiv: **MENIU Rețea și** selectați **Aplicații iOS** sau **Aplicații pentru Android** și confirmați unul dintre meniuri prin confirmarea acestuia, pe ecran va fi generat un cod **QR**, care vă va redirecționa către magazinul de aplicații relevant atunci când este scanat pe telefonul mobil.

Sau scanați codul QR și descărcați aplicația:

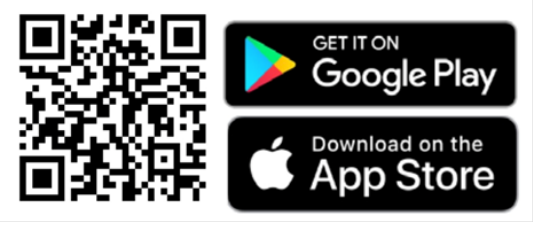

#### **2.6.** Adăugarea la aplicație

1. Deschideți aplicația Smartlife App, dacă nu aveți un cont, faceți clic pe "Înregistrare", intrați în ecranul de înregistrare, introduceți numărul de telefon sau adresa de e-mail a contului înregistrat. După ce ați finalizat înregistrarea, conectați-vă la aplicație.

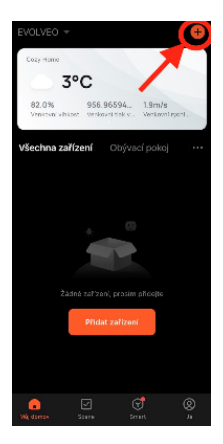

Adăugați un dispozitiv 2. Pe pagina de pornire, faceți clic pe "Add Device" (Adăugați un dispozitiv)

sau "**+" (+)**în partea dreaptă

sus, selectați "Outdoor Travel" (Călătorii în aer liber).

Găsiți pictograma capcană foto etichetată "**4G Camera**"

Sau selectați scanarea codului QR în coltul din dreapta sus și scanați codul 8 direct pentru a-l adăuga.

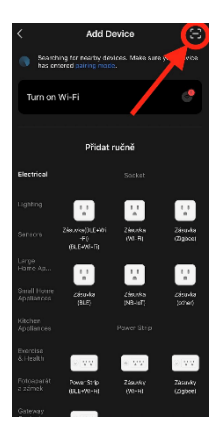

3. Introduceți cartela **SIM activată** și cardul **SD** în aparatul foto. Așteptați ca pe ecran să apară pictogramele de conectare reușită la **Cloud** și un **semnal 4G** valid:

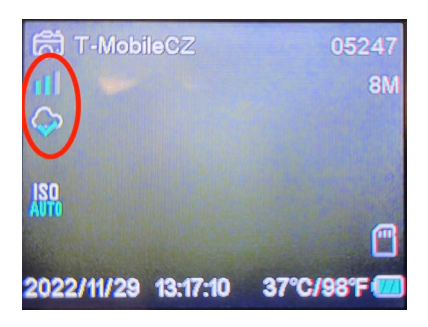

4. Acum puteți scana codul pentru a adăuga dispozitivul la aplicație. QR se găsește în **meniu**:

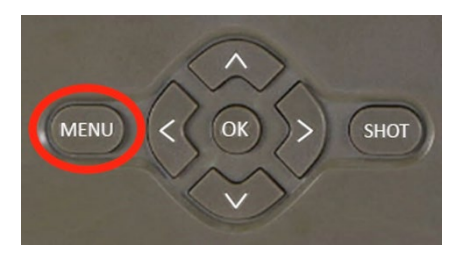

Selectați**"Rețea**"

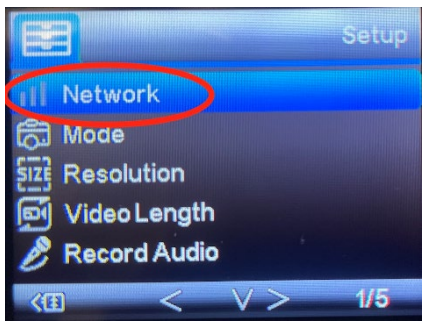

#### Selectați**"Device ID**"

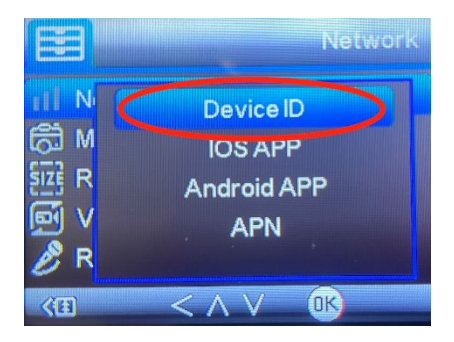

Pe ecran va apărea un cod QR, pe care îl scanezi în aplicație.

5. Adăugarea la aplicație După scanarea codului, pe ecran va apărea următorul ecran pentru a indica faptul că camera este conectată la aplicație. Camera repornește în timp ce se adaugă.

**Atenție!:** Dacă în timpul acestui pas dispozitivul nu se adaugă la aplicație sau apare vreun mesaj de eroare, **VERIFICAȚI** dacă SIM-ul introdus în capcana foto are un pachet de date activ. Verificați calitatea semnalului și dacă SIM-ul are cererea PIN dezactivată!

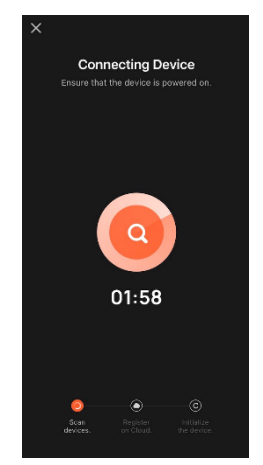

După ce a fost adăugat cu succes, dispozitivul va fi afișat în previzualizare, unde îi puteți seta **numele**.

Faceți clic pe **Done** pentru a finaliza adăugarea.

6. Afișaj și setări Când faceți clic pe dispozitiv, veți vedea panoul principal, cu o vizualizare în direct de la cameră în partea de sus. În partea de jos se află opțiuni pentru instantanee rapide sau videoclipuri. Previzualizare a fotografiilor individuale în timpul alarmelor. În partea dreaptă sus veți găsi un buton pentru a apela meniul de setări al dispozitivului.

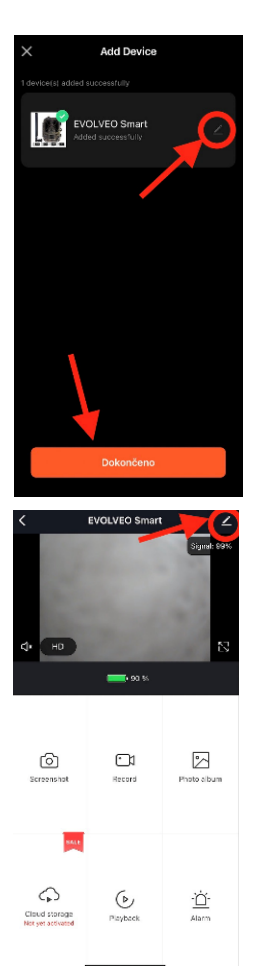

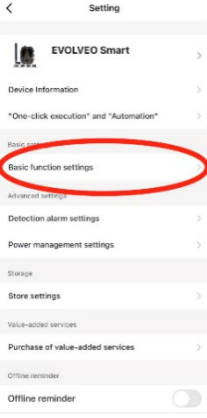

Pentru a seta parametrii camerei, faceți clic pe meniul Basic Settings (Setări de bază), unde puteți seta funcțiile de bază ale camerei, partajarea camerei etc. Setările de bază pot fi, de asemenea, efectuate direct în interfața camerei,elementele MENU au proprietăți identice. A se vedea secțiunea 5 pentru o explicație a funcțiilor fiecărui element. Menu

## <span id="page-192-0"></span>**3. Specificații tehnice**

#### **3.1 Generalități**

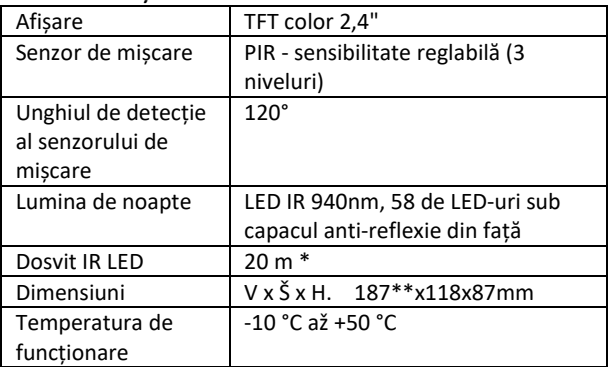

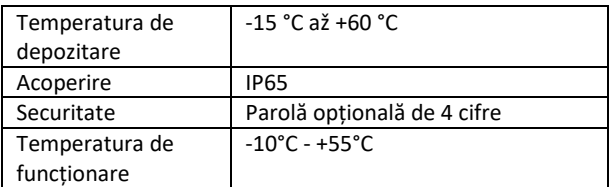

\*Dacă în zona din fața camerei nu există alte obiecte din care să se reflecte lumina IR, imaginile de noapte vor fi întunecate. În mod ideal, zona din fața camerei ar trebui să conțină obiecte din care lumina IR se va reflecta, cum ar fi pietre, tufișuri, bușteni etc. Distanța ideală este între 8-12 m de la cameră.

\*\* Inclusiv antena montată, îndoită la 90°, înălțimea incluzând antena îndreptată 347 mm

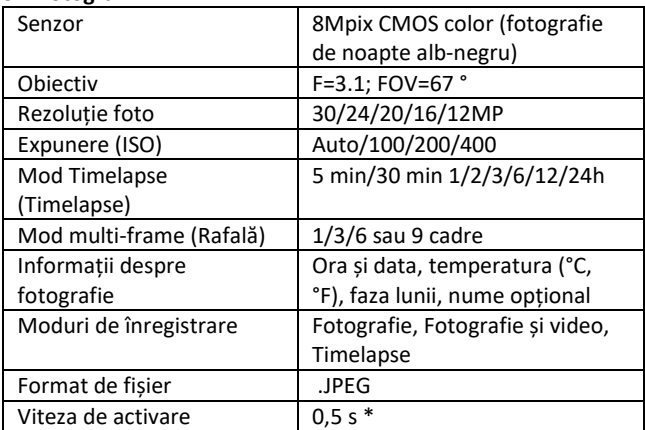

#### **3.2 Fotografii**

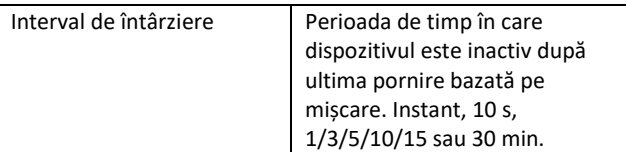

\*Senzorul PIR detectează mișcarea pe baza schimbărilor de temperatură de la suprafață. Această figură este realizată într-un mediu ideal, atunci când obiectul din fața camerei are o diferență suficientă de temperatură de suprafață și traversează perpendicular zona scanată (trece dintr-o parte în alta) Dacă obiectul se va apropia frontal de cameră, recunoașterea mișcării va dura mai mult timp.

#### **3.3 Video**

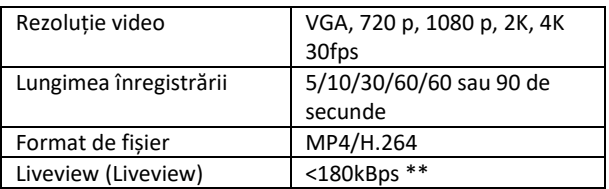

\*\*Utilizarea frecventă a acestei funcții poate avea un impact asupra cantității de date consumate!

#### **3.4 Alimentarea cu energie electrică**

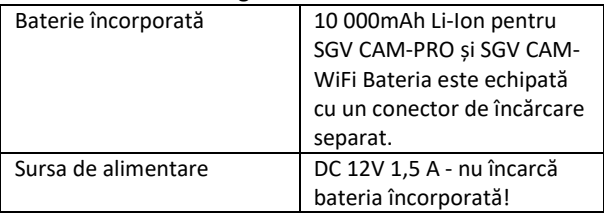

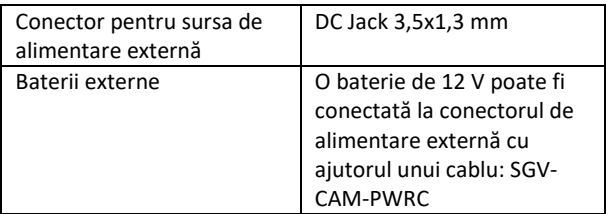

#### **3.5 Conectivitate**

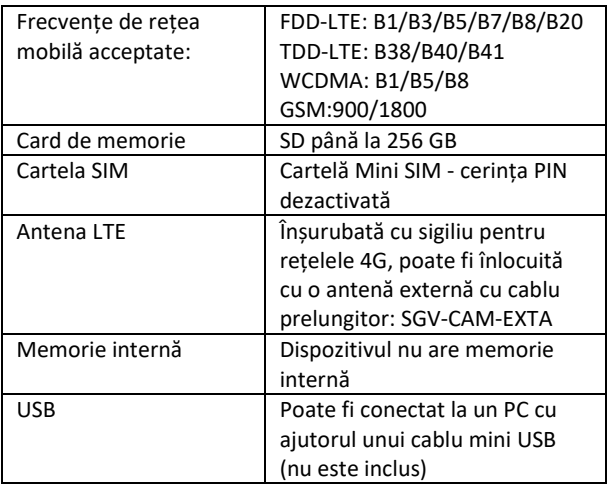

## <span id="page-196-0"></span>**4. Descrierea dispozitivului**

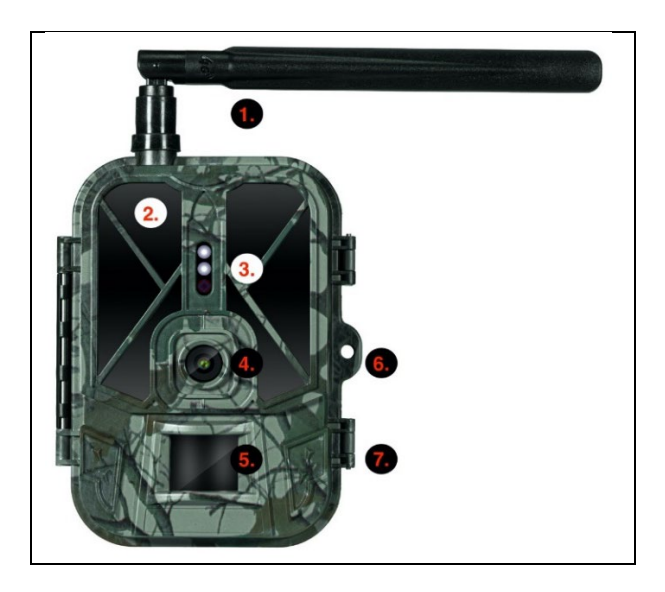

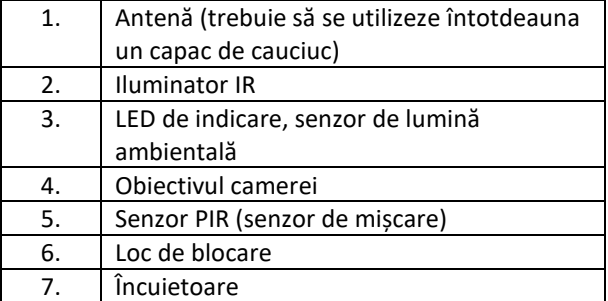

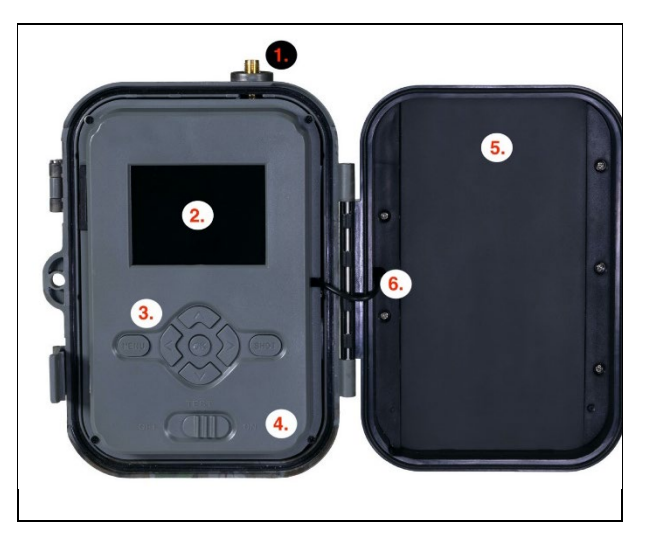

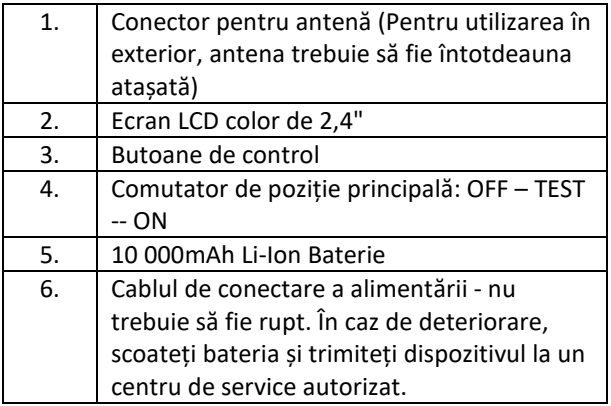

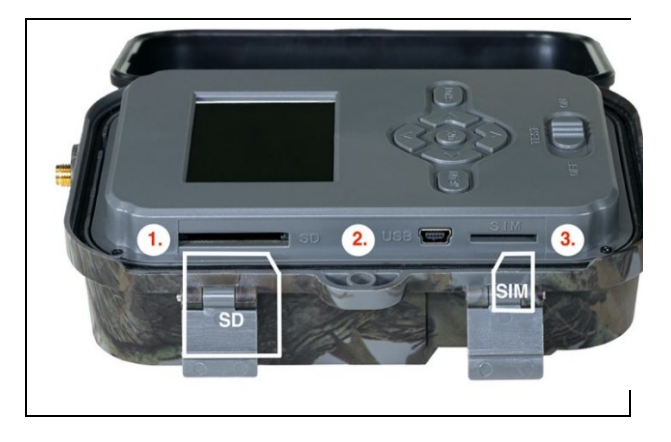

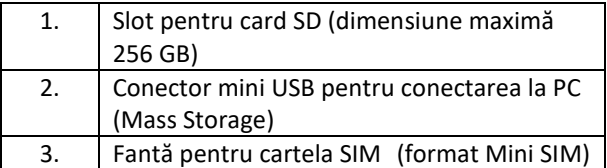

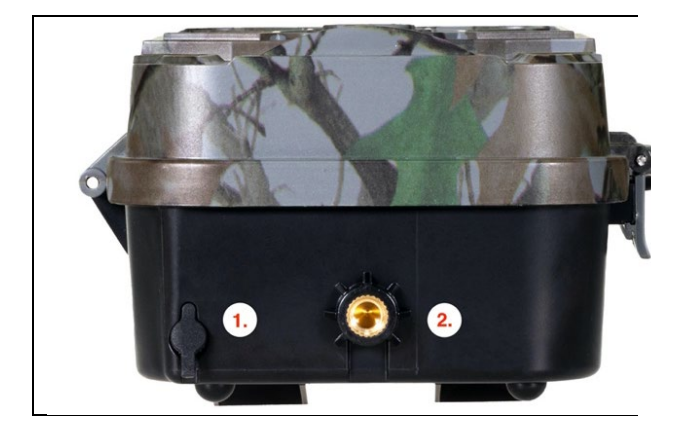

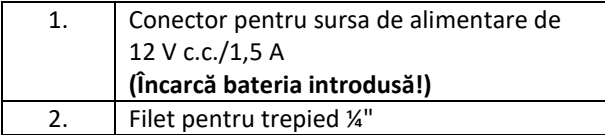

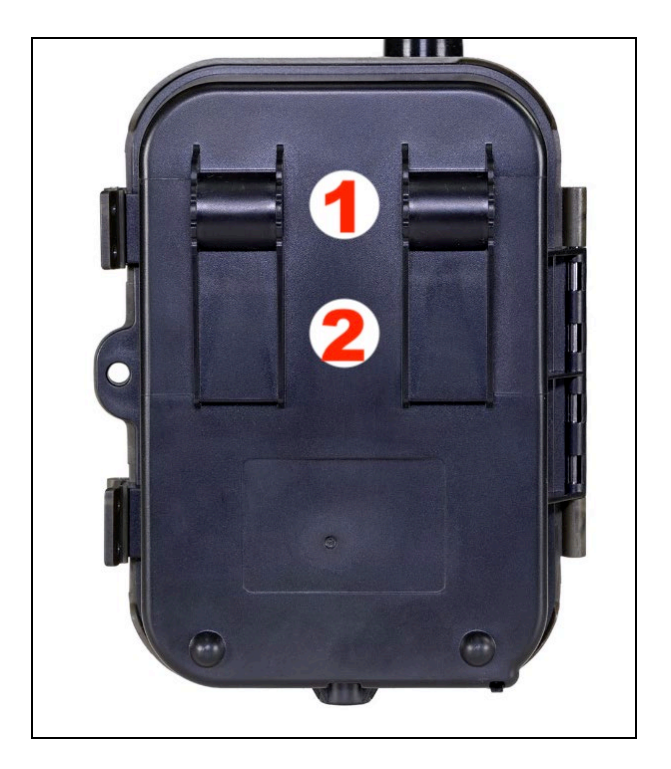

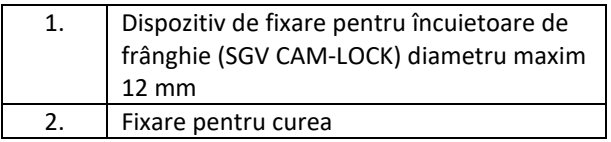

## <span id="page-201-0"></span>**5. Menu**

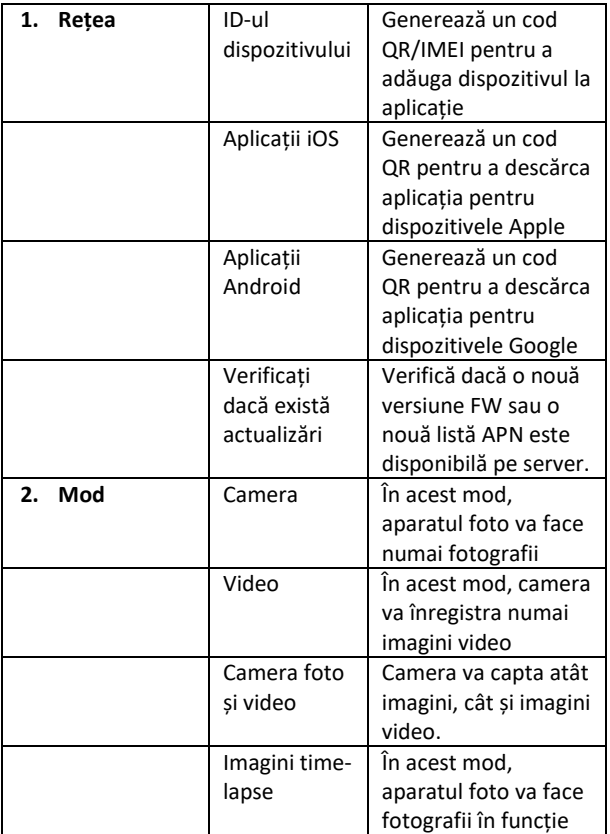

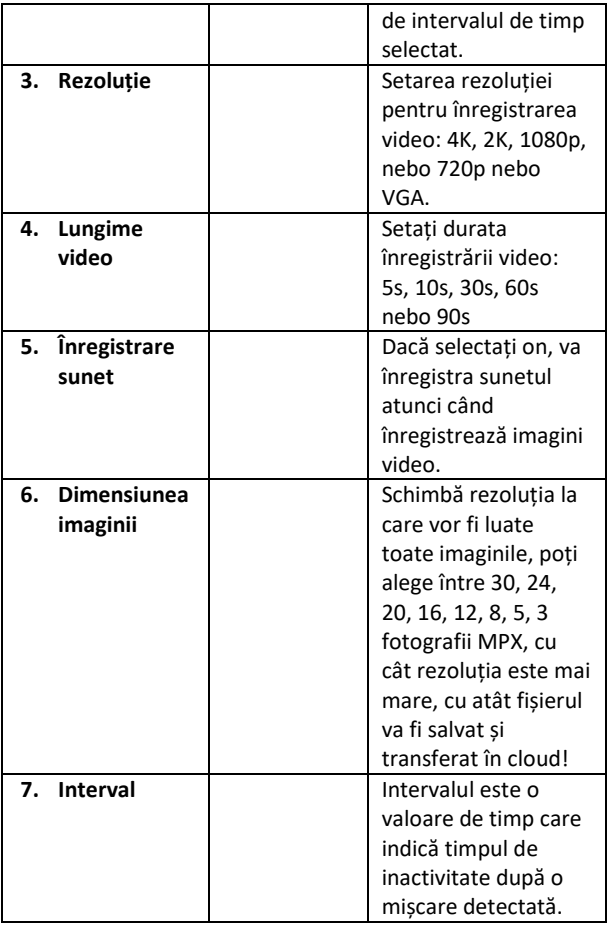

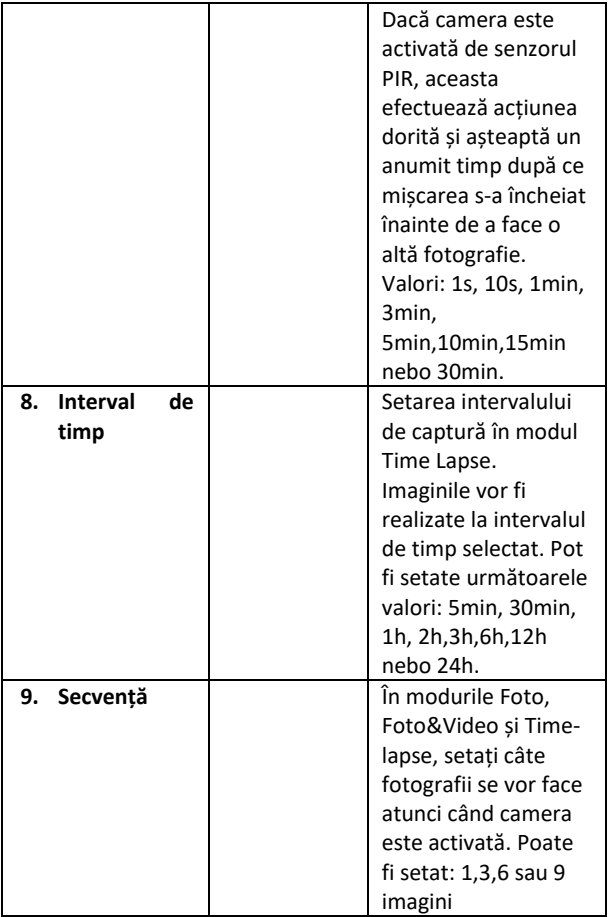

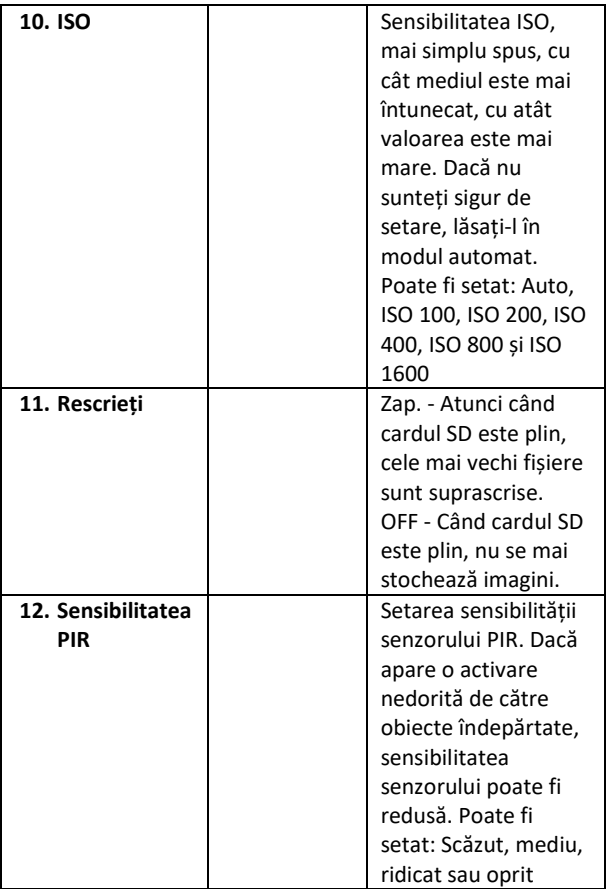

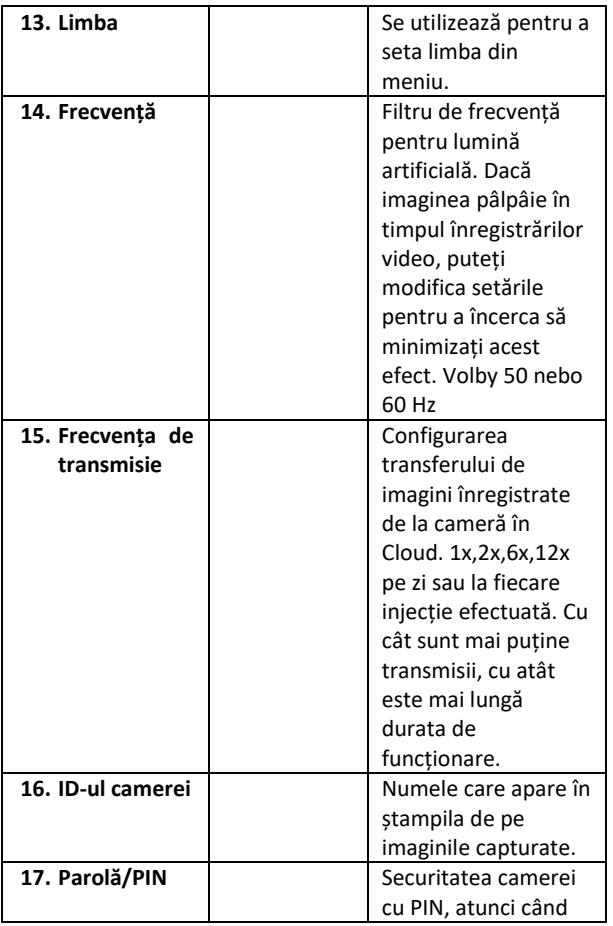

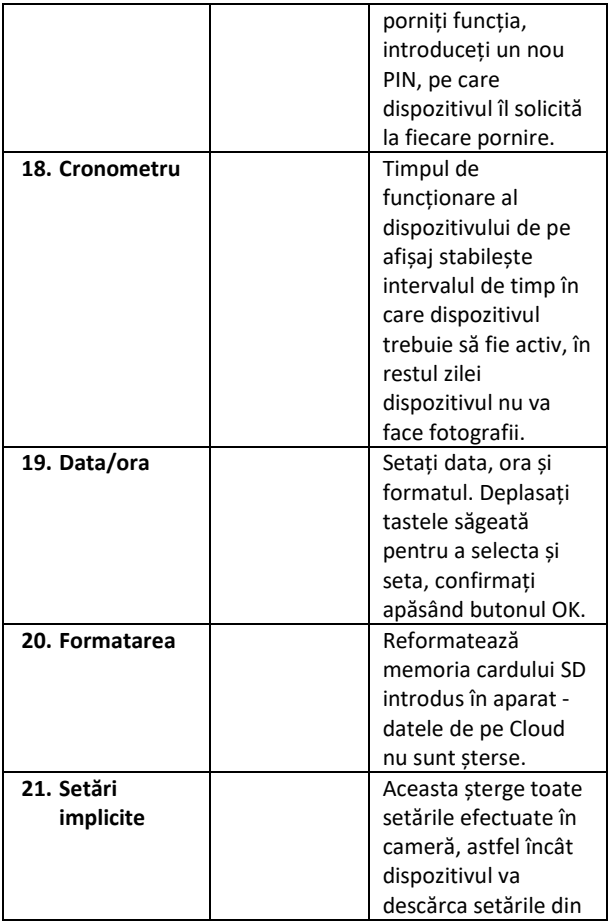

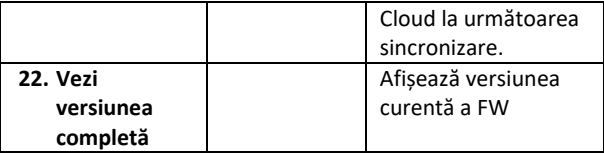

## <span id="page-207-0"></span>**6. Browser media**

Este posibil să vizualizați imaginile înregistrate direct pe ecranul camerei.

Pentru a vizualiza, treceți la modul TEST, apăsați butonul săgeată dreapta de pe ecranul principal.

Control prin intermediul tastelor săgeată:

- Următoarea imagine: săgeată în sus
- Imaginea anterioară: săgeată în jos
- Redare video: săgeată stânga
- Oprire video: săgeată dreapta
- Reveniți la meniul principal Butonul SHOT

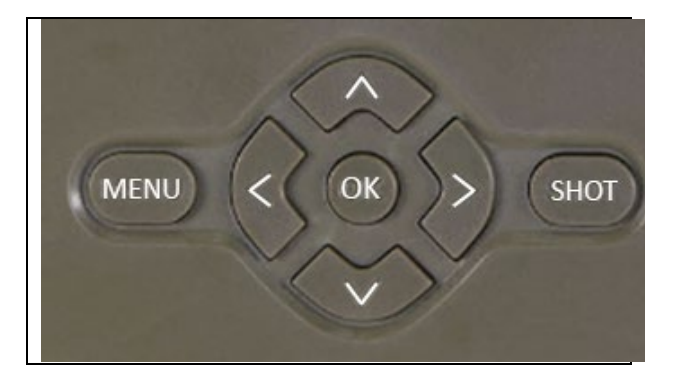

## <span id="page-208-0"></span>**7. Fotografiere direct din meniu**

Aparatul foto poate fi utilizat și pentru a face fotografii sau a înregistra clipuri video folosind doar butoanele. Comutați camera în modul TEST. Ulterior, acesta este întreținut:

- Săgeata în sus sau în jos comută între modul Foto sau Video
- Apăsați butonul SHOT pentru a face o fotografie

#### <span id="page-208-1"></span>**8. Depanare**

#### **8.1. Aparatul foto nu înregistrează fotografii/video atunci când este în mișcare**

- 1. Verificați senzorul PIR pentru a vedea dacă este deteriorat sau blocat, de exemplu de o frunză.
- 2. Testați camera în locuri în care nu există puncte fierbinți. Senzorul PIR detectează mișcarea pe baza diferenței de temperatură, dacă mediul camerei este supraîncălzit, senzorul nu este activat.
- 3. În unele cazuri, nivelul apei poate determina activarea neintenționată a senzorului PIR, caz în care întoarceți camera de la nivelul apei.
- 4. Reglați camera astfel încât să nu fie îndreptată direct spre sol.
- 5. Poziționați camera astfel încât să nu se deplaseze, iar obiectele mari în mișcare, cum ar fi un copac mare, să nu se afle în cadru.
- 6. Pe timp de noapte, dispozitivul poate detecta mișcarea în afara razei de acțiune a luminii de noapte IR, astfel încât niciun obiect în mișcare nu va fi detectat în fotografii.
- 7. Apusul sau răsăritul soarelui pot face ca înregistrarea să înceapă neintenționat - schimbați poziția camerei.

8. Dacă animalul/persoana din fața camerei se deplasează rapid, este posibil ca aceasta să nu le înregistreze - deplasați camera mai departe de obiecte (de exemplu, mai departe de calea pe care se deplasează animalele)

#### **8.2. Camera nu creează niciun fișier de înregistrare**

- 1. Asigurați-vă că există suficient spațiu liber pe cardul SD introdus. Dacă funcția de suprascriere a fișierelor vechi este dezactivată, dispozitivul nu mai înregistrează după ce cardul SD este plin.
- 2. Verificați dacă bateria Li-Ion are suficientă energie pentru a face să funcționeze capcana foto.
- 3. Asigurați-vă că întrerupătorul este în poziția ON și nu OFF.
- 4. Înainte de a utiliza cardul pentru prima dată, formatați cardul pe computerul dumneavoastră în format FAT32.

#### **8.3. Lumina de noapte nu are o rază de acțiune suficientă**

- 1. Asigurați-vă că bateria din dispozitiv este încărcată, dacă capacitatea bateriei este mai mică, de obicei sub 15%, este posibil ca lumina de noapte să nu se activeze.
- 2. Pentru fotografii de noapte de bună calitate, amplasați aparatul foto într-un mediu întunecat, fără alte surse de lumină.
- 3. Încercați să folosiți camera în locuri în care va fi înconjurată de alte obiecte care pot reflecta lumina IR. Dacă plasați aparatul foto într-o zonă deschisă, fotografia rezultată nu va fi suficient de luminată. Este la fel ca și cum ai aprinde o lanternă pe cerul nopții, nici tu nu vei vedea nimic, chiar dacă lanterna este foarte puternică.

#### **8.4. Camera nu trimite nicio imagine în Cloud**

- 1. Asigurați-vă că pe cartela SIM pe care ați introdus-o este dezactivată solicitarea PIN.
- 2. Asigură-te că SIM-ul este activat și că are suficiente date pentru a transfera fotografii și a transmite în direct!
- 3. Asigurați-vă că dispozitivul are semnal suficient există un indicator de stare a semnalului direct pe ecranul principal al camerei - este posibil ca puterea semnalului să nu corespundă întotdeauna cu puterea semnalului de pe telefonul mobil, este posibil ca acesta să afișeze doar puterea semnalului rețelelor GSM în acest moment!

## <span id="page-210-0"></span>**9. Asistență și garanție**

În primul rând, citiți "Întrebări frecvente" la: https://eshop.evolveo.com/strongvision-SMART/ sau contactați asistența tehnică EVOLVEO la:

## **service@evolveo.com**

#### **Garanția NU acoperă:**

- utilizarea echipamentului în alte scopuri decât cele pentru care a fost proiectat,

- instalarea unui alt firmware decât cel instalat pe dispozitiv

- deteriorări electrice sau mecanice cauzate de o utilizare necorespunzătoare

- deteriorări cauzate de elemente naturale, cum ar fi apa, focul, electricitatea statică, supratensiuni etc. 13

- daune cauzate de reparații efectuate de o persoană necalificată

- număr de serie ilizibil

- capacitatea bateriei scade după 6 luni de utilizare (garanție de 6 luni pentru durata de viață a bateriei)

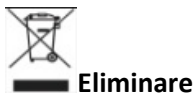

Simbolul containerului barat de pe produs, din documentația de însoțire sau de pe ambalaj vă reamintește că, în țările UE, toate echipamentele electrice și electronice, bateriile și acumulatorii trebuie eliminate separat la sfârșitul duratei lor de viață, ca parte a deșeurilor sortate. Nu aruncați aceste produse în deșeurile municipale nesortate.

# **DCE** DECLARAȚIE DE CONFORMITATE

Abacus Electric, s.r.o. declară prin prezenta că produsul EVOLVEO Strongvision PRO SMART îndeplinește cerințele standardelor și reglementărilor care sunt relevante pentru tipul de echipament.

Textul integral al Declarației de conformitate poate fi găsit la ftp://ftp.evolveo.com/ce

Importator / Importator / Importator / Importator / Importator Abacus Electric, s.r.o. Planá 2, 370 01, Republica Cehă

Producător / Producător / Producător / Gyártó Naxya Limited No.5, 17/F, Strand 50, 50 Bonham Strand, Sheung Wan, Hong Kong Fabricat în China

Copyright © Abacus Electric, s.r.o. www.evolveo.com www.facebook.com/EvolveoCZ

Toate drepturile rezervate.

Aspectul și specificațiile tehnice ale produsului pot fi modificate fără notificare prealabilă.